# brother

# Brother 雷射印表機 使用手冊

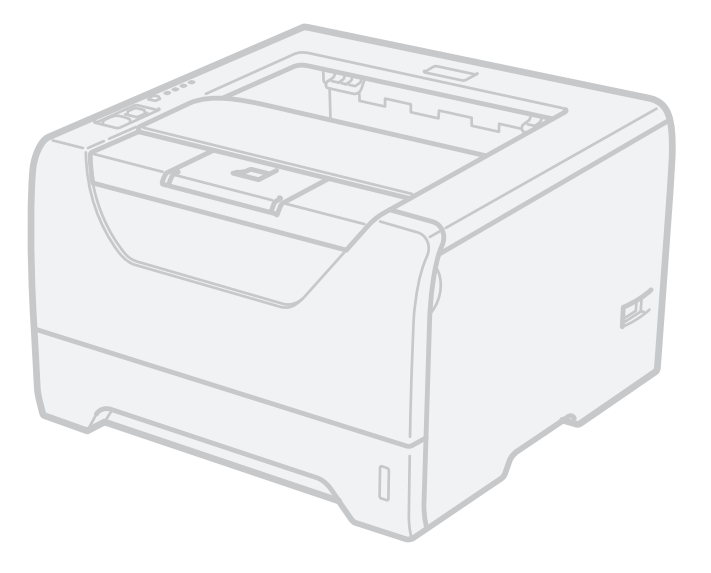

# HL-5340D HL-5350DN HL-5370DW

您必須在使用印表機之前,設定硬體並安裝驅動程式。

請使用《快速設定指南》設定印表機。說明書隨附在紙箱內。

請在使用印表機之前,詳細閱讀本《使用手冊》。請將光碟保存於方便拿取之處,以便需要時能夠隨時使用。 亦可連至網站 http://solutions.brother.com/ 或直接由光碟閱讀 HTML 格式的使用手冊。

關於產品支援、最新的驅動程式更新及公用程式,以及常見問題集(FAQ)的解答與技術問題,請造訪網站 http://solutions.brother.com/。

# 使用本手冊

### 本手冊使用之符號

本使用手冊採用以下圖示:

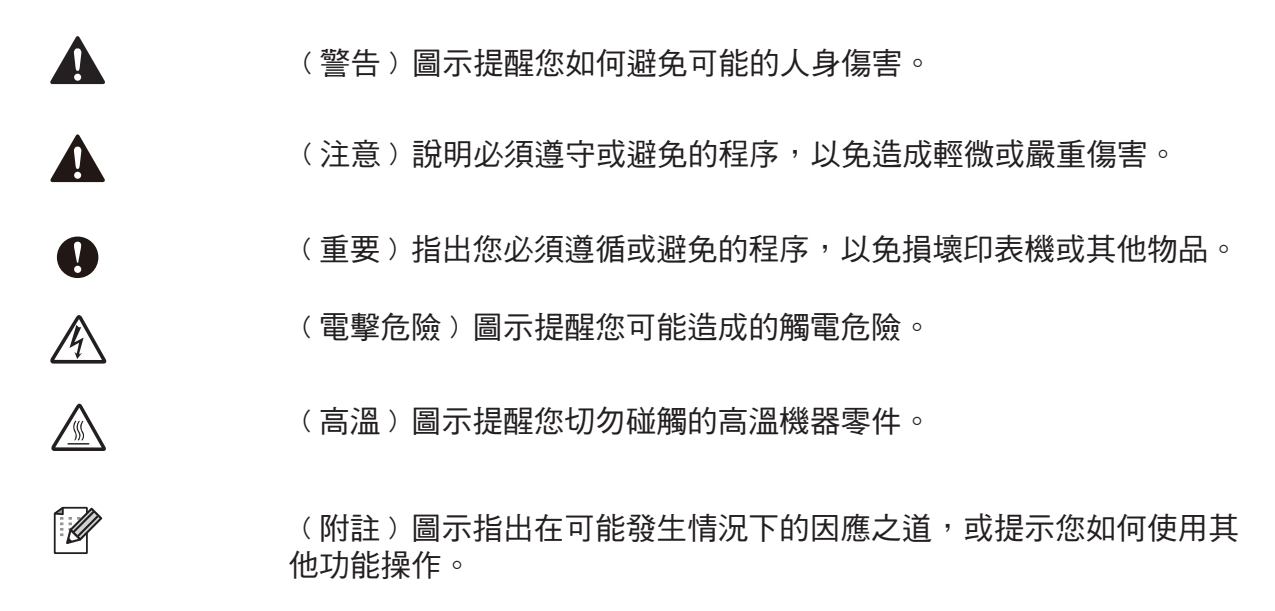

# 安全性注意事項

### 安全使用印表機

若未遵循這些安全性注意事項,可能會引發火災、觸電、燒毀或窒息的危險。請保存這些說明書,以供 日後參考之用,並於嘗試進行任何保養動作之前閱讀。

警告

 $\mathcal{A}$ 

印表機內具有高電壓電極。清潔印表機內部之前,請確定您已關閉電源開關,並從 AC 電源插座上拔除 印表機的電源接頭。

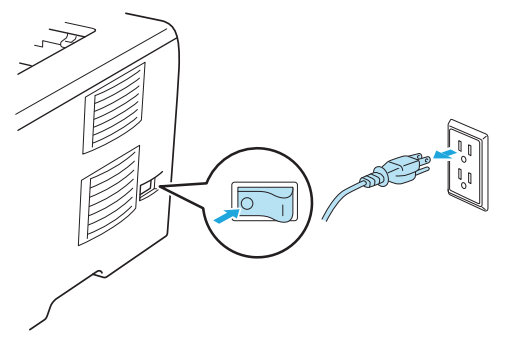

 $\mathcal{A}$ 

手濕時請勿觸摸接頭,以免觸電。

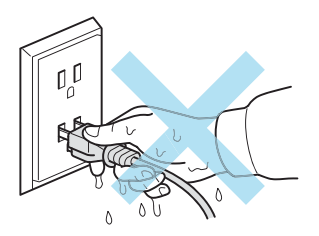

請務必將接頭完全插入插座。

本產品必須安裝在靠近易於取用的 AC 電源插座附近。在發生緊急情況時,必須將電源線由 AC 電源插 座拔除,以便完全關閉電源。

閃電及電源突波會損壞本產品! 我們建議您在 AC 電源線路上使用優質的突波保護裝置, 或在打雷閃電 時拔下電源線。

避免在暴雨風時使用本產品,可能會因閃電而造成遠端電擊的危險。

請勿在瓦斯氣體外洩的環境附近使用本產品。

請僅使用本設備器所附的電源線。

本設備以塑膠材料包裝。為避免發生窒息的危險,塑膠袋必須遠離嬰幼兒與兒童。

請勿使用易燃物質、任何類型的噴霧或有機溶劑/含酒精或阿摩尼亞的液體清潔本設備內部或外觀,以免 引起火災或觸電。關於清潔印表機的方法,請參閱第 105 頁 *清潔*。

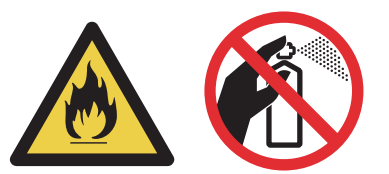

請勿使用真空吸塵器清潔散落的碳粉,以免碳粉塵在真空吸塵器內燃燒,引發火災。請小心以無絨軟布 清潔碳粉,並依照當地法規處理加以棄置。

清潔印表機外觀: 請確定印表機的電源接頭,已從 AC 電源插座拔下。 請使用中性清潔劑。使用稀釋劑或石油醚之類的揮發性液體清潔,將會腐蝕印表機的外觀表面。 請勿使用含阿摩尼亞的清潔劑。

4 注意

剛使用完印表機,機器內的某些零件將會非常燙。為了避免受傷,打開印表機前蓋或背蓋(背面出紙 槽﹚時,請勿觸摸圖示中標示陰影的部分,以避免燙傷。

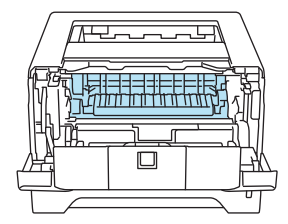

印表機內部(前視圖) → インスコントランス 開啟背蓋(後視圖)

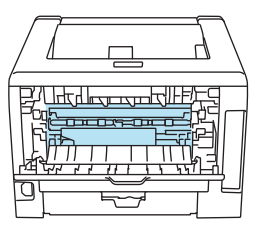

避免將機器放置在人員出入頻繁的區域。

請勿將機器放置在靠近加熱器、空調裝置、電冰箱、水、化學藥劑、含有磁性,或會產生磁場的裝置。

請勿將機器暴露於直射日照、高熱、焰火、高鹽分或腐蝕性氣體、濕氣,或多灰塵的地點。

請勿使用由壁式切換器,或自動定時器所控制的 AC 電源插座。

請勿將機器與大型設備或其他設備使用相同電路的 AC 電源插座,否則可能會造成電力供應不穩。

請勿在機器上放置任何物體。

請勿靠近水邊使用本產品,例如靠近浴缸、臉盆、洗碗槽、洗衣機,或是潮濕的地下室或靠近游泳池。

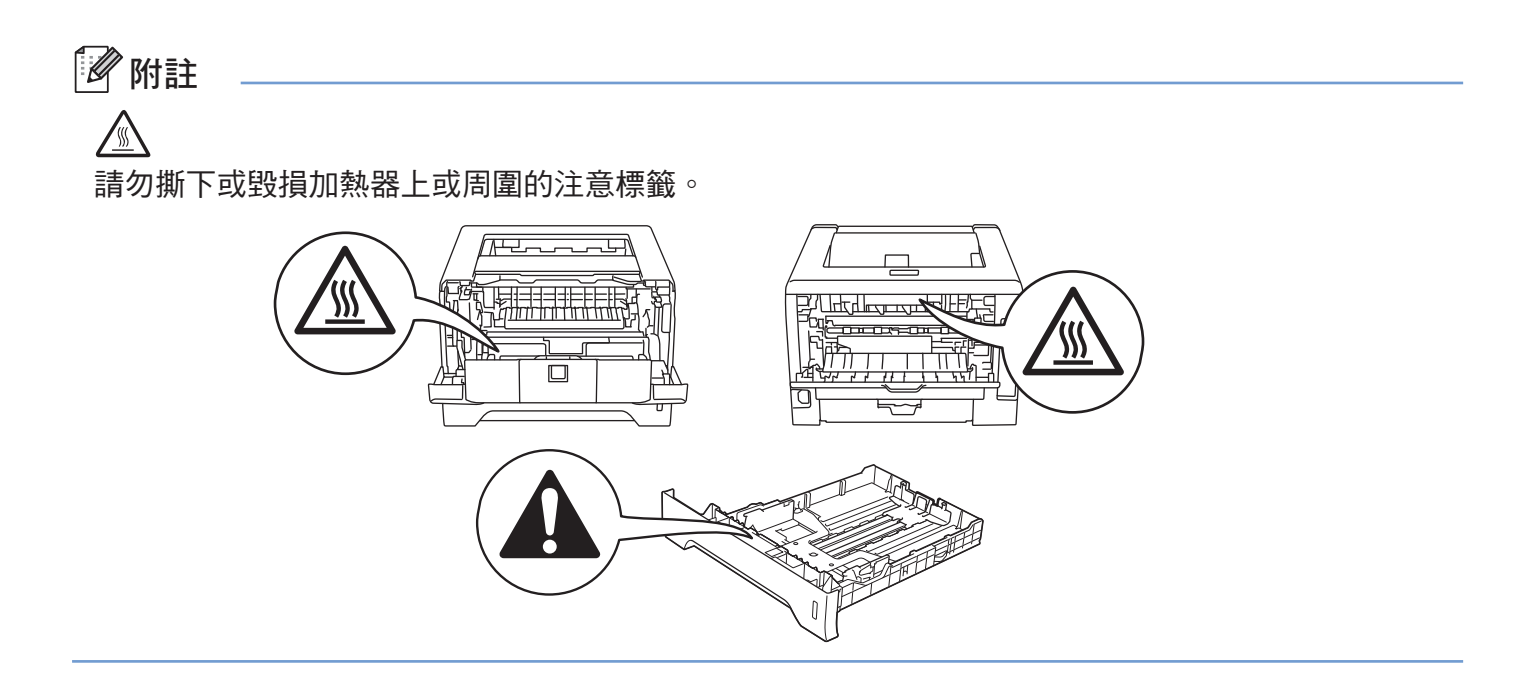

# 商標

Brother 標誌為 Brother Industries, Ltd. 的註冊商標。

Microsoft、Windows、Windows Server 和 Internet Explorer 為 Microsoft Corporation 於美國和/或其他國家 之註冊商標。

Windows Vista 為 Microsoft Corporation 在美國及/或其他國家的註冊商標或商標。

Apple、Macintosh、Safari 及 TrueType,為 Apple Inc. 在美國及其他國家的註冊商標。

HP、Hewlett Packard、PCL、HP LaserJet 6P、6L、5P、5L、4、4L 4P、III、IIIP、II 及 IIP, 為 Hewlett-Packard Company 在美國及其他國家的註冊商標或商標。

Linux 為 Linux Torvalds 在美國及其他國家的註冊商標。

Intel、Intel Xeon 及 Pentium 為 Intel Corporation 的商標或註冊商標。

AMD、AMD Athlon、AMD Opteron 及其組合,為 Advanced Micro Devices, Inc. 的商標。

PostScript 及 PostScript3 為 Adobe Systems Incorporated 在美國及/或其他國家的註冊商標或商標。

Epson 為 Seiko Epson Corporation 的註冊商標,而 FX-80 及 FX-850 為其商標。

IBM 及 Proprinter 為 International Business Machines Corporation, 在美國及/或其他國家的註冊商標或商 標。

Java 及所有 Java 相關商標及標誌,為 Sun Microsystems, Inc. 在美國及其他國家之註冊商標或商標。

本手冊所提及之軟體名稱,其原屬公司皆提供專屬程式之個別軟體授權合約。

其他所有商標為其各自原屬公司之財產。

# 編輯及出版

本手冊在 Brother Industries Ltd. 的監督下完成編輯與出版,內含最新的產品說明及規格。

本手冊的內容及本產品的規格如有變更,恕不另行通知。

Brother 保留變更本文所述之規格與資料,不另行通知的權利,且對於因依靠所示之資料所造成的任何損害 ﹙包括間接損害﹚,包括但不限於排版錯誤及其他與出版相關的錯誤,Brother 概不負責。

© 2008 Brother Industries Ltd. 版權所有,保留所有權利。

# 運送印表機

若因任何緣故而必須運送印表機時,請小心包裝印表機,以免在運送途中出現任何損壞。 建議您保留並使用原本的包裝材料。

目錄

#### 關於本印表機  $\mathbf 1$

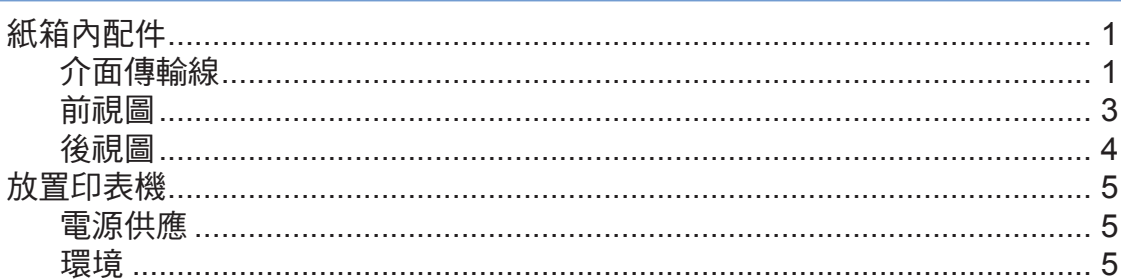

#### 列印方法  $\overline{\mathbf{2}}$

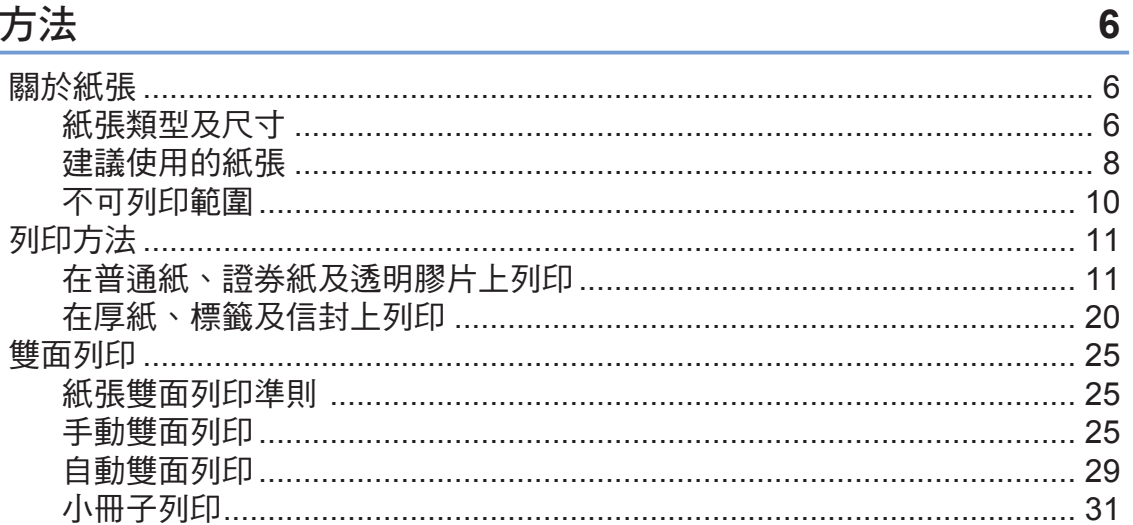

# 3 驅動程式及軟體

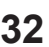

 $\mathbf 1$ 

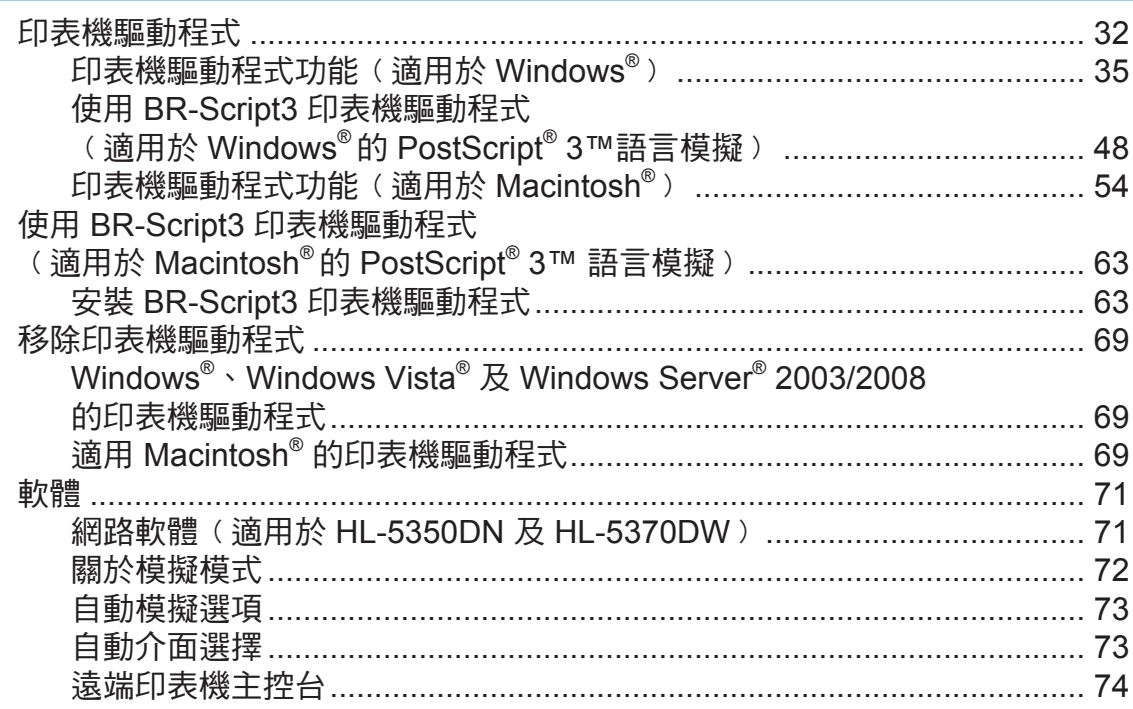

# 4 控制面板

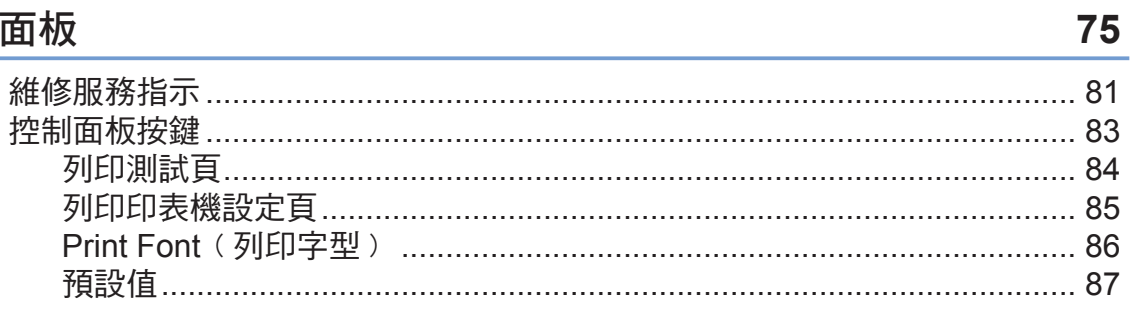

#### 選購品  $\overline{\mathbf{5}}$

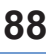

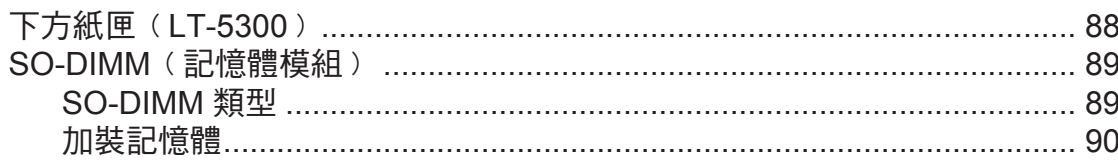

#### 例行維護  $6\phantom{a}$

### 92

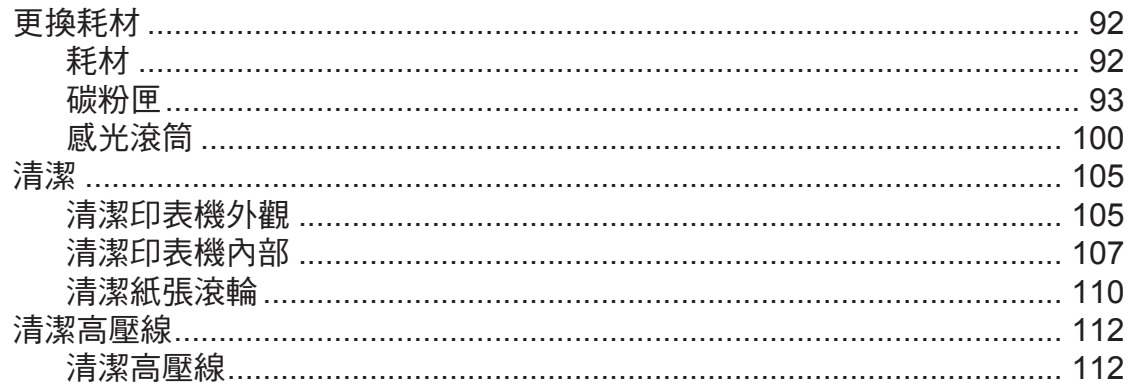

# 7 故障排除

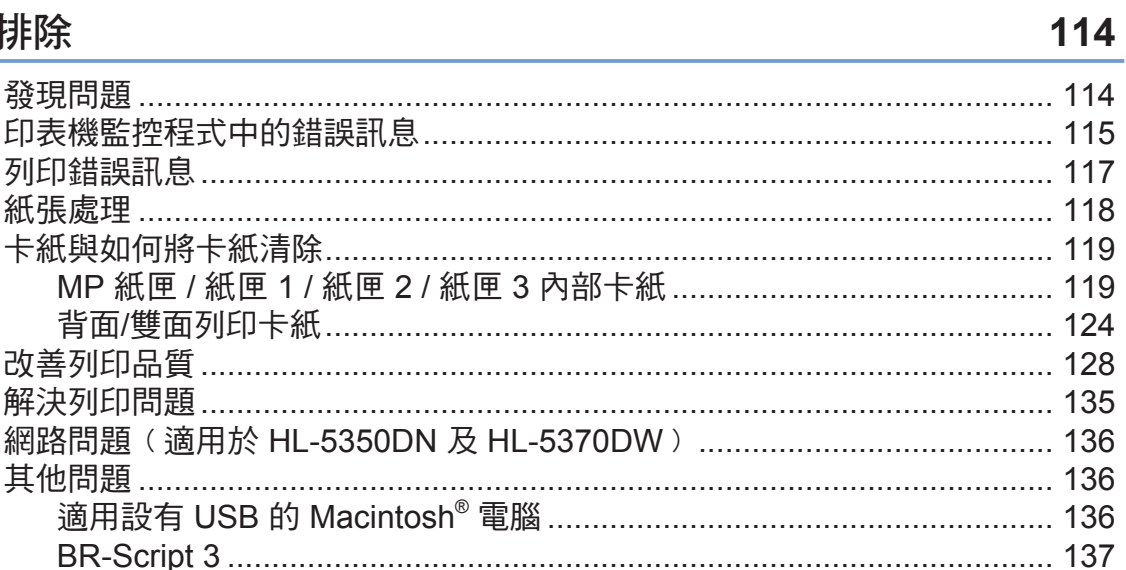

# A 附錄

# 138

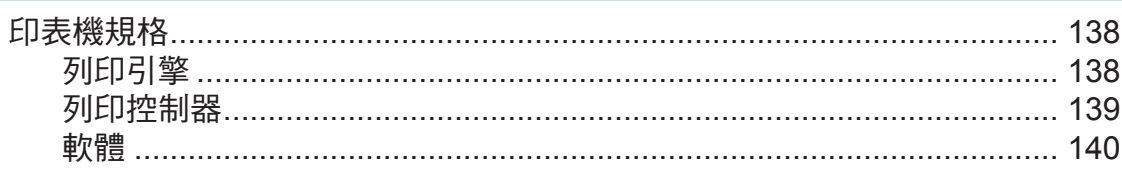

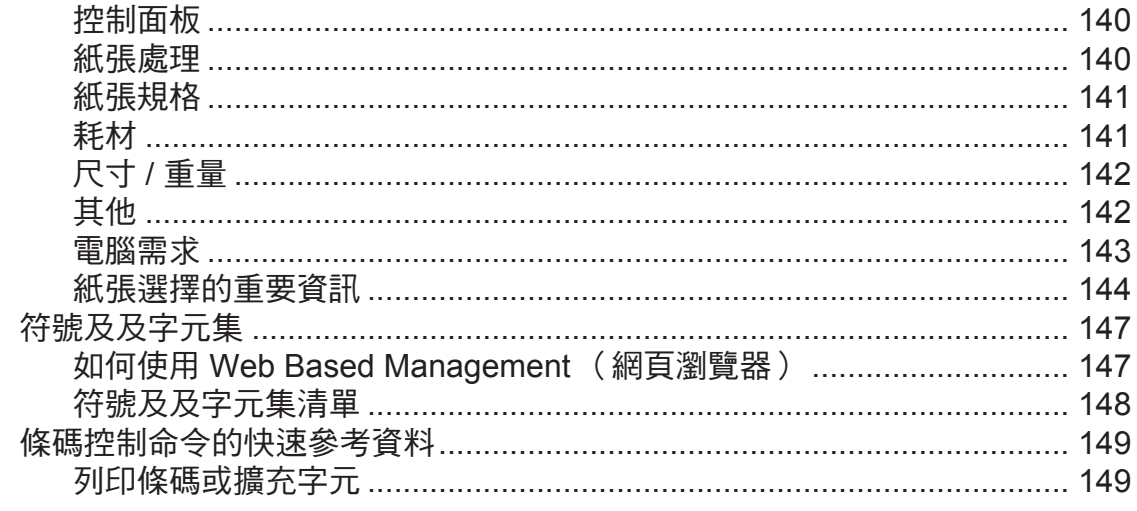

#### 附錄  $\pmb{\mathsf{B}}$

# 157

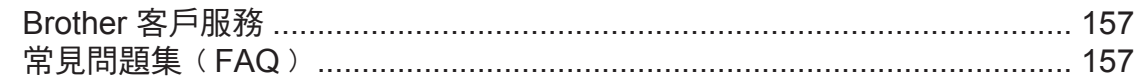

**1** 關於本印表機

# 紙箱內配件

拆開印表機包裝時,請確定內含有以下配件。

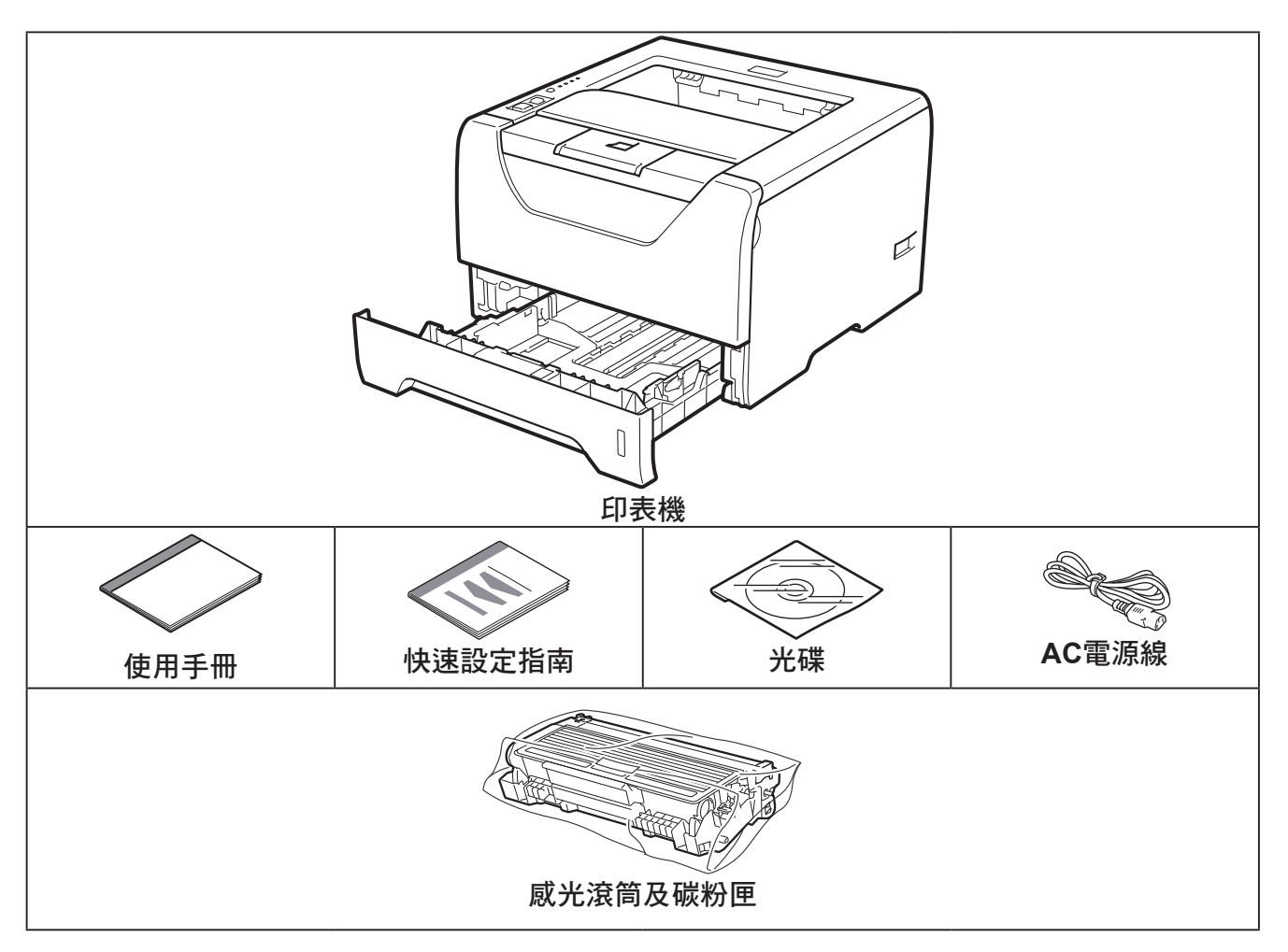

## 介面傳輸線

介面傳輸線並非標準的配件。請購買適合您介面使用的傳輸線。

■ USB 傳輸線

請確定您使用的 USB 2.0 介面傳輸線的長度,未超過 6 英呎(2.0 公尺)。 此時請勿連接介面傳輸線。請在安裝印表機驅動程式時,連接介面傳輸線。 使用 USB 傳輸線時,請確定將其連接至電腦的 USB 連接埠,而非連接至鍵盤的 USB 連接埠或 未供電的 USB 集線器。

### 第1章

Macintosh® 不支援第三方 USB 連接埠。 ■ 平行序列埠傳輸線

請勿使用超過 6 英尺﹙2 公尺﹚的平行序列介面傳輸線。 請使用相容 IEEE 1284 的傳輸線。

■ 網路傳輸線 (僅限 HL-5350DN 及 5370DW)

請使用類別 5 或以上的雙絞線,連接 10BASE-T 或 100BASE-TX 高速乙太網路。

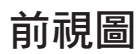

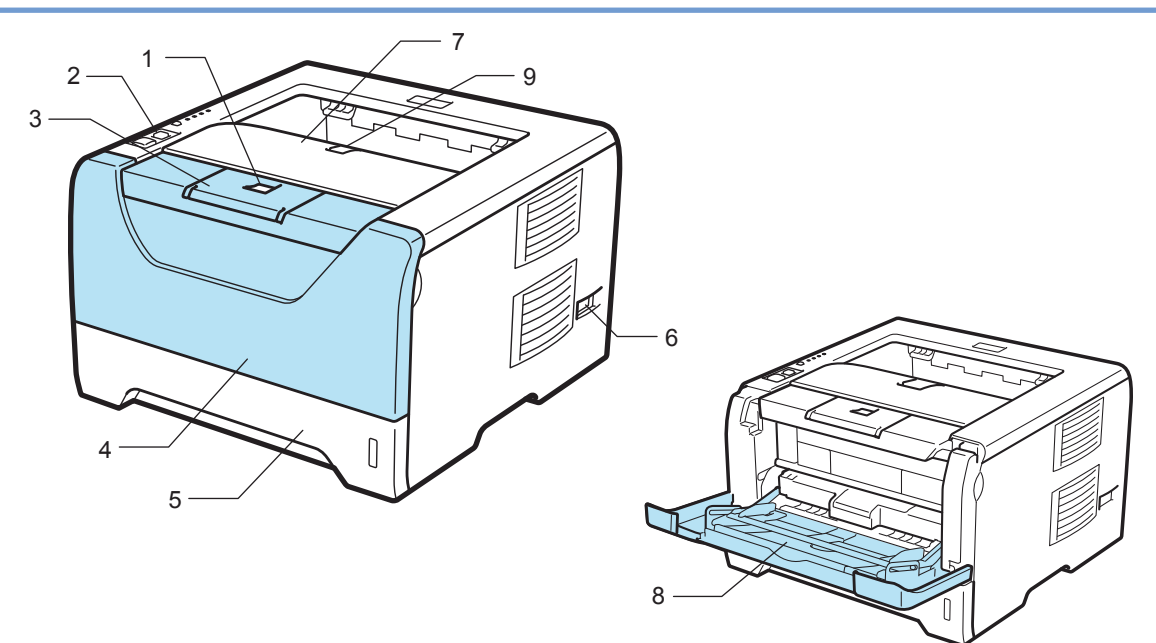

- 前蓋釋放按鍵
- 控制面板
- 上方出紙槽支撐板 **1**﹙支撐板 **1**﹚
- 前蓋
- 紙匣
- 電源開關
- 上方出紙槽
- 多功能紙匣﹙萬用進紙匣﹚
- 上方出紙槽支撐板 **2**﹙支撐板 **2**﹚

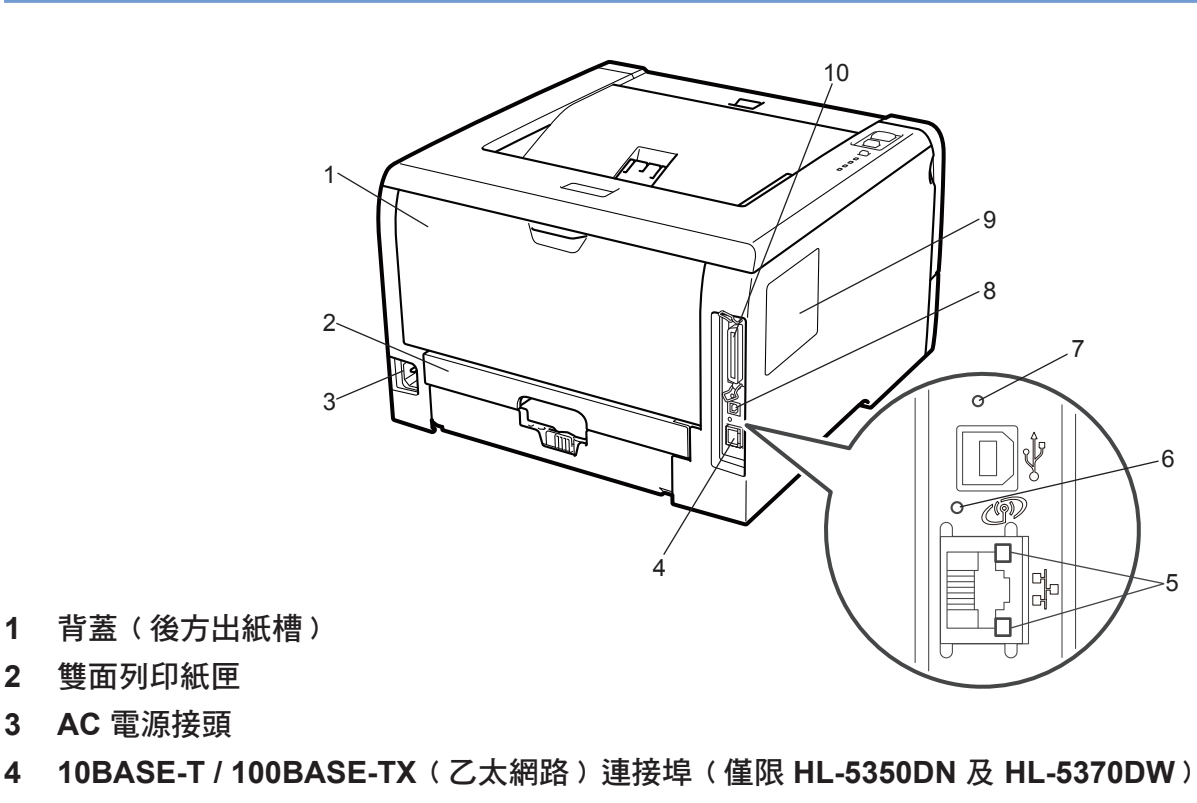

- 網路活動 **LED**﹙發光二極體﹚﹙僅限 **HL-5350DN** 及 **HL-5370DW**﹚
- **HL-5370DW:** 無線網路活動 **LED**
- **HL-5370DW:** 無線設定鍵
- **USB** 介面接頭
- **SO-DIMM**﹙記憶體﹚護蓋
- 平行序列介面接頭

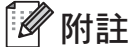

印表機圖解為 HL-5370DW 機型。

後視圖

**1**

# 放置印表機

請在使用印表機前,閱讀以下資訊。

### 電源供應

請在建議的功率範圍內使用印表機。

電源:AC 110 - 120 V, 50/60 Hz

電源線﹙含延長線﹚不可超過 5 公尺﹙16.5 英呎﹚。 請勿與高功率電器共用相同的電源電路,例如空調、影印機及碎紙機等。若無法避免與這些電器共 用,建議您使用變壓器或高頻雜訊濾波器。 若電源不穩,請使用穩壓器。

### 環境

- 請將印表機放置於平坦、穩固的表面上,例如不會震動或晃動的桌面。
- 請將印表機放置於靠近 AC 電源插座的位置,以便在發生緊急事故時,可快速從 AC 電源插座 拔除接頭。
- 僅能在以下溫度與濕度範圍內使用印表機: 溫度: 10℃ - 32.5℃ (50F - 90.5°F) 濕度: 20% - 80%﹙未凝結﹚
- 請在通風良好的室內使用印表機。
- ■請勿將印表機放置於會將通風孔會堵住的地方。通風孔與牆壁大約應保持 100mm(4 吋)的 距離。
- 請勿讓印表機直射陽光、過熱、受潮或沾染灰塵。
- 請勿將印表機放置於靠近含磁鐵,或會產生磁場的裝置附近。
- 請勿將印表機放置於火燄或帶有鹽分,或腐蝕氣體的環境中。
- 請勿將物體放置於印表機上。
- 請勿將印表機放置於靠近暖氣機、空調、水、化學物品,或冰箱的地方。
- 搬運時印表機應保持水平狀態。

2 列印方法

# 關於紙張

紙張類型及尺寸

印表機從紙匣或手動進紙槽載入紙張。

以下為印表機驅動程式與本手冊中所採用的紙匣名稱:

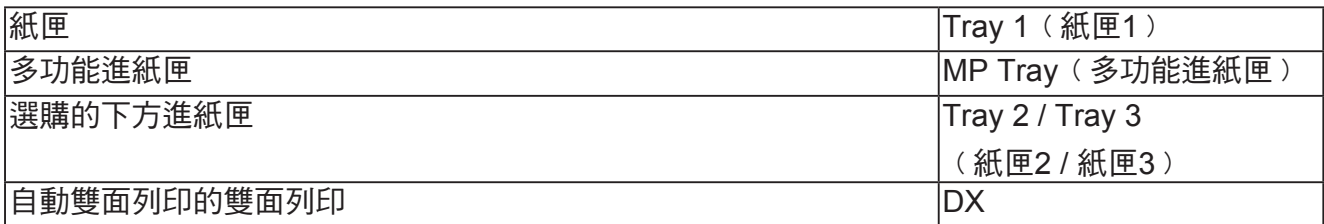

在光碟上檢視本頁時,您可按一下表中的 ①,移至每種列印方法的頁面。

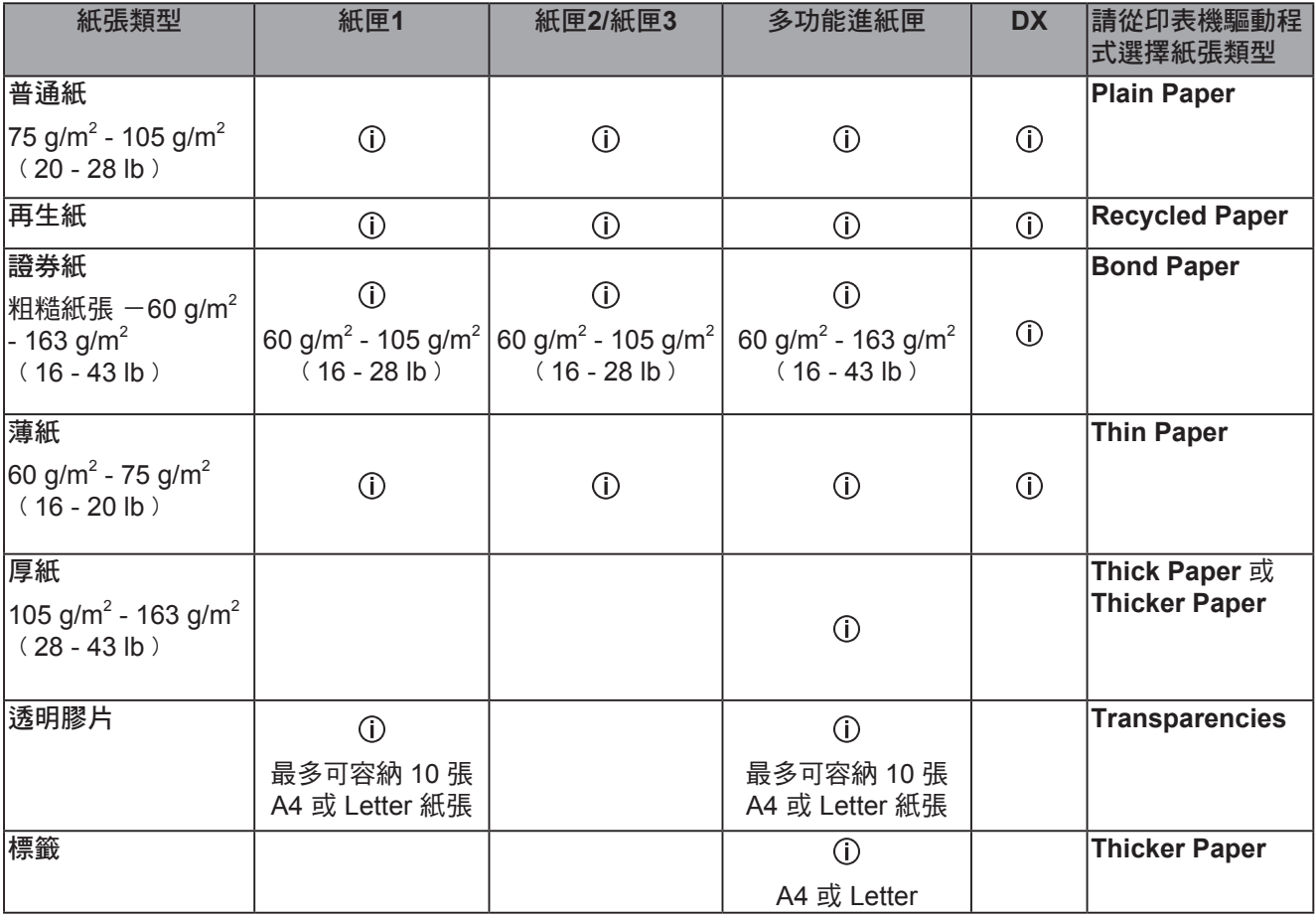

列印方法

**2**

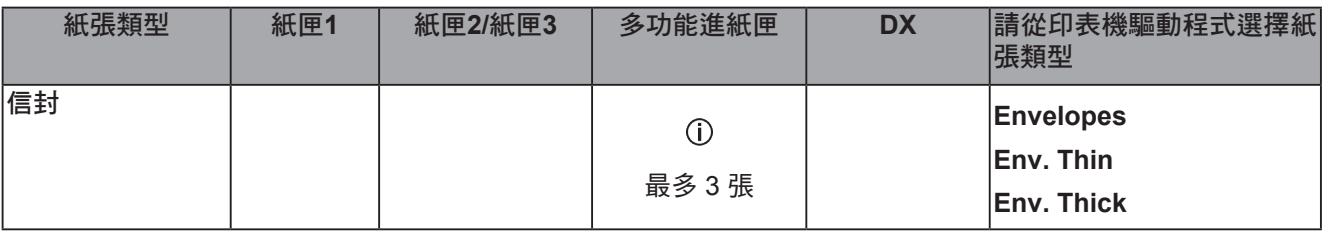

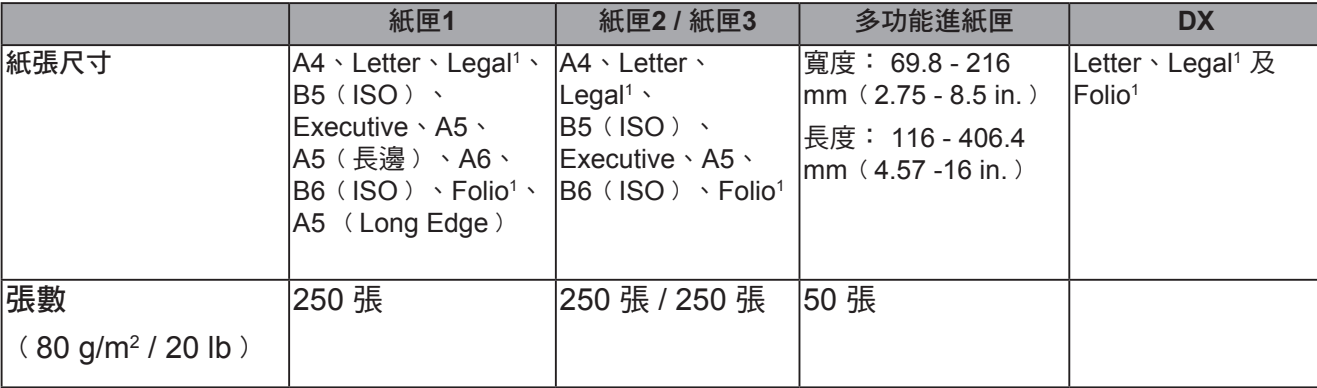

<sup>1</sup> Legal 或 Folio 尺寸的紙張在某些地區並未販售。

# 建議使用的紙張

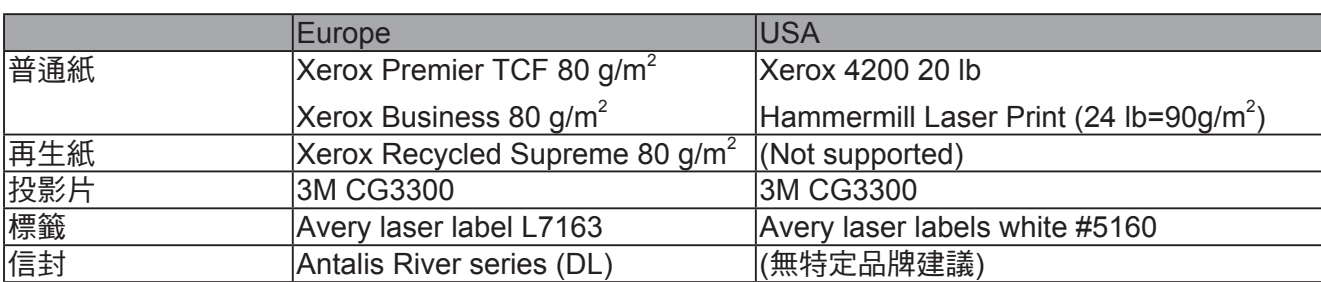

■ 採購大量紙張之前,請先少量測試,確定該類型紙張適合本印表機使用。

- 請使用專用於普通紙影印製造的紙張。
- 請使用重量在75 90 g/m² ( 20 24 lb ) 之間的紙張。
- 請使用中性紙。請勿使用酸性或鹼性紙。
- 請使用縱向紋(Long Grain)紙張。
- 請使用濕度約為 5% 的紙張。
- 印表機可使用符合 DIN 19309 規範的再生紙。

# 4 注意

請勿使用噴墨專用紙,以避免卡紙或損壞印表機。

若使用不在推薦名單中的紙張,可能會造成印表機卡紙或進紙錯誤。

請勿將不同的紙張類型同時放置在紙匣上,因此可能會造成卡紙或進紙不順暢。

# 附註

- 回收紙必須使用可承受印表機加熱高溫(攝氏 200 度)。
- 使用證券紙、表面粗糙的紙張或紙張皺摺,效果可能會不如預期。

為協助您選購用於此印表機的紙張,請參閱第 144 頁 紙張選擇的重要資訊。

### 信封類型

大多數信封都適合本印表機使用,但某些信封因製作方式的緣故,而會出現進紙與列印品質方面 的問題。適合的信封應有平直的邊緣、彎摺正確,且前緣的厚度不應比兩張紙厚。信封應平放, 且不可設有袋口或複寫紙。您應向瞭解雷射印表機使用哪一種信封的供應商,購買優質信封。啟 動列印大量信封之前,請先拿一張信封測試,確定列印結果正如您所要。

Brother 不建議使用特殊的信封,因為信封廠商可能會更改信封規格。您必須自行擔負使用的信封 品質與效能。

- 請勿使用污損、捲曲、皺摺、形狀不規則、非常亮或有紋路的信封。
- 請勿使用穿上鉤扣、繫繩、自黏膠帶、透明口洞、小孔、剪紙或穿孔的信封。
- 請勿使用設有袋口、未正確摺疊、浮雕(信封上的浮雕字),或事先已在信封內印刷的信封。
- 請勿使用之前已用雷射印表機列印過的信封。
- 請勿使用無法堆疊配置的信封。
- 請勿使用其紙重超過印表機紙重規格的信封。
- 請勿使用粗糙濫製,邊緣不整齊或方正的信封。

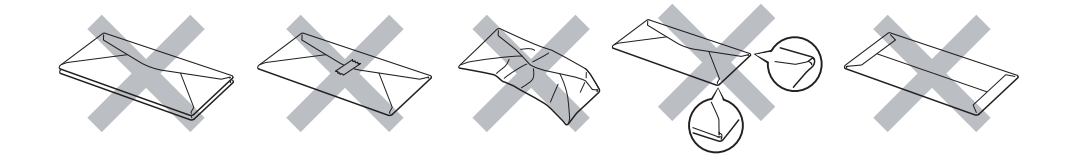

若使用上述任何一種信封,可能會使印表機損壞。此類損壞並不在 Brother 保固或服務合約的涵蓋 範圍之內。

### 12 附註

- 列印信封時,請勿使用雙面列印功能。
- 應從軟體應用程式中選擇與紙匣中紙張相同的尺寸。

**2**

# 不可列印範圍

下表為紙張無法列印的區域:

附註

,……<br>使用 BR-Scripit 模擬功能時,無法列印的紙張邊緣為 4.32mm(0.17 英吋 )。

直印

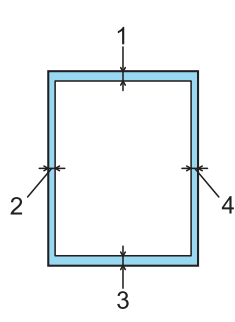

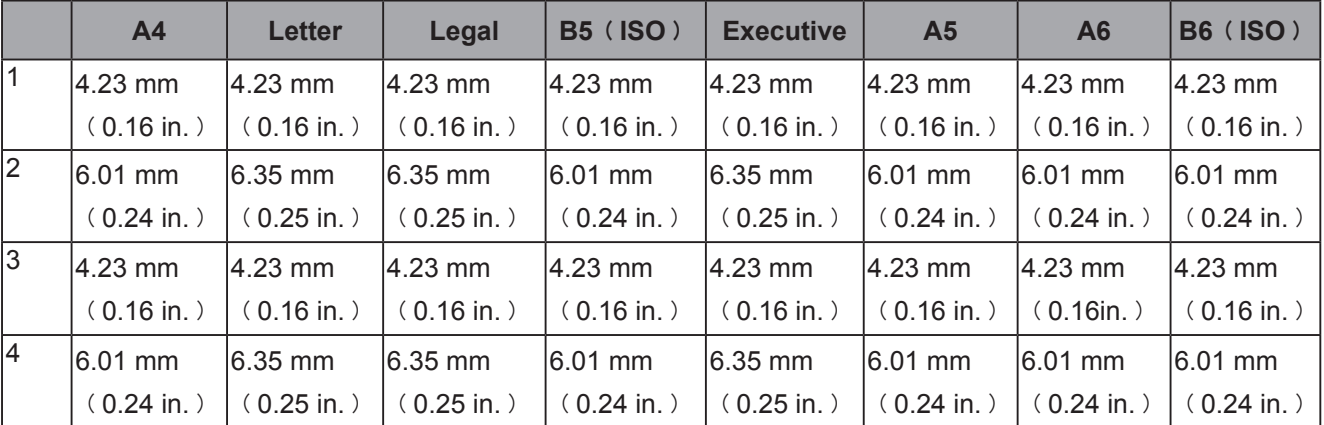

橫印

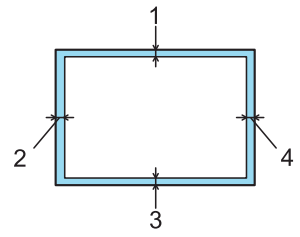

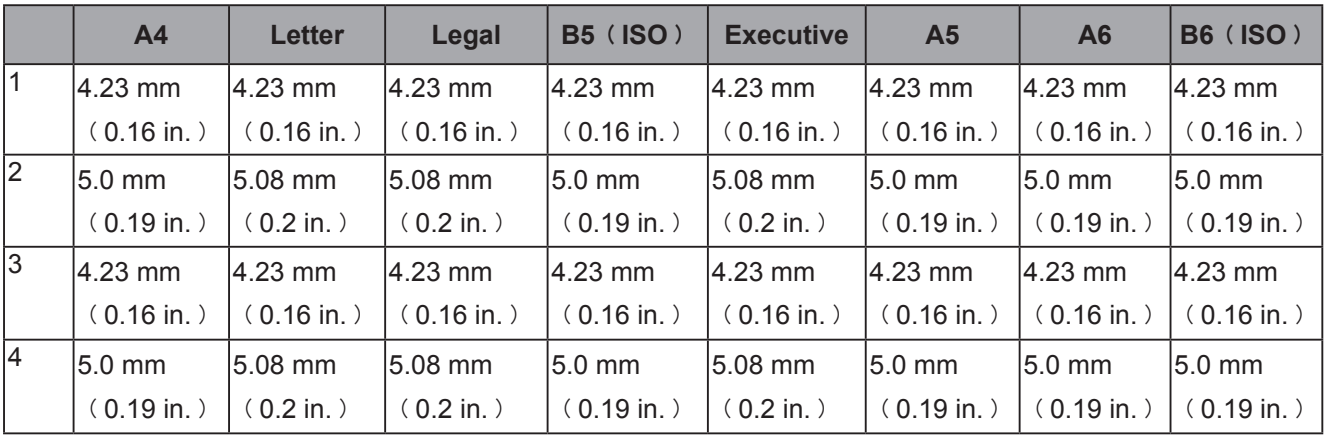

列印方法

# 列印方法

在普通紙、證券紙及透明膠片上列印

在紙匣 **1**、**2** 或 **3** 內的普通紙、證券紙,或透明膠片上列印。

附註

透明膠片僅可放置在紙匣1內。

 $\mathcal{L}^{\text{max}}$ 

(關於推薦使用的紙張,請參閱第6頁的 *關於紙張*。)

1 請將紙匣從印表機完全拉出。

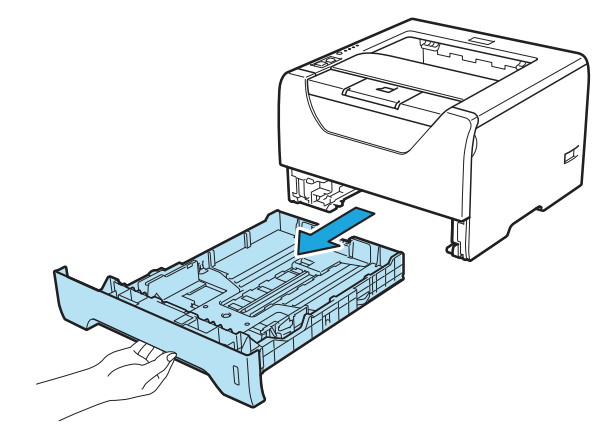

● 按下藍色紙張卡榫釋放桿(1)時,請依紙張尺寸調整紙張卡榫。請確定卡榫固定於插槽上。

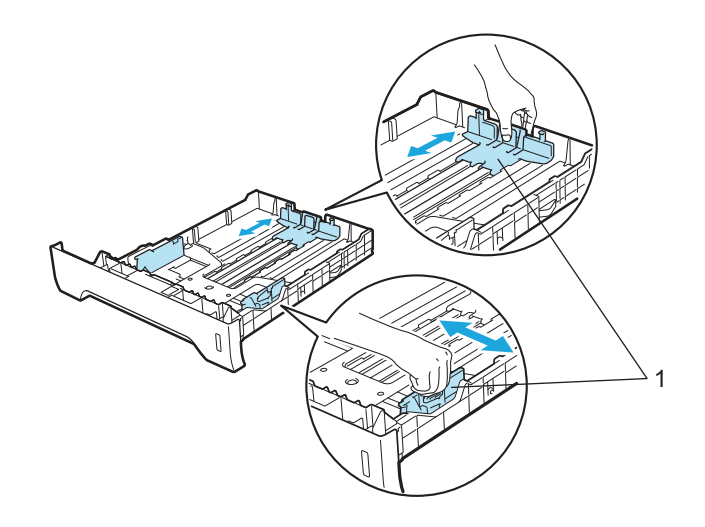

**2**

# 8 附註

**若紙張尺寸為 Legal 或 Folio,請按下紙匣底部的釋放鍵**(1),然後拉出至紙匣後面。

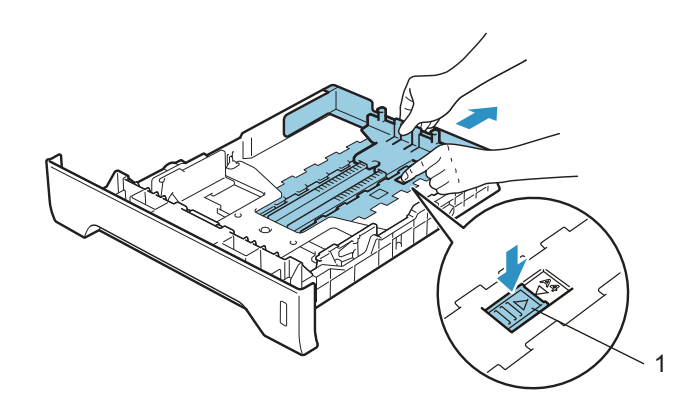

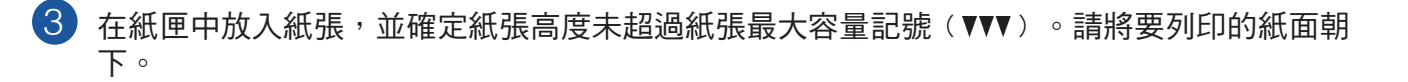

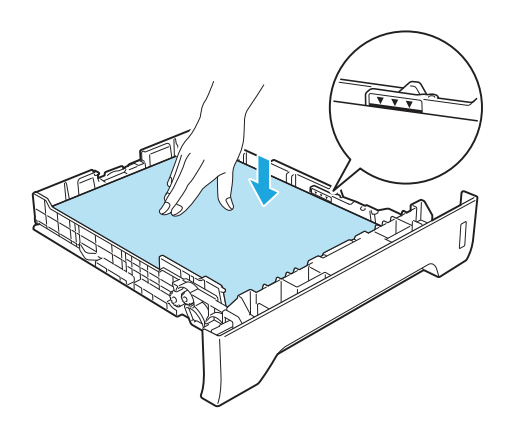

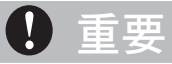

請確定紙張卡榫碰觸到紙張側邊,才能使印表機正確進紙。

4 請將紙匣確實放回印表機。請確定紙匣完全插入印表機。

**2**

6 請掀開支撐板,以免紙張從上方出紙槽滑落,或在每張紙從印表機列印出來時,立即取出。

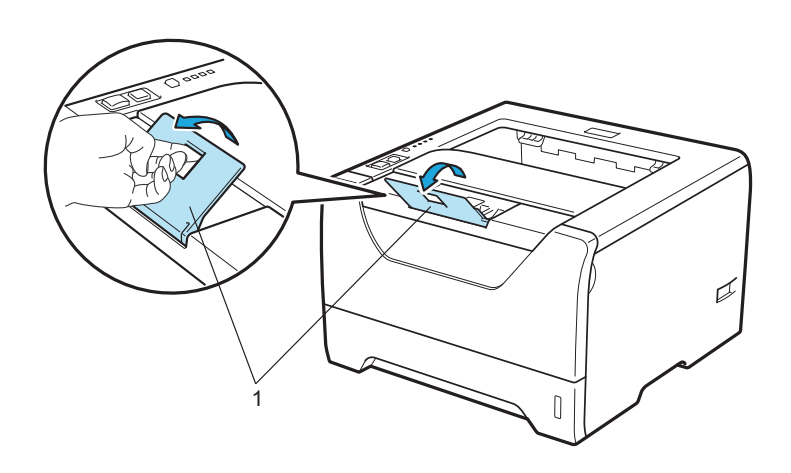

### 第 2 章

請從印表機驅動程式選擇以下選項: 6 **Paper Size** (紙張尺寸) ………(1) **Media Type**﹙紙張類型﹚⋯⋯⋯﹙2﹚ **Paper Source**﹙紙張來源﹚⋯⋯﹙3﹚ 以及其他您要設定的設定值。(請參閱*第 3 章 驅動程式及軟體*。)

■ Windows<sup>®</sup> 印表機驅動程式

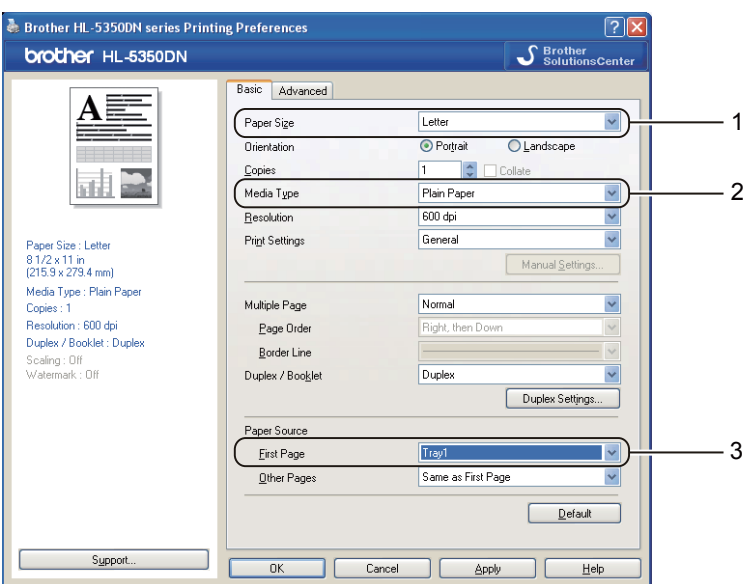

■ 適用於 Windows<sup>®</sup> 的 BR-Script 印表機驅動程式

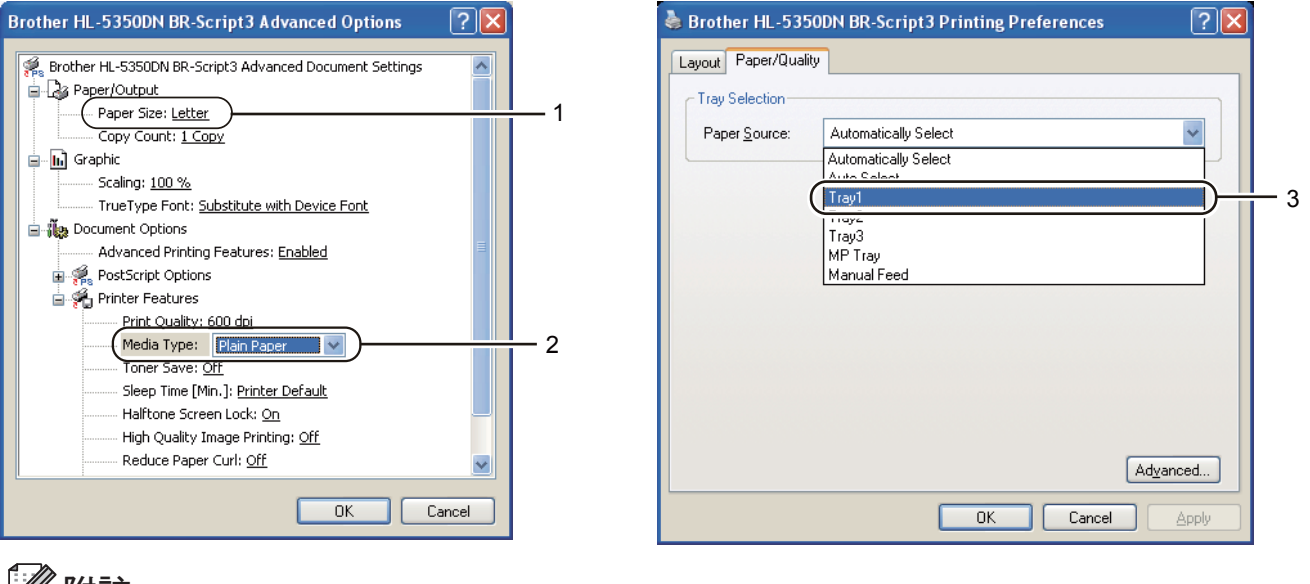

■ 附註 若要使用 Windows® 的 BR-Script 印表機驅動程式,應透過光碟的 Custom Install (自訂安 裝﹚選項安裝該驅動程式。

列印方法

**2**

■ Macintosh<sup>®</sup> 印表機驅動程式

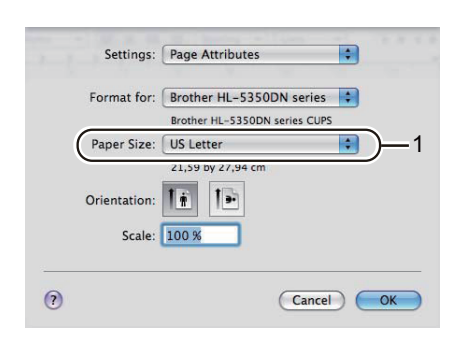

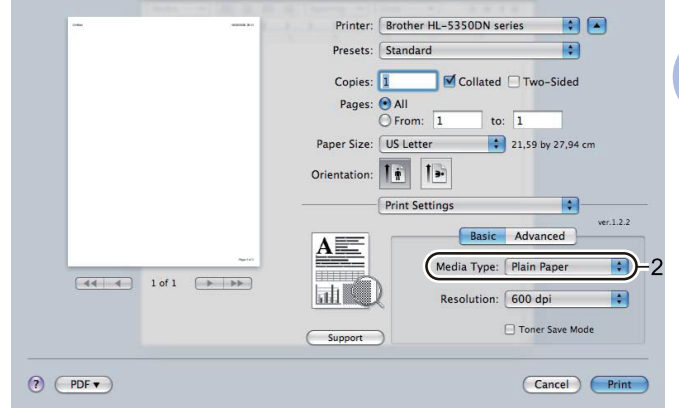

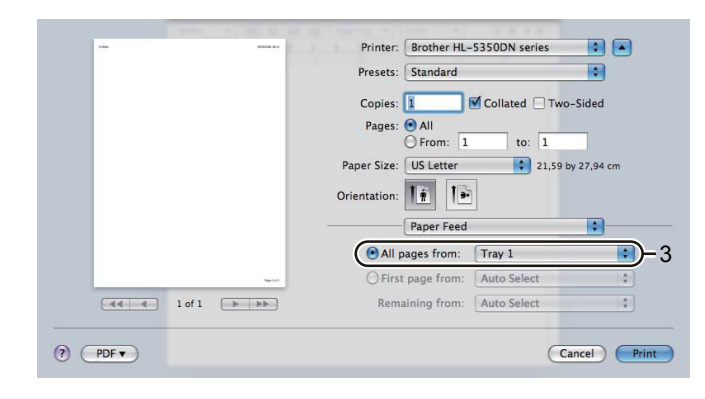

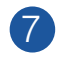

7 請將列印資料傳送至印表機。

#### $\mathbf 0$ 重要

列印透明膠片時,請在每一頁列印完成後立即取出透明膠片。疊放列印好的透明膠片,可能會使 印表機卡紙或讓透明膠片捲曲。

$$
\frac{4}{100}
$$

在多功能進紙匣內的普通紙、證券紙或透明膠片上列印 (關於建議使用的紙張,請參閱第 6 頁的 *關於紙張*。)

1 開啟多功能進紙匣,輕輕將其放低。

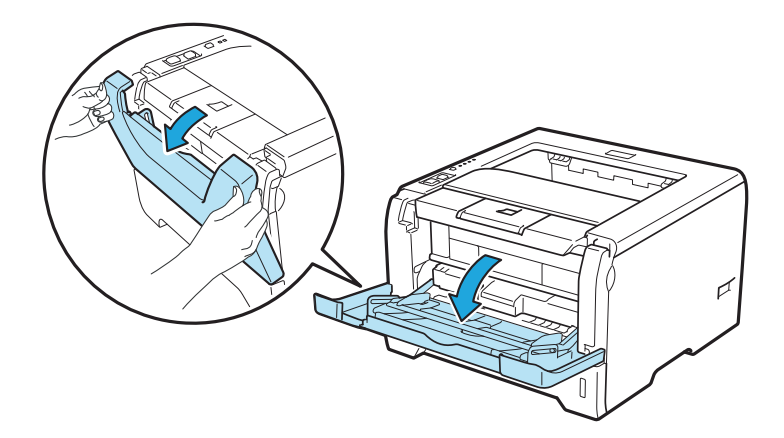

2 拉出多功能進紙支撐板﹙1﹚。

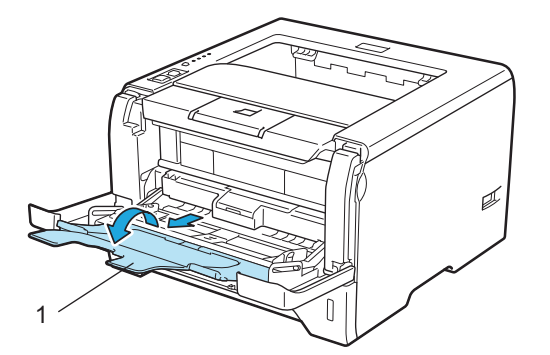

 $\overline{\textbf{3}}$  請掀開支撐板,以免紙張從上方出紙槽滑落,或在每張紙從印表機列印出來時,立即取出。

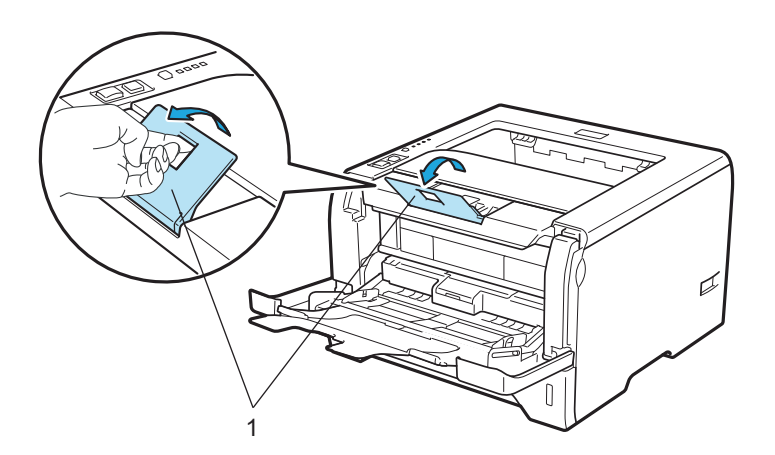

**2**

4)將紙張放入多功能進紙。確定紙張高度未超過紙匣兩側的紙張最大容量記號(▼)。列印面 必須朝上,且先將紙張前緣放入。

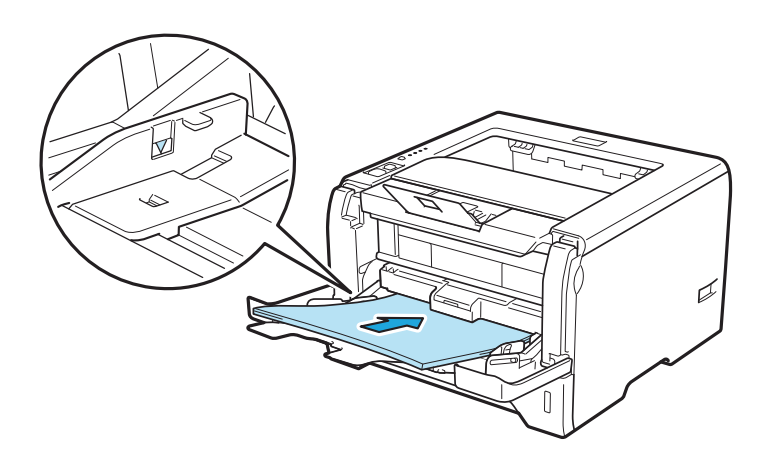

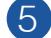

6 按下紙張卡榫釋放桿(1)時,依照紙張尺寸調整紙張卡榫。

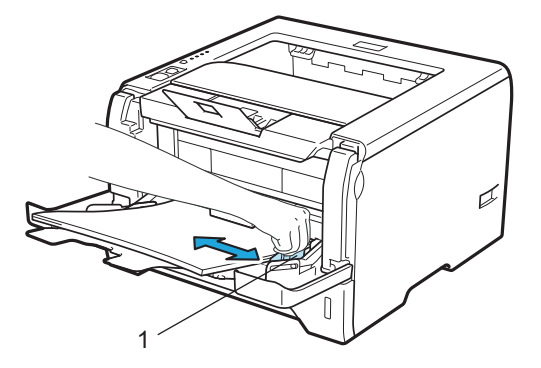

### 第 2 章

請從印表機驅動程式選擇以下選項: 6 **Paper Size** (紙張尺寸) ………(1) **Media Type**﹙紙張類型﹚⋯⋯⋯﹙2﹚ **Paper Source**﹙紙張來源﹚⋯⋯﹙3﹚

以及其他您要設定的設定值。(請參閱*第 3 章 驅動程式及軟體*。)

■ Windows<sup>®</sup> 印表機驅動程式

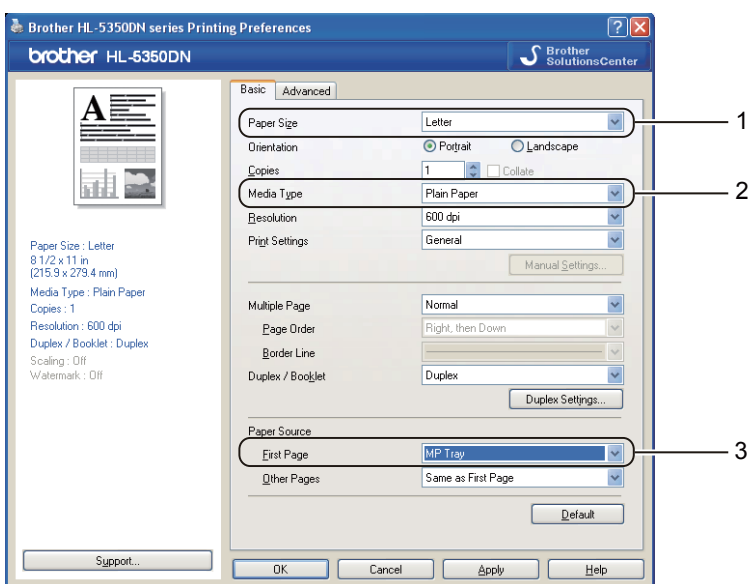

■ 適用於 Windows<sup>®</sup> 的 BR-Script 印表機驅動程式

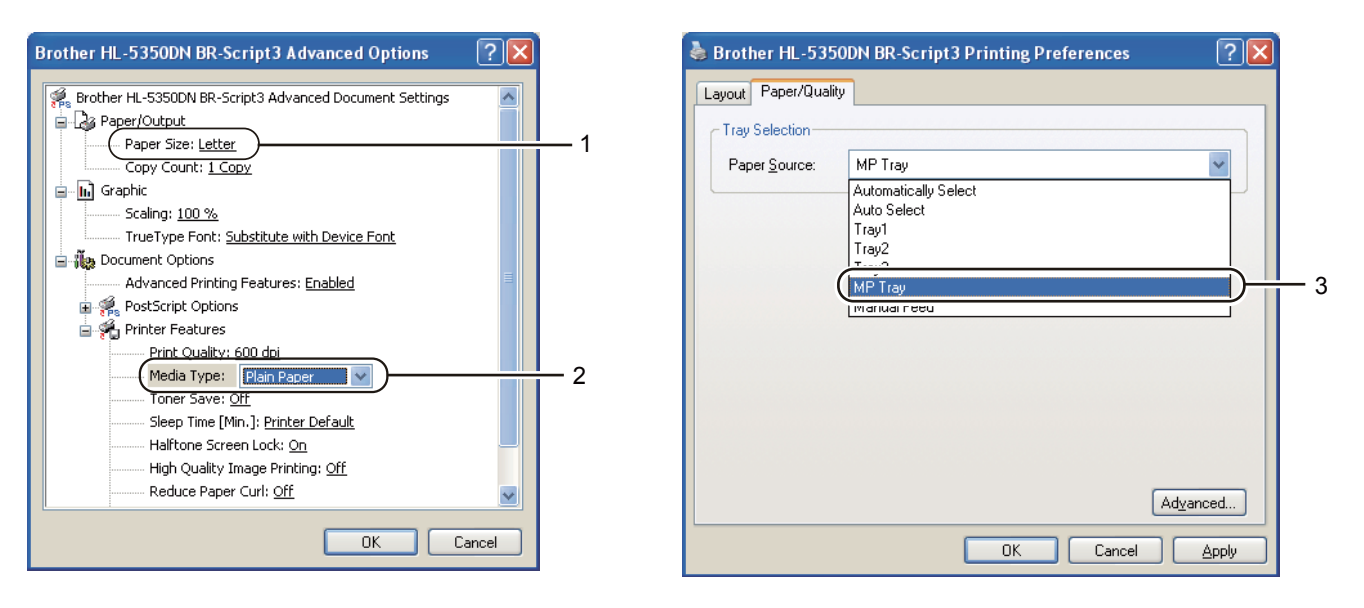

### 附註

若要使用 Windows® 的 BR-Script 印表機驅動程式,應透過光碟的 Custom Install (自訂安 裝﹚選項安裝該驅動程式。

列印方法

**2**

■ Macintosh<sup>®</sup> 印表機驅動程式

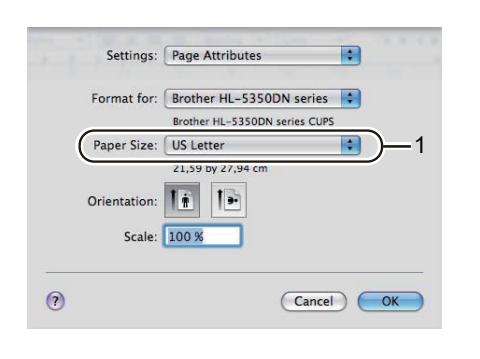

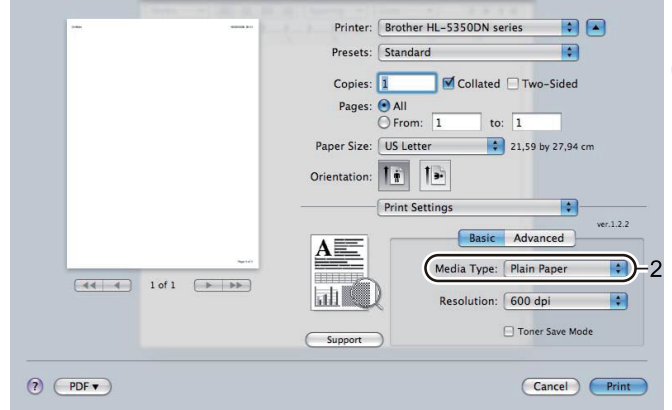

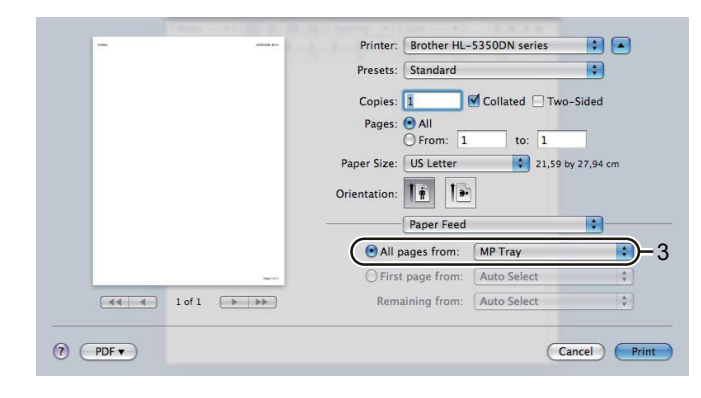

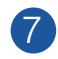

7 請將列印資料傳送至印表機。

#### $\mathbf 0$ 重要

列印透明膠片時,請在每一頁列印完成後立即取出透明膠片。疊放列印好的透明膠片,可能會使 印表機卡紙或讓透明膠片捲曲。

# 在厚紙、標籤及信封上列印

掀下背面出紙槽時,印表機的紙張路徑為從多功能進紙匣到印表機背面。若要在厚紙、標籤或信 封上列印,請使用此進紙與出紙方式。(關於推薦使用的紙張,請參閱第 6 頁的 關於紙張 以及第 9頁的 *信封類型* 。)

← 開啟背蓋 (背面出紙槽)。

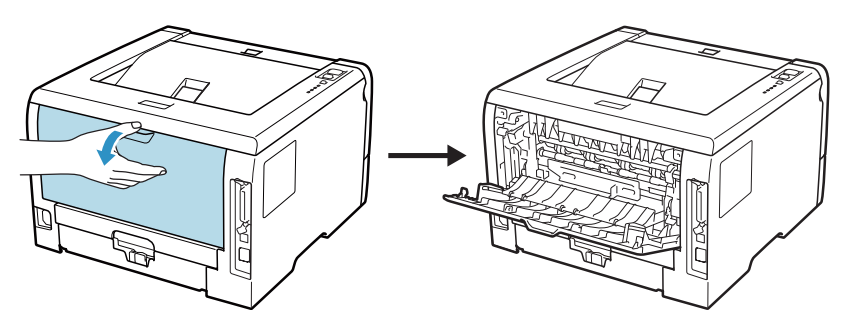

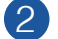

2 開啟多功能進紙匣,輕輕將其放低。

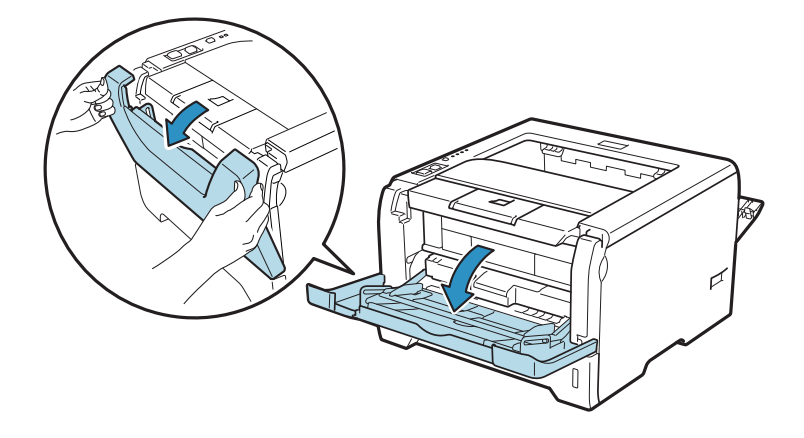

3 拉出多功能進紙支撐板﹙1﹚。

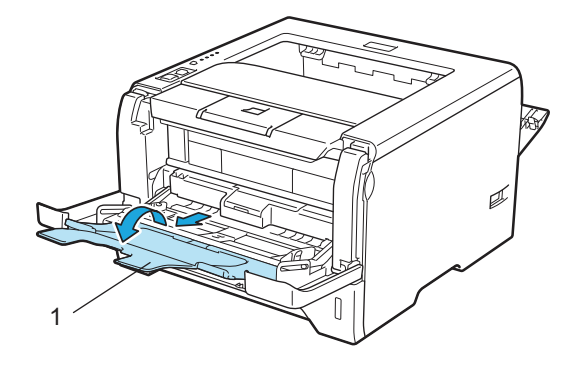

**2**

▲ 將紙張放入多功能進紙。請確定紙張數不超過最大紙張數標記(▼)。

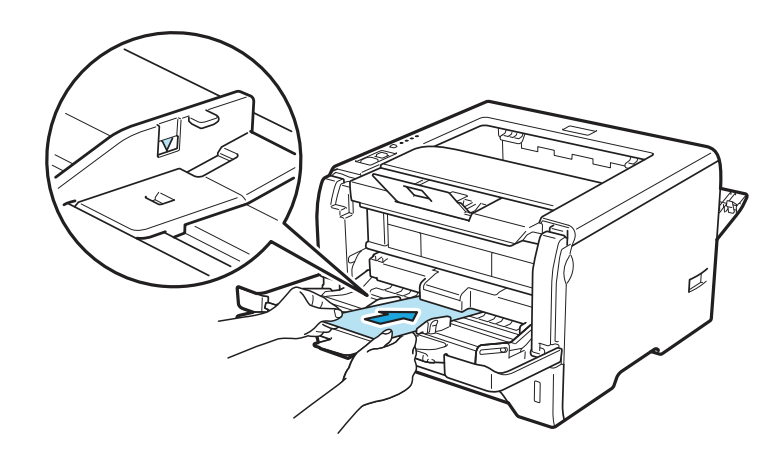

# 8 附註

- 請勿在多功能進紙上放置超過 3 個信封。
- 由生產信封工廠封貼的信封接縫處必須牢固。
- 請將要列印的紙面朝下。
- 應保持信封的所有面折疊完好,無褶皺或折痕

5 按下紙張卡榫釋放桿(1)時,依照紙張尺寸調整紙張卡榫。

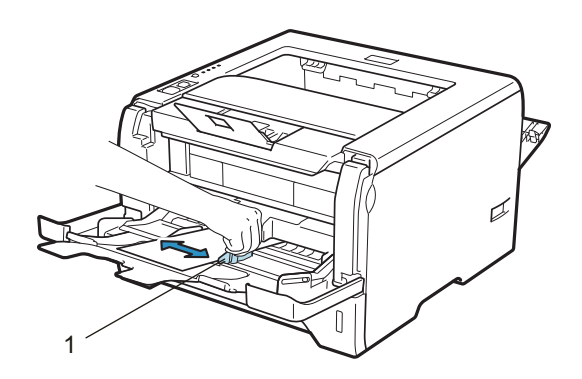

### 第 2 章

請從印表機驅動程式選擇以下選項: 6 **Paper Size** (紙張尺寸) ………(1) **Media Type**﹙紙張類型﹚⋯⋯⋯﹙2﹚ **Paper Source**﹙紙張來源﹚⋯⋯﹙3﹚ 以及其他您要設定的設定值。(請參閱*第 3 章 驅動程式及軟體*。)

■ Windows<sup>®</sup> 印表機驅動程式

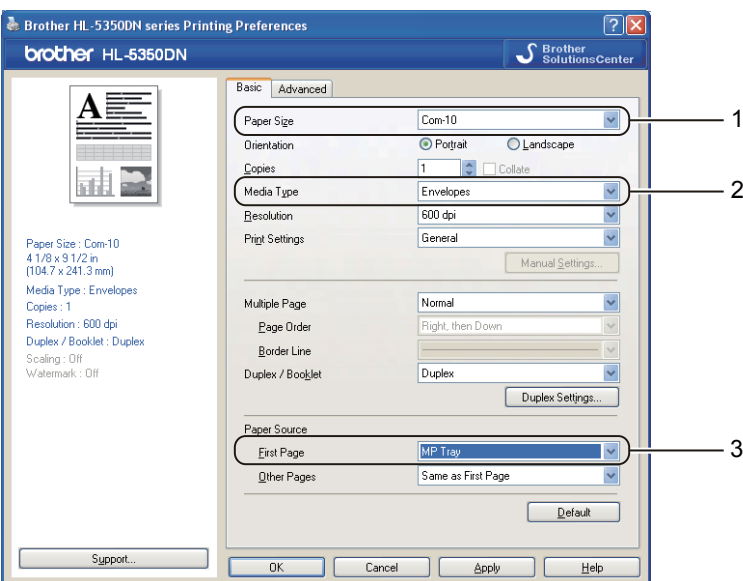

■ 適用於 Windows<sup>®</sup> 的 BR-Script 印表機驅動程式

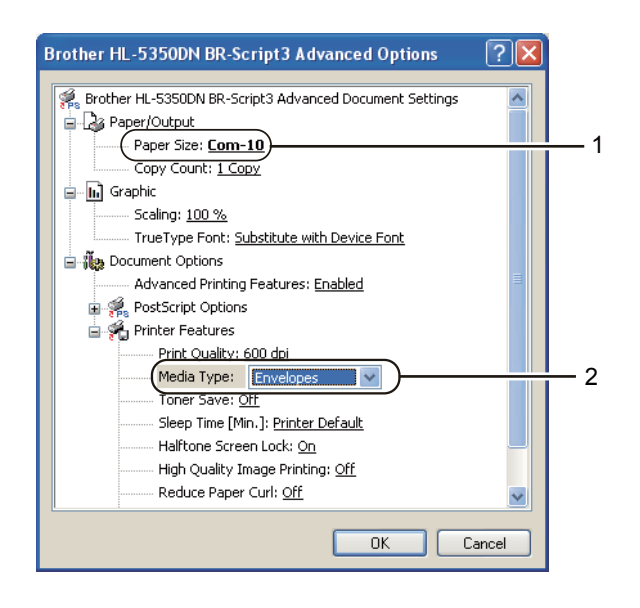

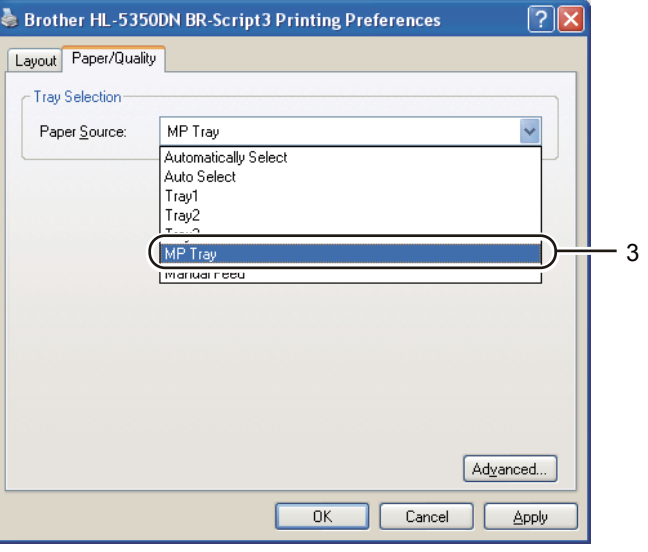

# 附註

- 若要使用 BR-Script 印表機驅動程式,必須使用光碟上的 Custom Install(自訂安裝)安裝此 驅動程式。
- 使用 Envelope #10 時,**Paper Size**﹙紙張尺寸﹚請選擇 **Com-10**。
- 使用未列於印表機驅動程式中的其他信封(例如 Envelope #9 或 Envelope C6) 時,請選擇 **User Defined...** (使用者定義⋯)。(關於更多信封尺寸的資訊,請參閱第 145 頁的 紙張尺 寸。﹚
	- Macintosh<sup>®</sup> 印表機驅動程式

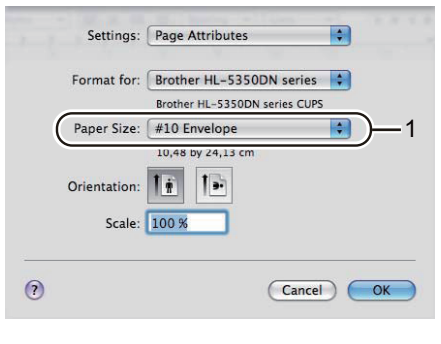

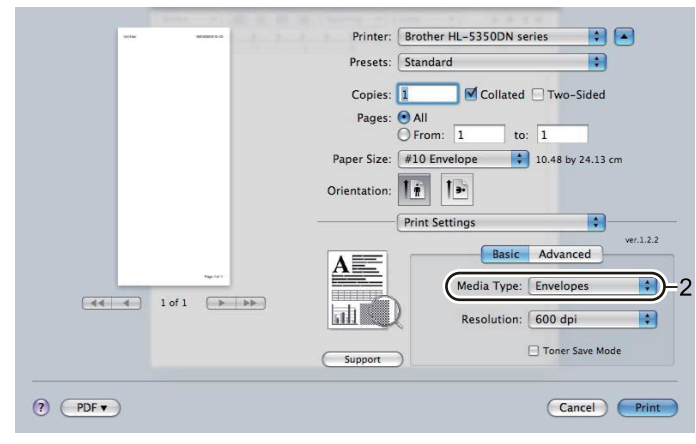

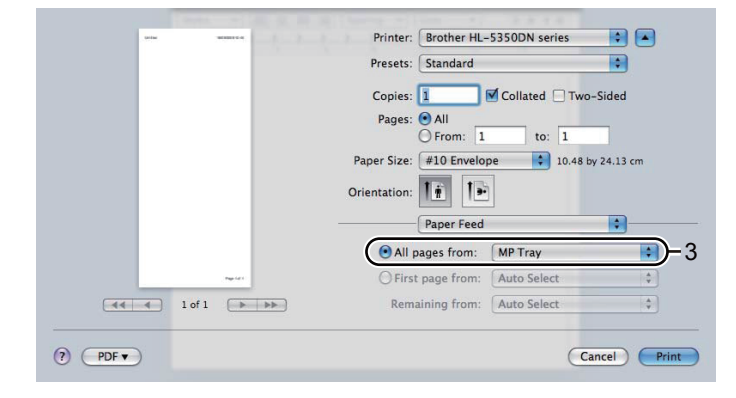

# 8 附註

使用未列於印表機驅動程式中的其他信封(例如 Envelope #9 或 Envelope C6) 時,請選擇 **Custom Page Sizes**﹙自訂紙張尺寸﹚。﹙關於更多信封尺寸的資訊,請參閱第 145 頁的 紙 張尺寸。﹚

### 第 2 章

7 請將列印資料傳送至印表機。

附註

- 列印後,立即取出每一頁紙張或信封。疊放紙張或信封可能會導致卡紙或捲曲。
- 若信封在列印時汙損,請將 **Media Type**﹙紙張類型﹚設為 **Thick Paper**﹙厚紙﹚或 **Thicker** Paper (更厚的紙), 以提高碳粉附著溫度。
- •若信封列印後產生縐摺,請參閱第 128 的 *改善列印品質*。
- (適用於 Windows® 使用者)若 DL 尺寸的雙重封口信封在列印後出現皺摺,請在 **Basic**﹙基本﹚標籤的 **Paper Size**﹙紙張尺寸﹚中選擇 **DL Long Edge**﹙**DL** 長邊緣﹚。請將 新的雙信封口信封放入多功能進紙,放入時請先將最長一邊放入,然後再列印一次。

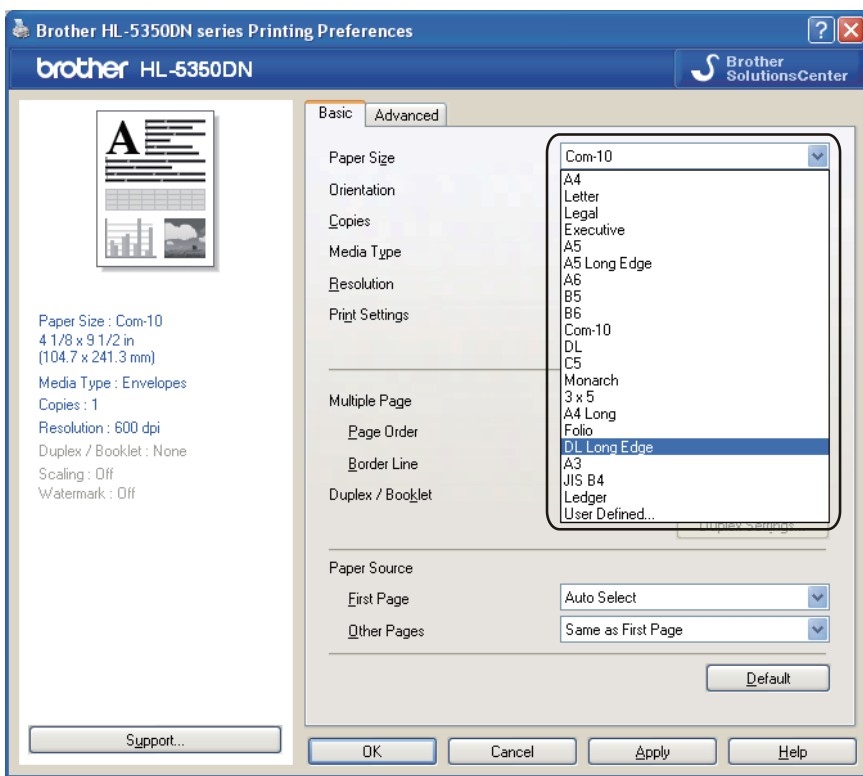

- 將紙張裝入多功能進紙匣時,請注意下列事項:
	- 先放入紙張前緣(頂端)再將紙張推入紙匣。
	- 確定紙張在萬用進紙匣內,保持平直且位置正確。若未這樣做,紙張可能無法正確進紙, 導致列印成品歪斜或卡紙。

**2**

# 雙面列印

隨附的印表機驅動程式(Windows® 2000或以上,Mac OS® X 10.3.9 或以上)皆提供雙面列印功 能。關於選擇設定值的更多資訊,請參閱印表機驅動程式內的 **Help**﹙說明﹚文字。

## 紙張雙面列印準則

- 列印於薄紙可能會產生皺摺。
- 若紙張捲曲,請將紙張整理平順,然後放入紙匣或多功能進紙匣內。
- 若未正常進紙,紙張可能捲曲。請將紙張取出,再次整理平順。
- 使用手動雙面列印功能時,可能會出現卡紙或列印品質不佳的情形。﹝若卡紙,請參閱第 119 頁的 卡紙與如何將卡紙清除 的說明。若有列印品質方面的問題,請參閱第 128 頁的 改善列印 品質。﹚

# 附註

- 本節中的畫面曲擷取自Windows® XP作業系統。您的電腦畫面可能會視作業系統而有所不 同。
- 使用自動雙面列印功能時,請使用 A4、Letter、Legal 或 Folio 尺寸的紙張。
- 確定背蓋已經關閉。
- 請確定紙匣完全插入印表機。
- 若紙張捲曲,請在整理平順紙張後再次放入紙匣。
- 您應使用普通紙、再生紙或薄紙。請勿使用證券紙。

### 手動雙面列印

- BR-Script 印表機驅動程式(PostScript®3™ 模擬)不支援手動雙面列印。
- 若使用 Macintosh® 印表機驅動程式,請參閱第 61 頁的 *雙面列印*。

### 使用紙匣手動雙面列印

1 在印表機驅動程式中選擇 Basic(基本)標籤,然後在 Duplex/Booklet(雙面列印/小冊 子﹚設定中選擇 **Duplex**﹙雙面列印﹚列印模式,接著在 **Basic**﹙基本﹚標籤將紙張來源設 定成 **Tray1**﹙紙匣 **1**﹚。

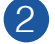

點選 **Duplex Settings**⋯﹙雙面列印設定⋯﹚,將出現 **Duplex Settings**﹙雙面列印設定﹚ 畫面。

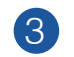

在 **Duplex Mode**﹙雙面列印模式﹚設定中選擇 **Manual Duplex**﹙手動雙面列印﹚,接著在 3 電腦畫面中點選 **OK**﹙確定﹚。

將資料傳送至印表機。 印表機會自動先在紙的一面,列印所有偶數頁。 4

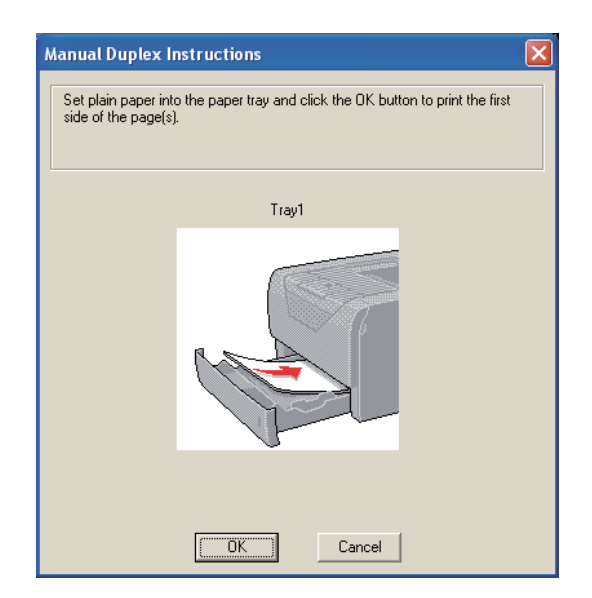

 $\overline{5}$ )從出紙槽取下已列印偶數頁的紙張,接著依照頁次 $^1$ ,將列印面(空白面)朝下,再次放入 紙匣。請遵循電腦畫面上的指示進行。

1 背面出紙槽開啟時,請以相反頁次放紙。

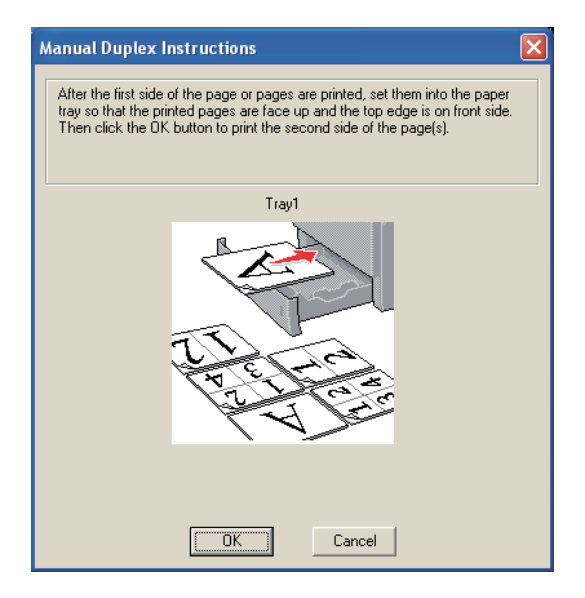

6 印表機現在將自動在紙的另一面列印所有奇數頁。

附註

- 若 **Paper Source**﹙紙張來源﹚設定為 **Auto Select**﹙自動選擇﹚,則將已列印的偶數頁放入 多功能進紙。
- 將紙張放入紙匣時,請先清空紙匣。接著請將列印過的紙張放入紙匣,此時已列印面應朝 上。(請勿將印列過的紙張疊放在完全空白的紙堆上。)
使用紙匣手動雙面列印

# 附註

將紙張放回多功能進紙匣之前,請將紙張整理平順,以避免卡紙。

- 1 在印表機驅動程式中選擇 Basic(基本)標籤,然後在 Duplex/Booklet(雙面列印/小冊 子﹚設定中選擇 **Duplex**﹙雙面列印﹚列印模式,接著在 **Basic**﹙基本﹚標籤將紙張來源設 定成 **MP Tray**﹙多功能進紙匣﹚。
- <mark>2</mark> 點選 Duplex Settings⋯(雙面列印設定⋯),將出現 Duplex Settings(雙面列印設定)畫 面。
- 3 在 Duplex Mode(雙面列印模式)設定中選擇 Manual Duplex(手動雙面列印),接著在 電腦畫面中點選 **OK**﹙確定﹚。
- 4 將紙張放入多功能進紙,且列印面朝上。將資料傳送至印表機。 印表機會自動先在紙的一面,列印所有偶數頁。

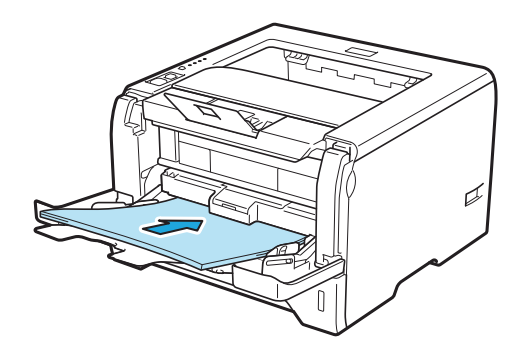

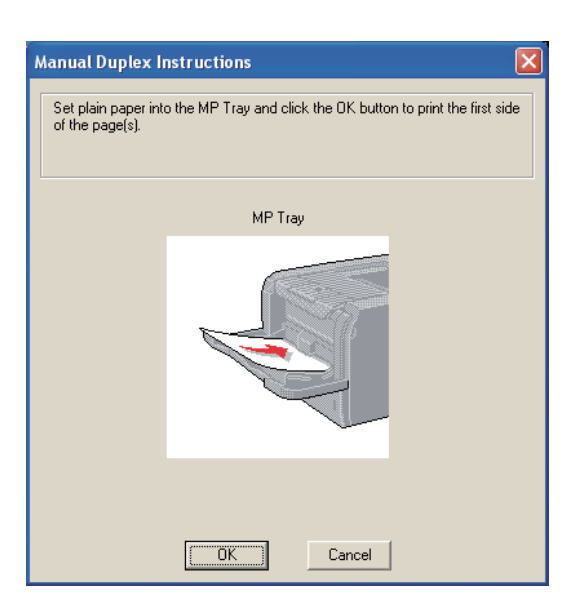

5

從出紙槽中取出已列印偶數頁的紙張,接著依照頁次 1,將紙張放入多功能進紙,請將紙張以 列印面(空白面)朝上放入。請遵循電腦畫面上的指示進行。

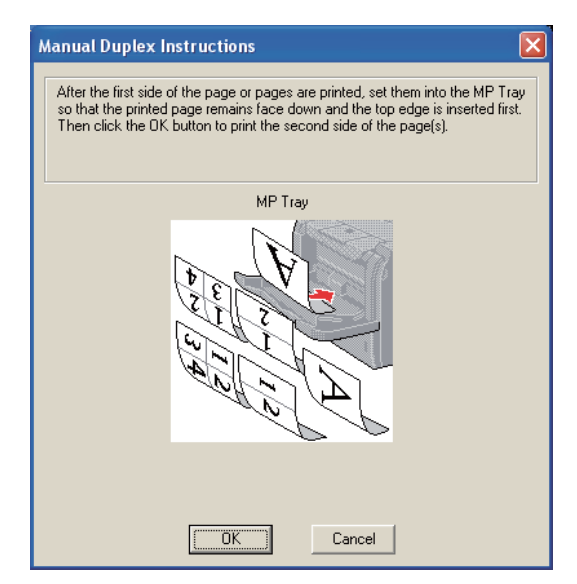

1 背面出紙槽開啟時,請以相反頁次放紙。

印表機現在將自動列印奇數頁。 6

#### 手動雙面列印的紙張方向

印表機會先列印第 2 頁。

若要用 5 張紙列印 10 頁的內容,印表機將會在第1張紙上列印第2頁的內容,然後再列印第 1 頁。 接著在第 2 張紙上先列印第 4 頁的內容,然後再列印第3頁。接著在第 3 張紙上先列印第 6 頁的內 容,再列印第 5 頁,然後依此順序陸續列印。

手動雙面列印時,必須依照以下方式將紙張放入紙匣:

■ 使用紙匣時:

- 請將要列印面朝下放入,放入時紙張的前緣應在紙匣前方。
- 若要列印第二面,請將紙張朝上放入,放入時紙張的前緣應朝向紙匣前方。
- 若使用信頭,將紙張放入紙匣時,使其標題面朝上且朝向紙匣前方放入。
- 若要列印第二面,請將標題面朝下且朝向紙匣前方放入。

#### ■ 使用 MP Tray(多功能進紙匣):

- 要列印面朝上,並將紙張先以前緣放入。
- 若要列印第二面,請將紙張朝下,並先將紙張前緣放入。
- 若使用信頭,請將標題面朝下先放入。
- 若要列印第二面,請先將標題面朝上先放入。

# 自動雙面列印

若使用 Macintosh® 印表機驅動程式,請參閱第 61 頁的 雙面列印。

1 在紙匣或多功能進紙匣中放入紙張。

 $\overline{\textbf{2}}$  適用於 Windows<sup>®</sup> 印表機驅動程式

- **1** 開啟印表機驅動程式內的 **Properties**﹙內容﹚對話方塊。
- **2** 在 **General**﹙一般﹚標籤中點選 **Printing Preferences**﹙列印喜好設定﹚。
- **3** 在 **Basic**﹙基本﹚標籤中的 **Duplex/Booklet**﹙雙面列印**/**小冊子﹚選擇 **Duplex**﹙雙面列 印﹚。
- **4** 點選 **Duplex Settings**⋯﹙雙面列印設定⋯﹚,將出現 **Duplex Settings**﹙雙面列印設 定﹚畫面。
- **5** 在 **Duplex Mode**﹙雙面列印模式﹚中選擇 **Use Duplex Unit**﹙使用雙面列印單元﹚。
- **6** 按下 **OK**﹙確定﹚。印表機將自動列印紙張兩面。

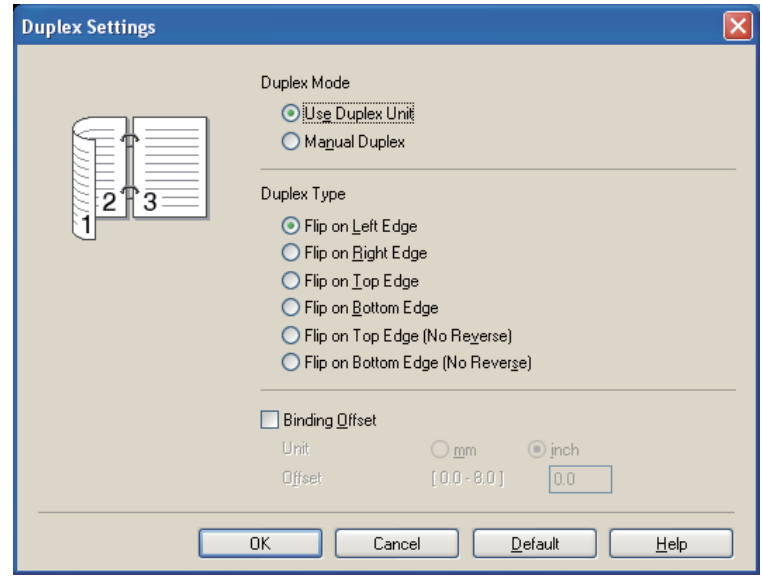

適用於 **BR-Script** 印表機驅動程式

開啟印表機驅動程式內的 **Properties**﹙內容﹚對話方塊。

在 **General**﹙一般﹚標籤中點選 **Printing Preferences**﹙列印喜好設定﹚。

 在 **Layout**﹙版面配置﹚標籤內選擇 **Orientation**﹙列印方向﹚、**Print on Both Sides**﹙雙面列 印﹚,以及 **Page Order**﹙頁面順序﹚。

按下 **OK**﹙確定﹚。印表機將自動列印紙張兩面。

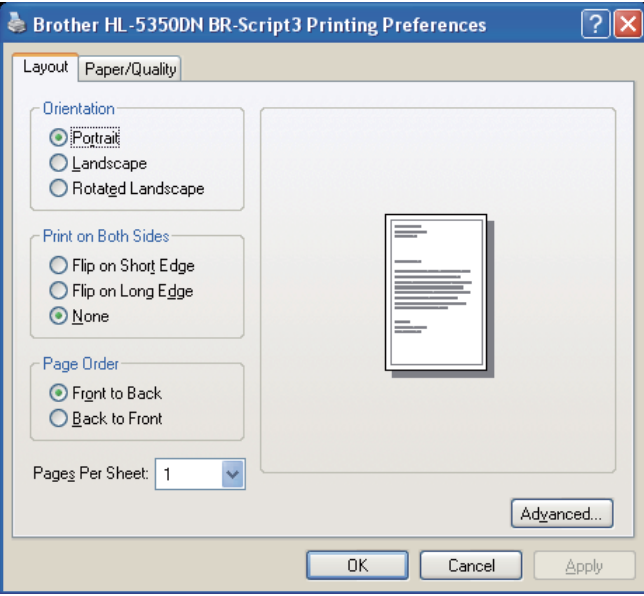

### 小冊子列印

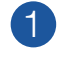

在紙匣或多功能進紙匣中放入紙張。

適用於 **Windows ®** 印表機驅動程式

- 開啟印表機驅動程式內的 **Properties**﹙內容﹚對話方塊。
- 在 **General**﹙一般﹚標籤中點選 **Printing Preferences**﹙列印喜好設定﹚。
- 在 **Basic**﹙基本﹚標籤中的 **Duplex/Booklet**﹙雙面列印**/**小冊子﹚選擇 **Booklet**﹙小冊 子﹚。
- 點選 **Duplex Settings**⋯﹙雙面列印設定⋯﹚,將出現 **Duplex Settings**﹙雙面列印設 定﹚畫面。
- 在 **Duplex Mode**﹙雙面列印模式﹚設定中選擇 **Use Duplex Unit**﹙使用雙面列印單元﹚或 **Manual Duplex**﹙手動雙面列印﹚。
- 按下 **OK**﹙確定﹚。

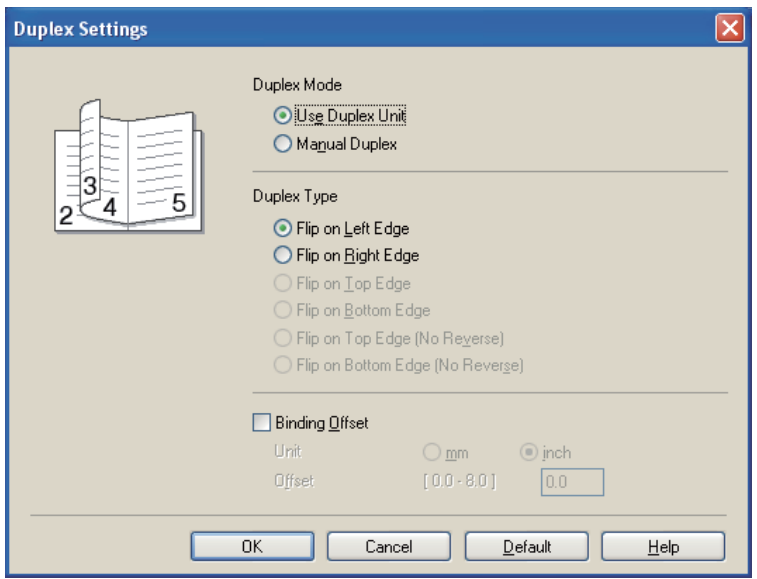

適用於 **BR-Script** 印表機驅動程式

- 開啟印表機驅動程式內的 **Properties**﹙內容﹚對話方塊。
- 在 **General**﹙一般﹚標籤中點選 **Printing Preferences**﹙列印喜好設定﹚。
- 在 **Basic**﹙基本﹚標籤中的 **Page Per Sheet**﹙每張頁數﹚選擇 **Booklet**﹙小冊子﹚。
- 按下 **OK**﹙確定﹚。印表機將自動列印小冊子。

第 3 章

# **3** 驅動程式及軟體

# 印表機驅動程式

印表機驅動程式為將資料從電腦使用的格式,轉譯成特定印表機所需的格式。一般而言,此格式為 分頁描述語言﹙PDL﹚。

Windows<sup>®</sup>與 Macintosh<sup>®</sup> 支援的印表機驅動程式版本儲存於我們隨附的光碟中, 在 Brother 解決 方案中心 http://solutions.brother.com. 網站上亦有上述驅動程式。請依照《快速設定指南》安裝驅 動程式。可自 Brother 解決方案中心(http://solutions.brother.com) 網站, 下載最新的印表機驅動 程式。

(若要移除印表機驅動程式,請參閱第 69 頁的 *移除印表機驅動程式*。)

### **Windows®**

- Windows® 印表機驅動程式(最適合本產品使用的印表機驅動程式)
- BR-Script(PostScript® 3™ 語言模擬)印表機驅動程式

### 適用於 **Macintosh®**

- Macintosh® 印表機驅動程式(最適合本產品使用的印表機驅動程式)
- BR-Script(PostScript® 3™ 語言模擬)印表機驅動程式 <sup>1</sup>
- 1 若要安裝驅動程式,請參閱第 63 頁的 安裝 BR-Script3 印表機驅動程式。

### 適用於 **Linux® <sup>1</sup> <sup>2</sup>**

- LPR 印表機驅動程式
- CUPS 印表機驅動程式
- 1 請從 http://solutions.brother.com 或隨附光碟上的連結,下載適用於 Linux® 的印表機驅動程式。
- 2 視 Linux® Distribution 而定,可能無可以使用的驅動程式。

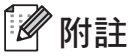

- 關於 Linux® 印表機驅動程式的更多資訊,請造訪網站 http://solutions.brother.com.。
- Linux® 印表機驅動程式可能會在本產品第一版發行後發布。

驅動程式及軟體

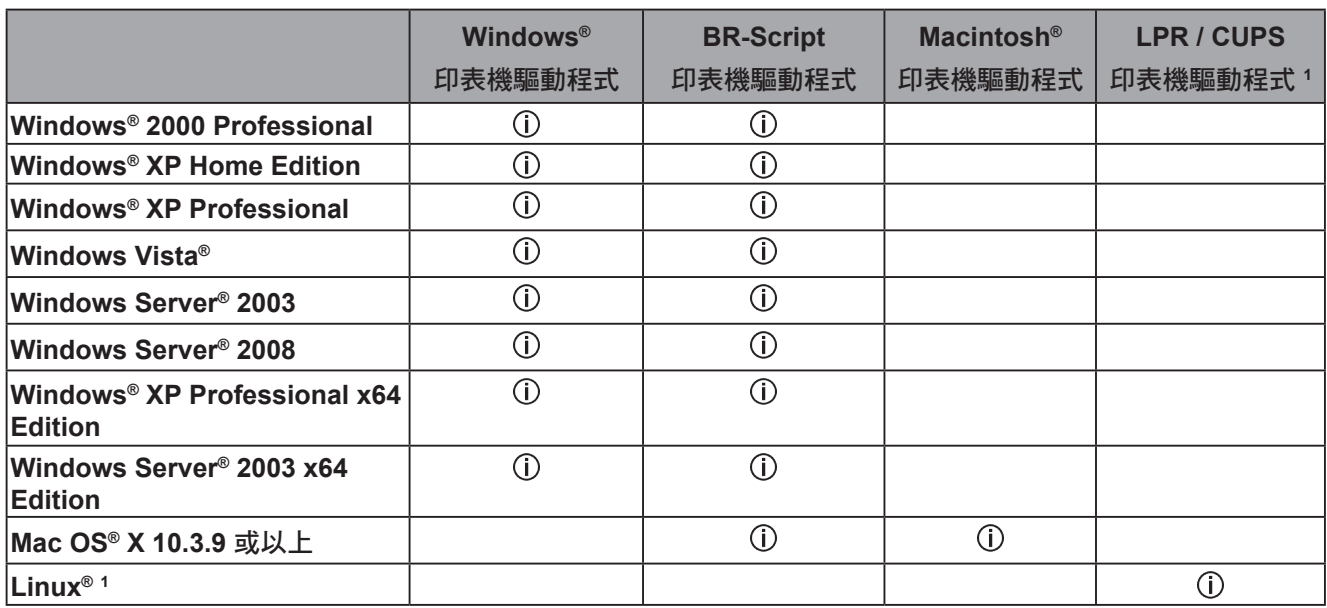

<sup>1</sup> 關於 Linux<sup>®</sup> 發布版本的支援情況以及下載印表機驅動程式的詳細資訊,請造訪網站 <u>http://solutions.brother.com/.</u> 另外亦可透過隨附 光碟的連結,下載印表機驅動程式。若從光碟的連結下載,請按一下 **Install Other Drivers or Utilities**﹙安裝其他驅動程式或公用程 式﹚,然後按下畫面功能表上的**For Linux® users**﹙適用**Linux®** 使用者﹚。電腦必須能夠連接上網。

第 3 章

您可從電腦列印時,變更以下印表機設定。

- Paper Size (紙張尺寸)
- Orientation (列印方向)
- Copies (列印份數)
- Media Type (紙張類型)
- Resolution (解析度)
- Print Settings (列印設定)
- Multiple Page (多頁)
- Duplex / Booklet (雙面列印/小冊子)
- Paper Source (紙張來源)
- Scaling (縮放)
- Reverse Print (倒轉列印)
- Use Watermark (使用浮水印) <sup>13</sup>
- Header-Footer Print (頁首/頁尾列印)
- Toner Save Mode (節省碳粉模式)
- Administrator (系統管理員)
- Use Reprint (使用重新列印) 13
- Sleep Time (睡眠時間)
- Macro (巨集)<sup>13</sup>
- Page Protection (頁面保護) <sup>13</sup>
- Density Adjustment (濃淡調整)<sup>2</sup>
- **Error Message Printout**﹙列印錯誤訊息﹚ **<sup>1</sup> <sup>3</sup>**
- Improve Print Output (改善列印輸出)
- <sup>1</sup> Windows® 的 BR-Script 印表機驅動程式無法使用這些設定。
- <sup>2</sup> Macintosh® 印表機驅動程式無法使用這些設定。
- <sup>3</sup> 這些設定無法用於 Macintosh® 印表機驅動程式及 Macintosh® 的 BR-Script 印表機驅動程式。

**3**

# 印表機驅動程式功能﹙適用於 **Windows®** ﹚

﹙如需更多資訊,請參閱印表機驅動程式中的 **Help**﹙說明﹚文字。﹚

# 12 附註

- 本節中的畫面擷取自 Windows® XP 作業系統。電腦畫面會因您的作業系統而有所不同。
- 若要開啟 **Printing Preferences**﹙列印喜好設定﹚對話方塊,可在 **Printing Preferences...**﹙印表機內容**...**﹚對話方塊的 **General**﹙一般﹚標籤中點選 **Printer Properties**﹙列印喜好設定﹚。

### **Basic**﹙基本﹚標籤

您亦可按一下 **Basic**﹙基本﹚標籤左側的圖示變更設定。

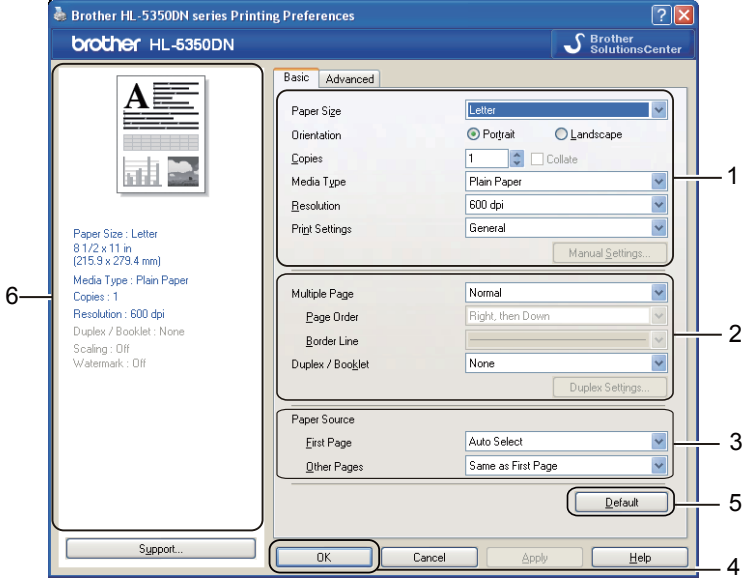

1 選擇 Paper Size(紙張尺寸)、Orientation(列印方向)、Copies(列印份數)、Media **Type**﹙紙張類型﹚、**Resolution**﹙解析度﹚,以及 **Print Settings**﹙列印設定﹚﹙1﹚。

選擇 **Multiple Page**﹙多頁﹚以及 **Duplex / Booklet**﹙雙面列印**/**小冊子﹚設定﹙2﹚。 2

**3 選擇 Paper Source**(紙張來源)(3)。

<mark>4</mark>)按一下 OK(確定)(4)套用您選擇的設定。 若要恢復預設設定,請按一下 **Default**﹙預設﹚﹙5﹚,再按一下 **OK**﹙確定﹚﹙4﹚。

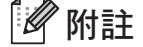

區域﹙6﹚顯示目前的設定。

### **Paper Size**﹙紙張尺寸﹚

請從下拉式方塊選擇您要使用的 **Paper Size**﹙紙張尺寸﹚。

### **Orientation** (列印方向)

列印方向選項用於選擇文件的列印方向﹙**Portrait**﹙直印﹚或 **Landscape**﹙橫印﹚﹚。

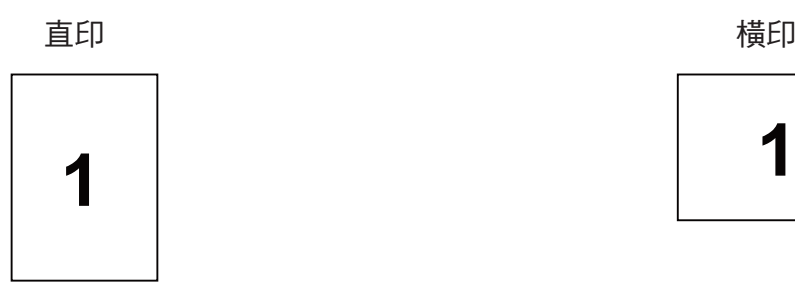

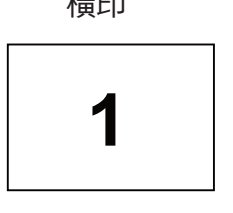

# **Copies**﹙列印份數﹚

列印份數選項用於選擇列印的份數。

### ■ Collate (自動分頁)

選取 Collate(自動分頁)核取方塊時,將會列印完整的一份文件,然後依據您選擇的列印份 數,再次列印。若未選取 Collate(自動分頁)核取方塊,在列印文件下一頁之前,將會選取所 有列印份數的每一頁。

勾選自動分頁 未勾選自動分頁

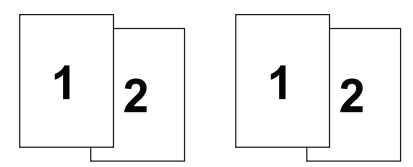

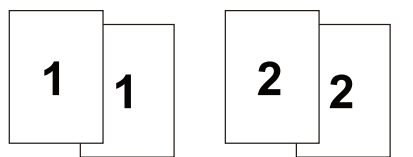

### **Media Type**﹙紙張類型﹚

以下為印表機適用的紙張類型。為取得最佳列印品質,請選擇您要使用的紙張類型。

**Plain Paper**﹙普通紙﹚ **Thin Paper**﹙薄紙﹚ **Think Paper**﹙厚紙﹚**Thicker Paper**﹙更厚的紙﹚ **Bond Paper**﹙證券紙﹚**Env. Thick**﹙厚信封﹚ **Env. Thin**﹙薄信封﹚**Recycled Paper**﹙再生紙﹚ **Envelopes**﹙信封﹚**Transparencies**﹙透明膠片﹚

附註

- 使用一般普通紙(20 28 lb)時,選擇 Plain Paper(普通紙)。使用更重的紙張或粗糙紙 張時,請選擇 **Thick Paper**﹙厚紙﹚或 **Thicker Paper**﹙更厚的紙﹚選項。使用證券紙時, 請選擇 **Bond Ppaper**﹙證券紙﹚選項。
- 使用信封時,請選擇 Envelopes(信封)選項。若在選擇 Envelopes(信封)後,碳粉未正 確附著在信封上,請選擇 **Env. Thick**﹙厚信封﹚。若在選擇 **Envelopes**﹙信封﹚後,信封變 皺,請選擇 **Env. Thin**﹙薄信封﹚選項。

### **Resolution**﹙解析度﹚

您可選擇下列解析度:

- **300 dpi**
- **600 dpi**
- **HQ 1200**
- **1200 dpi**

# 附註

若您使用高品質 1200 dpi 設定(1200 x 1200 dpi),列印速度將變慢。

### **Print Setting**﹙列印品質﹚

您可手動變更列印設定。

- General<sup>(一般)</sup> 此列印模式適用於一般文件列印。
- Graphics<sup>(圖形)</sup> 此列印模式最適合用於列印內含圖形的文件。
- Office Document ( 辦公室文件) 此為列印辦公室文件的最佳模式。
- Text (文字) 此為列印文字型文件的最佳模式。
- Manual (手動) 您可選擇 **Manual**﹙手動﹚,然後按一下 **Manual Settings**⋯﹙手動設定⋯﹚鍵手動變更設定。 您可設定亮度、對比及其他設定。

### **Multiple Page**﹙多頁﹚

多頁選項可縮小頁面的影像尺寸,以便在同一張紙上列印多個頁面,或放大影像尺寸,用多張 紙列印一個頁面。

■ Page Order (頁面順序) 選擇 N in 1(多張合一)選項時,即可從下拉式清單選擇頁面順序。

**■ Border Line**(框線)

使用多百列印功能在一張紙上列印多頁時,可選擇實心框線、虛線框線或每一頁都不加上框 線。

第 3 章

### **Duplex/Booklet**﹙雙面列印**/**小冊子﹚

若要列印小冊子或雙面列印,請使用此功能,接著在 **Basic**﹙基本﹚標籤中選擇 **Duplex/ Booklet** ﹙雙面列印**/**小冊子﹚﹙參閱第25頁 雙面列印。﹚

■ None<sup>(無)</sup>

停用雙面列印功能。

■ Duplex<sup>(雙面列印)</sup>

若需雙面列印,請使用此功能。

選擇 **Duplex**﹙雙面列印﹚並點選 **Duplex Settings**⋯﹙雙面列印設定⋯﹚後,可指定下列設定 值:

- **• Duplex Mode**﹙雙面列印模式﹚
	- **• Use Duplex Unit**﹙使用雙面列印單元﹚ 在此模式下,印表機將自動列印紙張兩面。
	- **• Manual Duplex**﹙手動雙面列印﹚ 在此模式下,印表機將先列印所有偶數頁。接著印表機驅動程式將停止,並顯示需要重新 放入紙張的說明指示。按下OK﹙確定﹚時,將啟動列印奇數頁。
- **• Duplex Type**﹙雙面列印類型﹚ 每個列印方向都有六種雙面列印的裝訂方向。
- **• Binding Offset**﹙裝訂位置﹚ 若勾選 Binding Offset(裝訂位置)選項,則可指定裝訂位置(單位為英吋或mm)。

### ■ Booklet<sup>(小冊子)</sup>

請使用此功能列印小冊子。若要製作小冊子,請從中對摺已列印的頁面。

選擇 **Booklet**﹙小冊子﹚並點選 **Duplex Settings...**﹙雙面列印設定⋯﹚鍵後,可指定下列設定 值:

- **• Duplex Mode**﹙雙面列印模式﹚
	- **• Use Duplex Unit**﹙使用雙面列印單元﹚ 在此模式下,印表機將自動列印紙張兩面。
	- **• Manual Duplex**﹙手動雙面列印﹚ 在此模式下,印表機將先列印所有偶數頁。接著印表機驅動程式將停止,並顯示需要重新 放入紙張的說明指示。按下OK﹙確定﹚時,將啟動列印奇數頁。
- **• Duplex Type**﹙雙面列印類型﹚ 每個列印方向都有兩種雙面列印的裝訂方向。
- **• Binging Offset**﹙裝訂位置﹚ 若勾選 Binding Offset﹙裝訂位置﹚選項,則可指定裝訂位置﹙單位為英吋或 mm﹚。

### **Paper Source** (紙張來源)

您可選擇 **Auto Select**﹙自動選擇﹚、**Tray1**﹙紙匣**1**﹚、**Tray2**﹙紙匣**2**﹚**<sup>1</sup>** 、**Tray3**﹙紙匣**3**﹚**<sup>1</sup>** 、 **MP Tray**﹙多功能進紙匣﹚或 **Manual**﹙手動﹚,並指定列印第一頁的個別紙匣與列印第二頁以後 頁面的紙匣。

<sup>1</sup> 紙匣 2 及紙匣 3 為選購項目。您必須在 Accessories﹙配件﹚標籤中新增紙匣 2 或紙匣 3,才可在驅動程式中選擇紙匣 2 或紙匣 3。﹙請 参閱第 44 頁的 (配件標籤)。)

### **Advanced**﹙進階﹚標籤

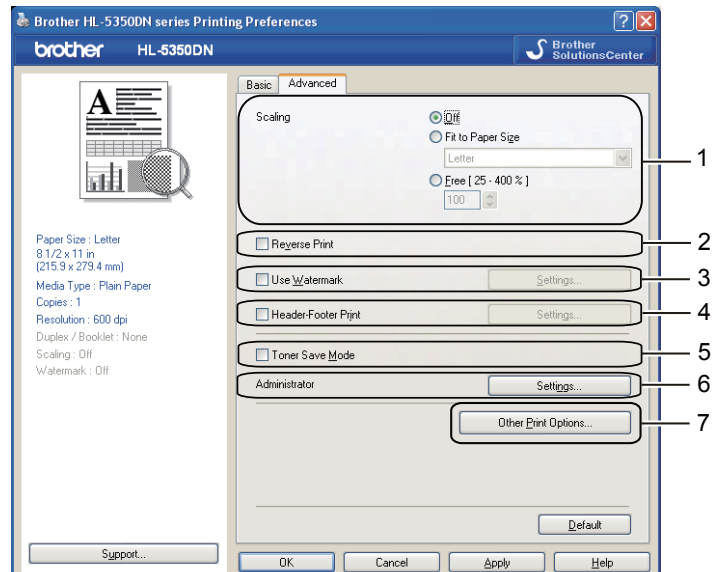

您可在印表機功能中設定以下選項:

- Scaling (縮放) (1)
- Reverse Print (倒轉列印) (2)
- Use Watermark (使用浮水印) (3)
- Header-Footer Print ( 頁首/頁尾列印) (4)
- Toner Save Mode (節省碳粉模式) (5)
- Administrator (系統管理員) (6)
- Other Print Options (其他列印選項) (7)

**Scaling**﹙縮放﹚

變更列印影像的縮放比例。

**Reverse Print**﹙倒轉列印﹚

選取 **Reverse Print**﹙倒轉列印﹚可將資料上下倒轉列印。

#### 第 3 章

### **Use Watermark**﹙使用浮水印﹚

您可在文件上列印,作為浮水印使用的標誌或文字。

可選擇一個預設的浮水印,或使用您所建立的點陣圖檔或文字。

使用點陣圖檔作為浮水印時,可變更浮水印尺寸並放置於頁面任何地方。

使用文字作為浮水印時,可變更文字﹙**Text**﹚、字型﹙**Font**﹚、樣式﹙**Style**﹚、尺寸﹙**Size**﹚及 **Darkness**﹙明暗﹚設定。

### **Header-Footer Print**﹙頁首**/**頁尾列印﹚

啟用此功能時,將依電腦的系統時鐘與輸入的登入使用者名稱或文字,在文件上列印日期及時間。 按一下 Settings…(設定…)後,您可自訂下列資訊:

■ **ID** Print (ID 列印)

選取**Login User Name**﹙登入使用者名稱﹚後,將會列印登入電腦的使用者名稱。若選取**Custom** ﹙自訂﹚並在 **Custom**﹙自訂﹚編輯方塊中輸入文字,將會列印您輸入的文字。

### **Toner Save Mode**﹙節省碳粉模式﹚

您可啟用 **Toner Save Mode**﹙節省碳粉模式﹚,降低列印濃度以節省列印成本。

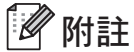

- 在列印相片或灰階影像時,不建議使用節省碳粉模式。
- **Toner Save Mode**﹙節省碳粉模式﹚在 **1200 dpi** 或 **HQ 1200** 解析度下無法使用。

### **Administrator**﹙系統管理員﹚

系統管理員具有權限可限制列印份數、縮放設定,以及浮水印設定等功能。

■ Password (密碼)

在此方塊中輸入密碼。

- Set Password... (設定密碼…) 按一下此選項可變更密碼。
- Set (設定) 按一下此選項設定目前的密碼,接著便可變更設定。
- Copies Lock (列印份數鎖定) 鎖定列印份數選項,防止有人列印多份文件。
- Multiple Page & Scaling Lock (多頁及縮放鎖定) 鎖定縮放設定選項。
- Watermark Lock (浮水印鎖定)

銷定目前浮水印選項的設定,防止有人變更選項。

驅動程式及軟體

■ Header-Footer Print Lock ( 頁首/頁尾列印鎖定) 鎖定目前的頁首/頁尾列印選項設定,以免遭到變更。

**Other Print Options...**﹙其他列印選項⋯﹚

您可在印表機功能中設定以下選項:

- Use Reprint (使用重新列印)
- Sleep Time (睡眠時間)
- Macro (巨集)
- Page Protection ( 頁面保護)
- Density Adjustment (濃淡調整)
- Error Message Printout (列印錯誤訊息)
- Improve Print Output (改善列印輸出)

**Use Reprint**﹙使用重新列印﹚

印表機持續將最後一個列印工作傳入記憶體中。

若要重新列印最後一份文件,請按住 Go(啟動)約 4 秒,直至所有 LED 亮起,然後放開 Go(啟 動﹚。

在2秒鐘內,依您想重新列印的份數,按下 **Go**﹙啟動﹚相同的次數。

若未在2秒內按下 Go(開始),則只會列印一份。

### 附註

若要防止其他人使用重新列印功能列印您的資料,請在 **Other Print Options...**﹙其他列印選 項⋯﹚中取消核取 **Use Reprint**﹙使用重新列印﹚核取方塊。

### **Sleep Time**﹙睡眠時間﹚

印表機在一段時間未接收到資料後,即進入省電睡眠模式。在省電睡眠模式中,印表機彷彿如同關 機一般。選擇 **Printer Default**﹙印表機預設﹚時,逾時設定為 1 分鐘。Intelligent Sleep Mode﹙智 慧型省電睡眠模式﹚會依印表機的使用頻率,調整至最合適的逾時設定。

在省電睡眠模式中,所有的 LED 會熄滅,僅有**Status**﹙狀態﹚ LED 會稍微亮起,但印表機仍可接 收資料。接收列印檔案或文件,或按下 **Go**﹙啟動﹚時,將會喚醒印表機並開始列印。

若要關閉省電睡眠模式,請在 **Advanced**﹙進階﹚標籤中按一下 **Other Print Options...**﹙其他 列印選項⋯﹚,並選擇 **Sleep Time**﹙休眠時間﹚。按兩下 **Timer Setting**﹙**Min.**﹚﹙計時器設定 ﹙分﹚﹚,便會顯示關閉睡眠時間的功能畫面。按一下**Off**﹙關閉﹚,印表機便不會進入省電睡 眠模式。再按兩下**Timer Setting**﹙**Min.**﹚﹙計時器設定﹙分﹚﹚,即可隱藏關閉睡眠時間功能畫 面。建議您開啟省電睡眠模式,以節省電力。

關於變更 **Sleep Time**﹙睡眠時間﹚設定的更多資訊,請連至產品網頁 http://solutions.brother.com/ 參閱 Information﹙資訊﹚頁面。

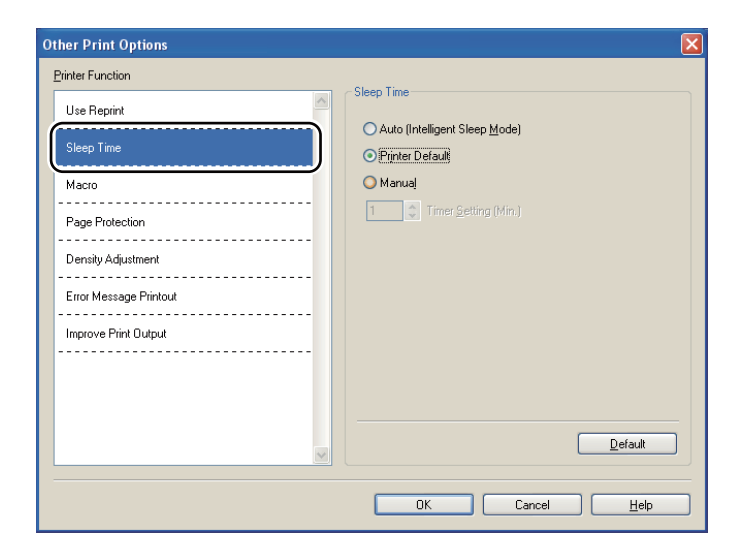

### **Macro**﹙巨集﹚

您可將一頁文件另存為巨集,儲存在印表機記憶體中。您亦可執行已儲存的巨集﹝將已儲存的巨集 應用在任何文件上作為覆蓋圖)。此將可節省時間並列印常用資訊的列印速度,例如表單、公司商 標、信頭紙格式或發票。

**Page Protection**﹙頁面保護﹚

頁面保護設定可保留額外記憶體,以便建立全頁影像。

選項包括:**Auto**﹙自動﹚、**Off**﹙關閉﹚及 **Printer Default**﹙印表機預設﹚。

頁面保護功能可讓印表機在實際列印紙張前,便於記憶體中建立要列印的全頁影像。當影像較為複 雜而需等待印表機處理影像後才可列印時,請使用此功能。

**3**

### **Density Adjustment**﹙濃淡調整﹚

增加或減少列印密度。

# 附註

將 Resolution(解析度)設為 HQ 1200 時,無法使用 Density Adjustment (濃淡調整)。

#### **Error Message Printout**﹙列印錯誤訊息﹚

您可選擇是否列印回報問題的錯誤頁。如需詳細資訊,請參閱第117頁的 列印錯誤訊息。 選項包括:**Printer Default**﹙印表機預設﹚、**On**﹙開啟﹚及**Off**﹙關閉﹚。

#### **Improve Print Output**﹙改善列印輸出﹚

此功能可改善列印品質問題。

■ Reduce Paper Curl (降低紙張捲曲)

若選擇此項設定,將可減少紙張捲曲程度。若僅列印數頁,您不需選擇此項設定。建議將 **Media Type**﹙紙張類型﹚中的印表機驅動程式設定更改為 **Thin Paper**﹙薄紙﹚。

■ Improve Toner Fixing (改善碳粉附著度)

若選擇此項設定,將可改善紙張的碳粉定影能力。若選擇此選項後未有效改善,則在 **Media Type**﹙紙張類型﹚設定中選擇 **Thicker Paper**﹙更厚的紙﹚。

### **Accessories**﹙配件﹚標籤

# 附註

在 **Start**﹙開始﹚功能表中選擇 **Control Panel**﹙控制台﹚,接著選擇 **Printers and Faxes**﹙印 表機及傳真﹚**<sup>1</sup>** 。在 **Brother HL- 5340D/HL-5350DN/HL-5370DW series** 圖示上按右鍵,並選 擇 **Properties**﹙內容﹚進入 **Accessories**﹙配件﹚標籤。

<sup>1</sup> 適用於Windows® 2000 使用者之 **Printers**﹙印表機﹚

安裝選購的配件時,您可新增與選擇下列在 **Accessories**﹙配件﹚標籤中的設定。

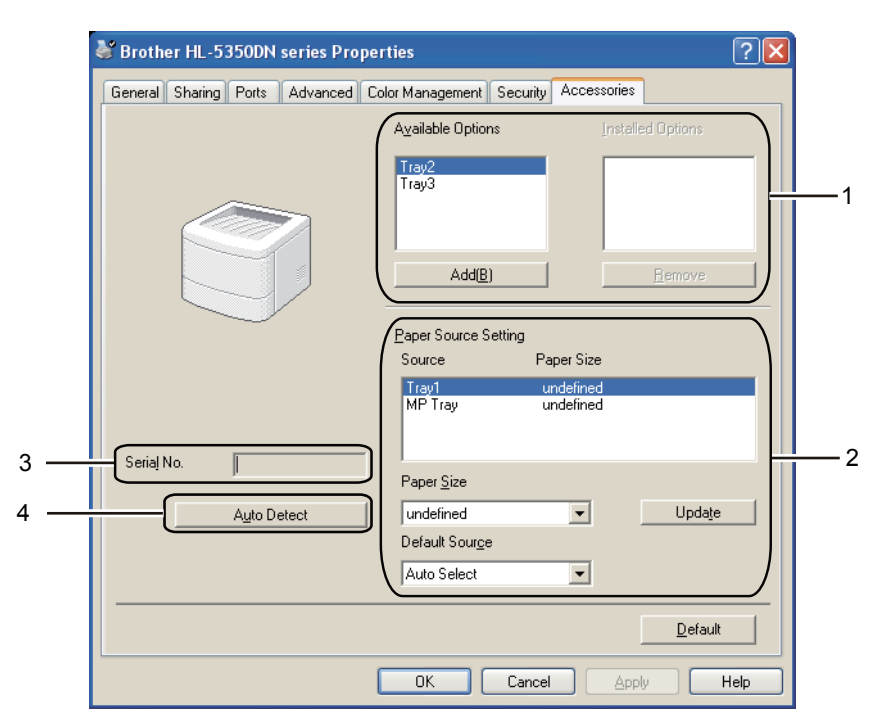

### ■ Available Options (可用選項) (1)

您可手動新增與移除安裝在印表機上的選項。紙匣設定會與安裝的選項相符。

#### ■ Paper Source Setting (紙張來源設定) (2)

此功能將識別每個紙匣的紙張尺寸。

**• Paper Size**﹙紙張尺寸﹚

此設定可指定各紙匣的紙張尺寸。選取您要設定的紙匣,接後從下拉式功能表選擇紙張尺 寸。按一下 **Update**﹙更新﹚將此設定套用至紙匣。若使用超過一個紙匣,則須指定各紙匣 的紙張尺寸,以便從正確的紙匣拉出紙張。

**• Default Source**﹙預設紙張來源﹚

此項設定可讓您選擇文件列印的預設紙張來源。從下拉式功能表選擇 **Default Source**﹙預設 紙張來源﹚,然後按一下 Update﹙更新﹚儲存設定。**Auto Select**﹙自動選擇﹚設定將自動 從紙張尺寸,已指定為文件大小的任何紙匣進紙。

■ Serial No. (序號) (3)

按下 Auto Detect(自動偵測)後,印表機驅動程式將偵測印表機並顯示其序號。若無法接收資 訊,畫面上將顯示"---------"。

■ Auto Detect (自動偵測) (4)

Auto Detect (自動偵測)功能可找尋目前已安裝的選購裝置,並在印表機驅動程式上顯 示可用的設定。按下 **Auto Detect**﹙自動偵測﹚後,將在 **Installed Options**﹙已安裝選購 品)(1)畫面中列出已裝在印表機的選購品。您可選擇要新增或移除的選購裝置,然後按下 **Add**﹙新增﹚或 **Remove**﹙移除﹚,以手動新增或移除選購品。

# 附註

**Auto Detect**﹙自動偵測﹚功能在以下印表機狀態下無法使用:

- 印表機電源開關關閉。
- 印表機處於錯誤狀態。
- 印表機處於網路共用環境。
- 傳輸線未正確接上印表機。

### **Support**﹙支援﹚

# 附註

在 **Printing Preferences**﹙列印喜好設定﹚對話方塊中按下 **Support...**﹙支援⋯﹚,即可開啟 **Support**﹙支援﹚對話方塊。

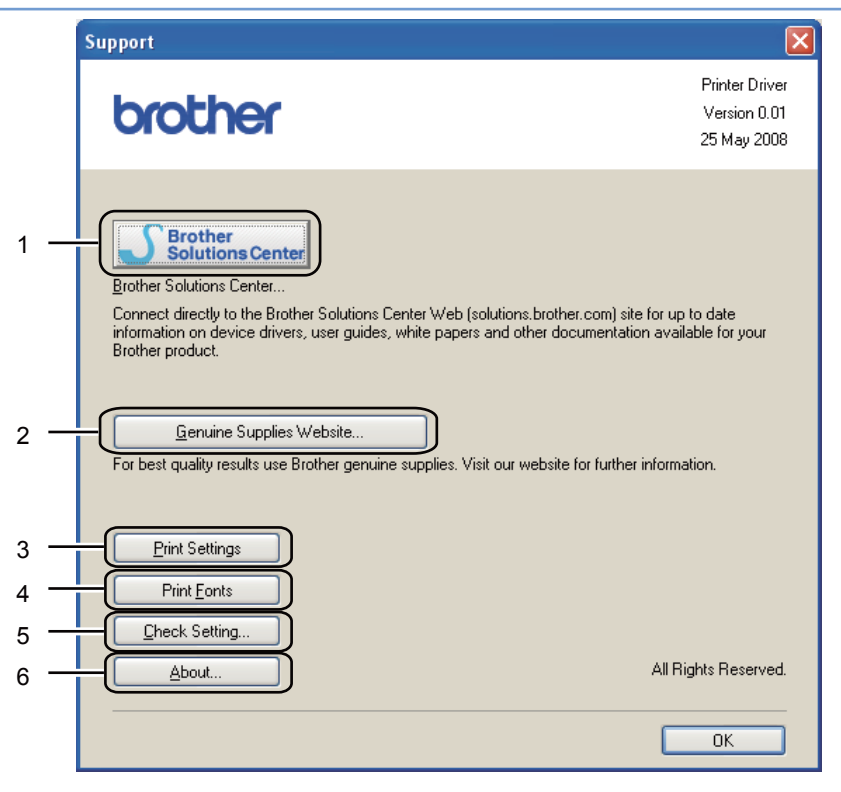

■ Brother Solutions Center (Brother 解決方案中心) (1)

Brother 解決方案中心 (http://solutions.brother.com) 為提供 Brother 產品資訊的網站,其中包括 FAQ﹙常見問題集﹚、使用手冊、驅動程式更新,以及印表機的使用提示。

- Genuine Supplies Website... (原廠耗材網站…) (2) 可按一下此按鈕造訪原廠耗材網站。
- Print Settings (列印設定) (3) 將列印出印表機的內部設定資訊。
- Print Fonts (列印字型) (4) 將列印出印表機內部字型資訊。
- Check Setting... (檢查設定…) (5) 您可檢查目前的驅動程式設定。
- About... (關於…) (6) 將顯示清單列出印表機驅動程式檔案及版本資訊。

### **Status Monitor**﹙印表機監控程式﹚

此用於報告印表機列印時的狀態(印表機可能發生的任何錯誤)。若要開啟印表機監控程式,

依序點選 **Start**﹙開始﹚、**All Programs**﹙所有程式﹚**<sup>1</sup>** 、**Brother**、您的印表機﹙如Brother HL-5370DW﹚,最後點選 **Status Monitor**﹙印表機監控程式﹚。

<sup>1</sup> 適用於 Windows® 2000 使用者之 **Programs**﹙程式﹚

### 第 3 章

## 使用 **BR-Script3** 印表機驅動程式﹙適用於 **Windows®**的 **PostScript ® 3™**語言模擬﹚

﹙如需更多資訊,請參閱印表機驅動程式中的 **Help**﹙說明﹚文字。﹚

# 附註

- 若要使用 BR-Script3 印表機驅動程式,應透過光碟的自訂安裝選項安裝該驅動程式。
- 本節中的畫面由 Windows® XP 作業系統搭配 HL-5350DN 擷取。
- 您的電腦畫面可能會視作業系統而有所不同。

### **Devce Settings**﹙裝置設定﹚標籤

### 『∥附註

在 **Start**﹙開始﹚功能表中選擇 **Control Panel**﹙控制台﹚,接著選擇 **Printers and Faxes**﹙印 表機及傳真﹚**<sup>1</sup>** 。在 **Brother HL- 5340D/HL-5350DN/HL-5370DW BR-Script3** 圖示上按右鍵, 並選擇 **Properties**﹙內容﹚進入 **Device Settings**﹙裝置設定﹚標籤。

<sup>1</sup> 適用於 Windows® 2000 使用者之 **Printers**﹙印表機﹚

選擇您已安裝的選購品。

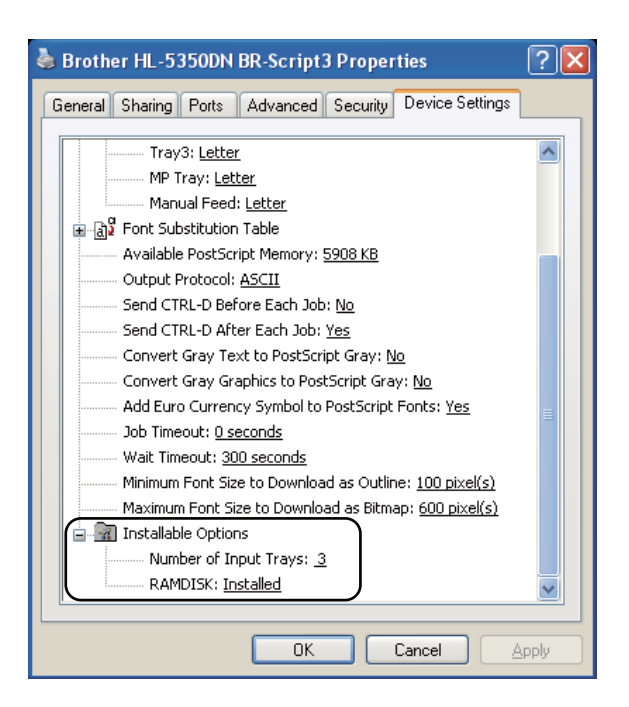

**Printing Preferences**﹙列印喜好設定﹚

# 附註

若要開啟 **Printing Preferences**﹙列印喜好設定﹚對話方塊,可在 **Brother HL-5340/ HL-5350DN/ HL-5370DW BR-Script3 Properties**﹙內容﹚對話方塊的 **General**﹙一般﹚標籤中點 選 **Printing Preferences**⋯﹙列印喜好設定⋯﹚。

#### ■ Layout (版面編排)標籤

您可選擇 **Orientation**﹙列印方向﹚、 **Print on Both Sides**﹙**Duplex**﹚﹙雙面列印﹚、 **Page Order**﹙頁面順序﹚以及 **Page Per Sheet**﹙每張頁數﹚等設定,變更版面編排。

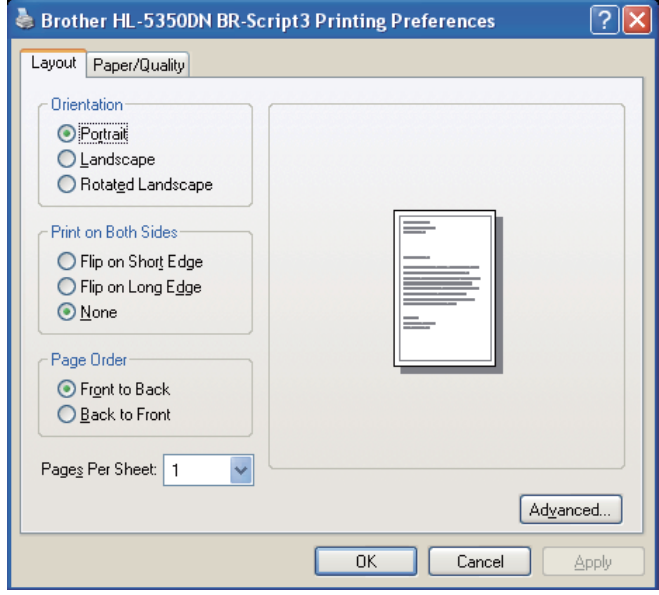

### ■ Orientation (列印方向)

列印方向選項用於選擇文件的列印方向。﹙**Portrait**﹙直印﹚、**Landscape**﹙橫印﹚或**Rotated** Landscape(旋轉橫印))

### ■ Print on Both Sides ( 雙面列印)

若要雙面列印,請選擇 **Flip on Short Edge**﹙短邊翻面﹚或 **Flip on Long Edge**﹙長邊翻 面﹚。

### ■ Page Order ( 頁面順序 )

指定文件的列印順序。使用 **Front to Back**﹙由前至後﹚選項可使文件的第1頁於堆疊式中的最 上面。**Back to Front**﹙由後到前﹚列印方式,將讓第 1 頁擺在紙疊最下方。

#### **Pages Per Sheet**﹙每張頁數﹚

選擇要在紙張各面或 **Booklet**﹙小冊子﹚上列印的頁面數。

第 3 章

■ Paper/Quality (紙張/品質)標籤 選擇 **Paper Source**﹙紙張來源﹚。

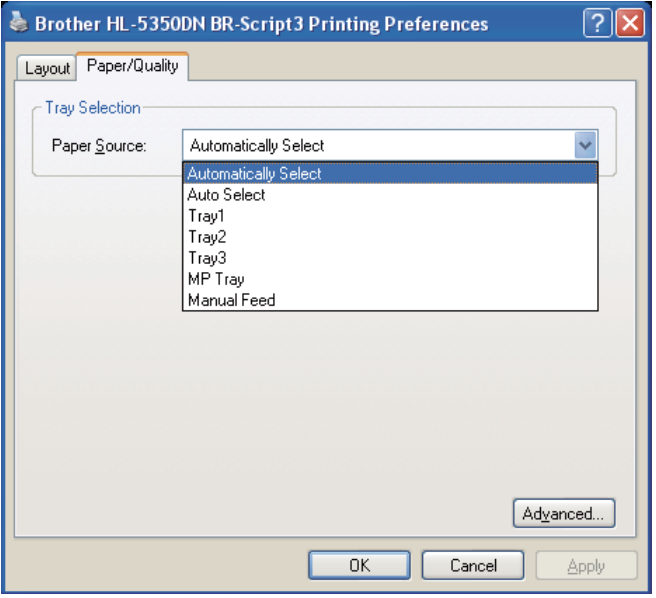

■ Paper Source (紙張來源)

選項包括: **Automatically Select**﹙自動選項﹚、**Auto Select**﹙自動選擇﹚、**Tray1**﹙紙匣 **1**﹚**<sup>1</sup>** 、**Tray2**﹙紙匣**2**﹚**<sup>1</sup>** 、**Tray3**﹙紙匣**3**﹚**<sup>1</sup>** 、**MP Tray**﹙多功能進紙匣﹚或 **Manual Feed**﹙手 動進紙匣)。

<sup>1</sup> Tray2﹙紙匣 2﹚及 Tray3﹙紙匣 3﹚為選購項目。

**Advanced**﹙進階﹚選項

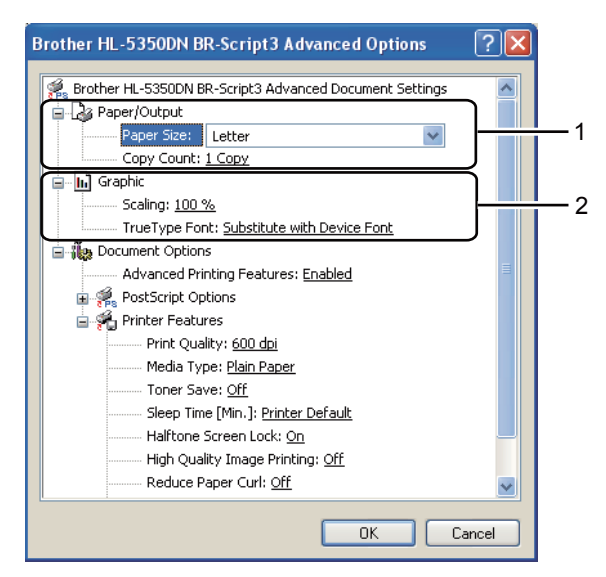

1 選擇 Paper Size (紙張尺寸)及 Copy Count (列印份數) (1)

■ Paper Size (紙張尺寸)

請從下拉式方塊選擇您要使用的紙張尺寸。

- Copy Count (列印份數) 列印份數選項用於選擇列印份數。
- 指定 **Scaling**﹙縮放﹚及 **True Type Font**﹙**True Type** 字型﹚設定﹙2﹚。 2
	- Scaling (縮放)

指定是否縮小或放大文件,以及縮放百分比。

■ True Type 字型

指定 True Type 字型選項。按 **Substitute with Device Font**﹙用裝置字型代替﹚﹙預 設﹚便可使用同等的印表機字型,列印內含True Type字型的文件。雖然此可加快列印速 度,但您無法列印出印表機字型不支援的特殊字元。按一下 **Download as Softfont**﹙下 載為 **Softfont**﹚,下載替代使用印表機字型列印的 TrueType 字型。

### 第 3 章

3 您可選擇 **Printer Features**﹙印表機功能﹚清單﹙3﹚內的設定加以變更:

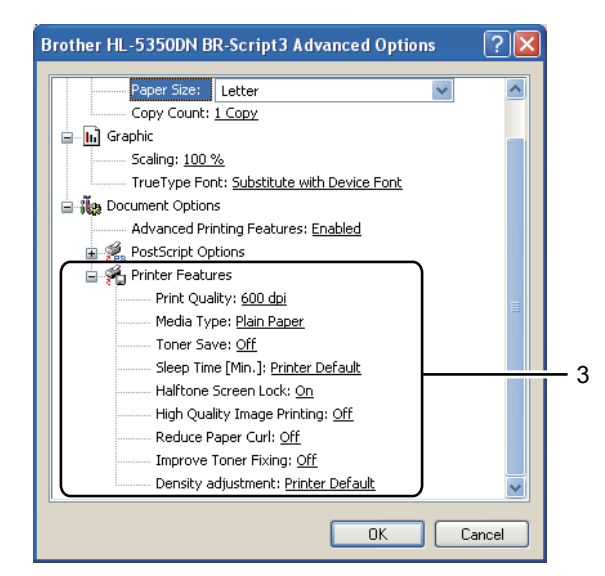

■ Print Quality (列印品質)

您可選擇以下列印品質設定。

- **1200 dpi**
- **HQ 1200**
- **600 dpi**
- **300 dpi**
- **Media Type**﹙紙張類型﹚

以下為印表機適用的紙張類型。為取得最佳列印品質,請選擇您要使用的紙張類型。

**Plain Paper**﹙普通紙﹚ **Thin Paper**﹙薄紙﹚ **Thick Paper**﹙厚紙﹚ **Thicker Paper**﹙更厚的紙﹚ **Bond Paper**﹙證券紙﹚**Env. Thick**﹙厚信封﹚**Env. Thin**﹙薄信封﹚ **Recycled Paper**﹙再生紙﹚ **Envelopes**﹙信封﹚ **Transparencies**﹙透明膠片﹚

#### ■ Toner Save (節省碳粉)

您可使用此功能節省碳粉。將 **Toner Save**﹙節省碳粉﹚設為 **On**﹙開啟﹚時,列印結果會比較 淡。預設設定為 **Off**﹙關閉﹚。

### 『∥附註

- 在列印相片或灰階影像時,不建議使用 **Toner Save**﹙節省碳粉﹚。
- **Toner Save**﹙節省碳粉﹚在 **1200 dpi** 或 **HQ 1200** 解析度下無法使用。

#### ■ Sleep Time (睡眠時間)

印表機在一段時間未接收到資料後,即進入省電睡眠模式。在省電睡眠模式中,印表機彷彿如 同關機一般。選擇 Printer Default (印表機預設)時,逾時設定為 1 分鐘。

在省電睡眠模式中,所有的 LED 會熄滅,僅有 Status(狀態) LED 會稍微亮起,但印表機 仍可接收資料。接收列印檔案或文件,或按下 Go(啟動)按鍵時,將會喚醒印表機並開始列 印。

關於變更 **Sleep Time**﹙睡眠時間﹚設定的更多資訊,請連至產品網頁 http://solutions.brother. com/ 參閱 Information ( 資訊) 頁面。

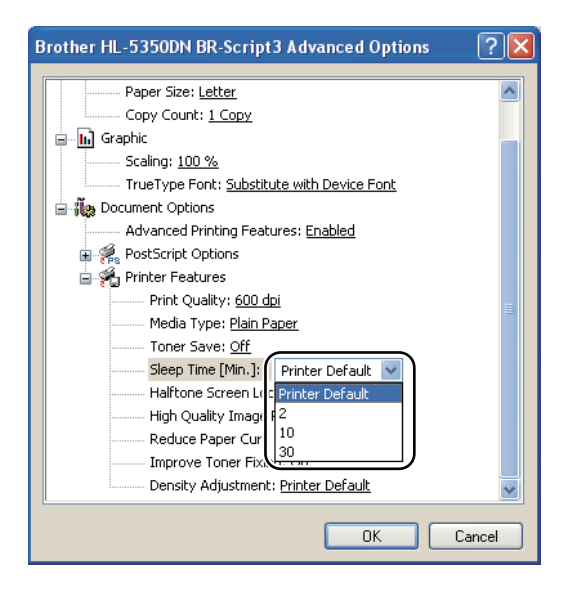

■ Halftone Screen Lock ( 鎖定半色調)

停止其他應用程式修改半色調設定。預設值為 **On**﹙開﹚。

#### ■ High Quality Image Printing (高品質影像列印)

您可進行高品質影像列印。若開啟 **High Quality Image Printing**﹙高品質影像列印﹚,將會降 低列印速度。

#### ■ Reduce Paper Curl (降低紙張捲曲)

若選擇此項設定,將可減少紙張捲曲程度。若僅列印數頁,您不需選擇此項設定。建議將 **Media Type**﹙紙張類型﹚中的印表機驅動程式設定更改為薄紙。

#### **Improve Toner Fixing**﹙改善碳粉附著度﹚

若選擇此項設定,將可改善紙張的碳粉定影能力。若選擇此選項後未有效改善,則在 **Media Type**﹙紙張類型﹚設定中選擇 **Thicker Paper**﹙更厚的紙﹚。

**Density Adjustment**﹙濃淡調整﹚

增加或減少列印密度。

**3**

# 印表機驅動程式功能﹙適用於 **Macintosh®** ﹚

本印表機支援Mac OS® X 10.3.9 或以上版本。

# 附註

本節中的畫面擷取自 Mac OS® X 10.5 作業系統。Macintosh® 電腦畫面會因您的作業系統而有 所不同。

### 選擇頁面設定選項

您可設定 **Paper Size**﹙紙張尺寸﹚、**Orientation**﹙列印方向﹚及 **Scale**﹙縮放﹚選項。

**1** 在 Apple® TextEdit 等應用程式中點選 File (檔案)再按 Page Setup (頁面設定) 。確保 在 **Format for**﹙格式﹚快顯功能表中選擇 HL-XXXX﹙XXXX代表您的印表機機型﹚。您可變 更 **Paper Size**﹙紙張尺寸﹚、**Orientation**﹙列印方向﹚及 **Scale**﹙縮放﹚等設定,然後點選 **OK**﹙確定﹚。

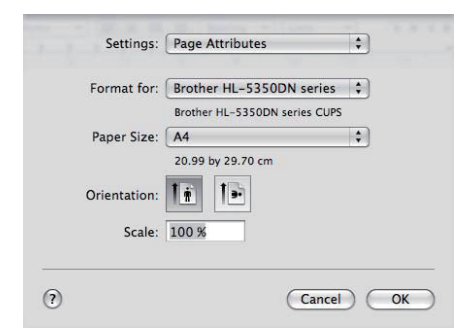

2 在Apple® TextEdit等應用程式中點選 File(檔案),再按 Print(列印)啟動列印。 ■ 適用於 Mac OS<sup>®</sup> X 10.3 及 10.4

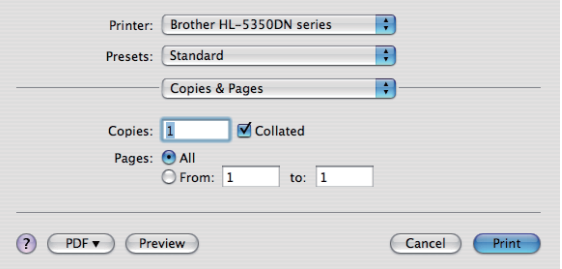

■ 適用於 Mac OS<sup>®</sup> X 10.5

如需設定更多頁面設定選項,請點選 Printer(印表機)快顯功能表旁的三角形展開符號。

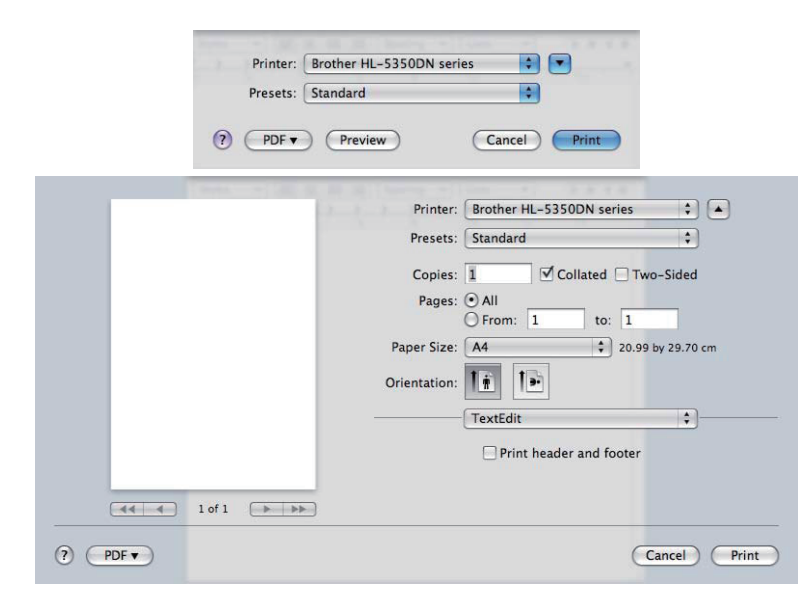

### 選擇列印選項

若要控制特定列印功能,請選擇 Print﹙列印﹚對話方塊內的選項。

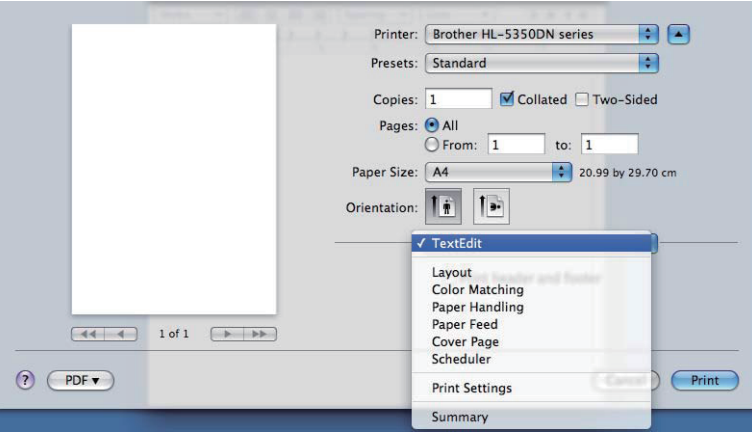

第 3 章

# **Cover Page**﹙封面﹚

您可進行以下封面設定:

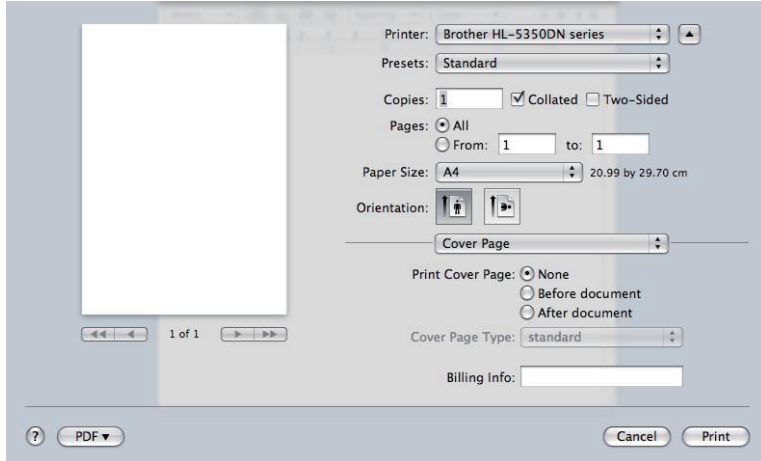

- Print Cover Page (列印封面) 若要在文件中加入封面,請使用此功能。
- Cover Page Type (封面類型)
	- 請選擇封面範本。
- Billing Info (封面資訊) 若要在封面上加入封面資訊,請在封面資訊方塊中封面文字。

### **Paper Feed**﹙進紙﹚

 $\left| \bullet \right|$ Paper Feed All pages from: Auto Select  $\blacksquare$ O First page from: [Auto Select  $\begin{array}{c|c} \hline \bullet & \bullet \\ \hline \bullet & \bullet \end{array}$  $\boxed{44 \mid 4}$  1 of 1  $\boxed{+}$  1 Remaining from: Auto Select  $\bigcirc$   $\bigcirc$ Cancel Print 您可選擇 **Auto Select**﹙自動選擇﹚、**Tray1**﹙紙匣 **1**﹚、**Tray2**﹙紙匣 **2**﹚**<sup>1</sup>** 、**Tray3**﹙紙匣 **3**﹚**<sup>1</sup>** 、 **MP Tray**﹙多功能進紙匣﹚**<sup>2</sup>** 或 **Manual**﹙手動﹚,並指定列印第一頁的個別紙匣與列印第二頁以

Printer: Brother HL-5350DN series

Copies:  $\boxed{1}$   $\boxed{9}$  Collated  $\boxed{7}$  Two-Sided<br>Pages:  $\boxed{9}$  All O All<br>
O From: 1 to: 1

Presets: Standard

Paper Size: A4 Orientation:  $\boxed{\left| \frac{1}{n} \right|}$   $\boxed{\left| \frac{1}{n} \right|}$  **BB** 

 $\blacksquare$ 

 $\begin{array}{|c|c|c|}\hline \text{•} & \text{20.99 by 29.70 cm}\end{array}$ 

後頁面的紙匣。

- <sup>1</sup> Tray2﹙紙匣 2﹚及 Tray3﹙紙匣 3﹚為選購項目。
- <sup>2</sup> 將紙放入 **Multi-purpose Tray**﹙多功能進紙匣﹚時,印表機即自動進入 Manual Feed﹙手動進紙﹚模式。

**Layout**﹙版面編排﹚

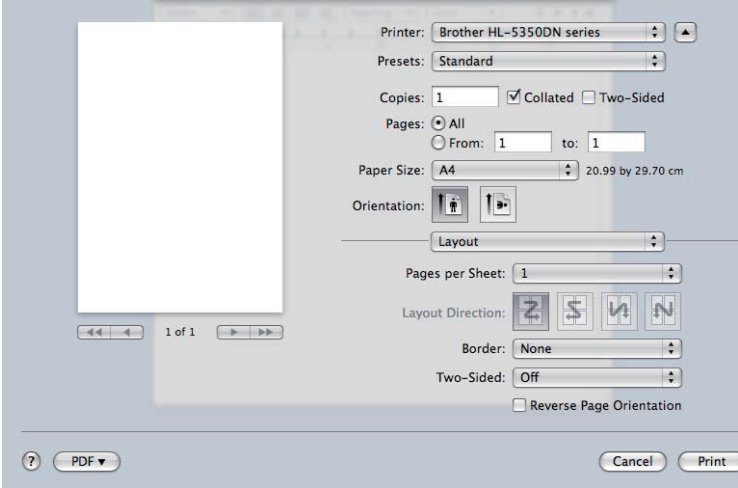

- Pages per Sheet (每張頁數) 選擇一面的紙張要列印多少頁面。
- Layout Direction (版面編排方向) 指定每張頁數時,亦可指定版面編排方向。
- Border<sup>(</sup>框線) 請使用此功能,加入框線。
- Two-sided ( 雙面列印 ) (請參閱 61 頁的 *雙面列印*。)
- **Reverse Page Orientation** ﹙倒轉頁面列印方向﹚﹙適用於 **Mac OS® X 10.5**﹚ 核取 **Reverse Page Orientation**﹙倒轉頁面列印方向﹚將資料上下倒轉列印。

**58**

第 3 章

**Print Settings**﹙列印設定﹚ 您可選擇 **Print Setting**﹙列印設定﹚清單中的設定,以變更設定: **Basic**﹙基本﹚標籤

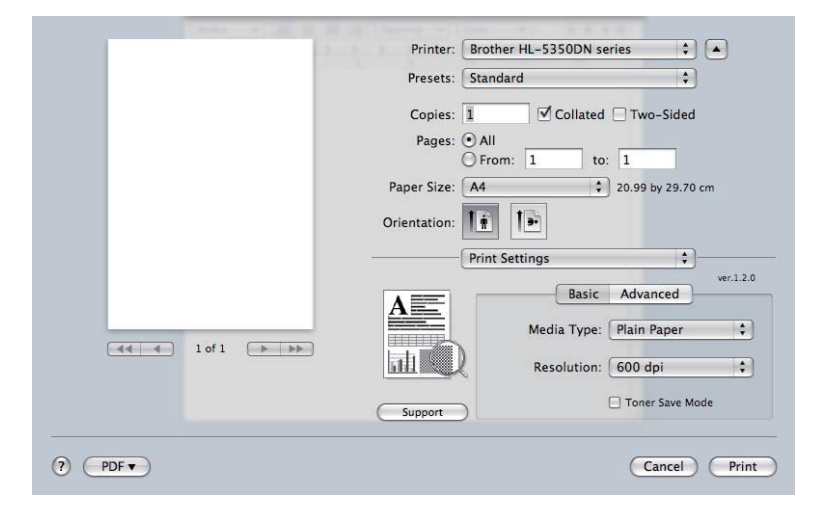

#### ■ Media Type (紙張類型)

您可將紙張類型設為以下其中任一個選項:

- Plain Paper (普通紙)
- Thin Paper (薄紙)
- Thick Paper (厚紙)
- Thicker Paper(更厚的紙)
- Bond Paper(證券紙)
- Transparencies (透明膠片)
- **Envelopes**﹙信封﹚
- Env. Thick (厚信封)
- Env. Thin (薄信封)
- Recycled Paper(再生紙)
- Resolution (解析度)

您可選擇下列解析度:

- **300 dpi**
- **600 dpi**
- **HQ 1200**
- **1200 dpi**

**3**

■ Toner Save Mode (節省碳粉模式)

您可使用此功能節省碳粉。將 **Toner Save Mode**﹙節省碳粉模式﹚設為 **On**﹙開啟﹚時,列印 結果會比較淡。預設設定值為 **Off**﹙關閉﹚。

# 8 附註

- 在列印相片或灰階影像時,不建議使用 **Toner Save**﹙節省碳粉﹚。
- **Toner Save Mode**﹙節省碳粉模式﹚在 **1200 dpi** 或 **HQ 1200** 解析度下無法使用。
- Reverse Print (倒轉列印) (適用於Mac OS® X 10.3 及 10.4) 選取 **Reverse Print**﹙倒轉列印﹚可將資料上下倒轉列印。

Advanced (進階)標籤

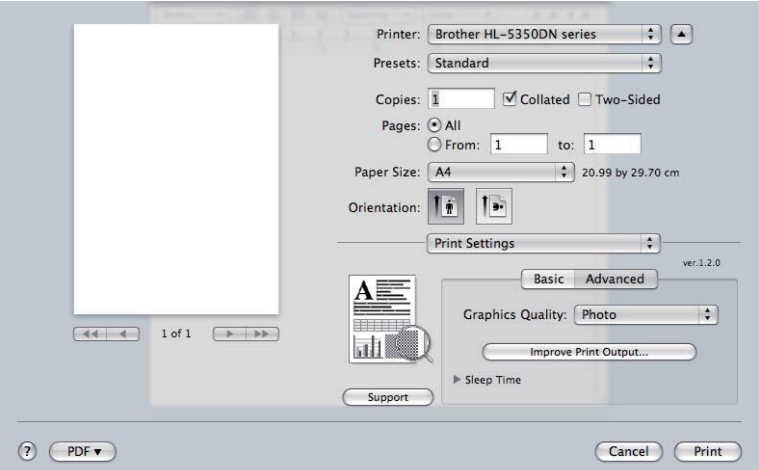

#### **Graphics Quality** 圖形品質

可變更下列列印品質:

■ Photo<sup>(相片)</sup>

此為相片模式〈漸層優先〉。若要列印連續漸層的相片,請選擇此設定。您可在不同灰階 之間呈現柔順的對比。

### ■ Graphics<sup>(圖形)</sup>

此為圖形模式﹙對比優先﹚。若要列印文字與數字,例如商業簡報文件,請選擇此項設 定。您可在陰影區域之間顯示銳利的對比。

### ■ Chart/Graph (圖表)

此為最適合商業文件(例如包含文字、圖形或圖表的簡報)的遞色模式。尤其適合列印單 色。

■ Text<sup>(</sup>文字<sup>)</sup>

此為列印文字型文件的最佳模式。

#### 第 3 章

#### **Improve Print Output...**﹙改善列印輸出⋯﹚

此功能可改善列印品質問題。

- Reduce Paper Curl<sup>(</sup>降低紙張捲曲<sup>)</sup> 若選擇此項設定,將可減少紙張捲曲程度。若僅列印數頁,您不需選擇此項設定。建議將 **Media Type**﹙紙張類型﹚中的印表機驅動程式設定更改為薄紙。
- **Improve Toner Fixing** (改善碳粉附著度)

若選擇此項設定,將可改善紙張的碳粉定影能力。若選擇此選項後未有效改善,則在**Media Type**﹙紙張類型﹚設定中選擇 **Thicker Paper**﹙更厚的紙﹚。

#### ■ Sleep Time (睡眠時間)

印表機在一段時間未接收到資料後,即進入省電睡眠模式。在省電睡眠模式中,印表機彷彿如 同關機一般。逾時的預設設定為 1 分鐘。若要變更睡眠時間,請選擇 **Manual**﹙手動﹚,然後在 驅動程式的文字方塊中輸入時間。

在省電睡眠模式中,所有的 LED 會熄滅,僅有 **Status**(狀態) LED 會稍微亮起,但印表機仍 可接收資料。接收列印檔案或文件,或按下 **Go**﹙啟動﹚時,將會喚醒印表機並開始列印。

關於變更 **Sleep Time**﹙睡眠時間﹚設定的更多資訊,請連至產品網頁 http://solutions.brother. com/ 參閱 Information ( 資訊) 頁面。

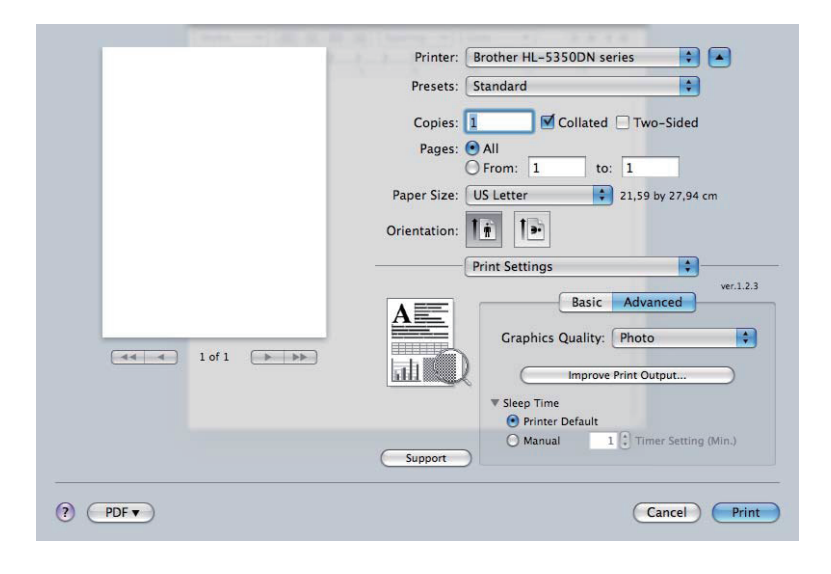

### **Duplex Printing**﹙雙面列印﹚

■ Use duplex unit (使用雙面列印單元)

選擇 **Layout**﹙版面編排﹚。

在 **Two-Sided**﹙雙面列印﹚中選擇 **Long-edge binding**﹙長邊裝訂﹚或 **Short-edge binding**﹙短邊裝訂﹚。

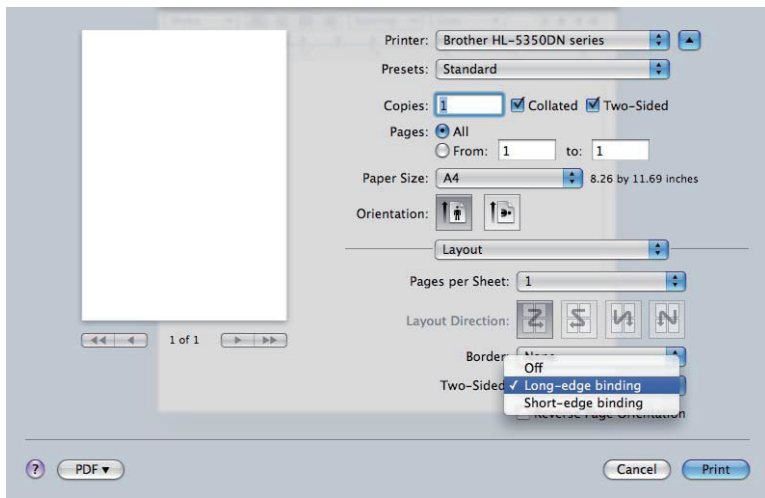

■ Manual duplex (手動雙面列印)

選擇 **Paper Handling**﹙紙張處理﹚。

■ 適用於 Mac OS<sup>®</sup> X 10.3 及 10.4

選擇 **Odd numbered pages**﹙奇數頁﹚並列印。將紙張翻面並重新裝入紙匣,接著選擇 **Even numbered pages**﹙偶數頁﹚並列印。

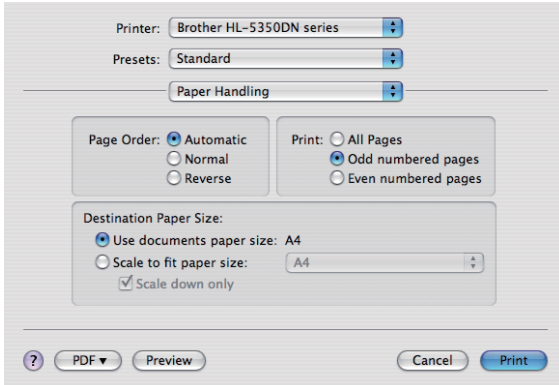

■適用於 Mac OS<sup>®</sup> X 10.5

選擇 **Odd Only**﹙僅奇數頁﹚並列印。將紙張翻面並重新裝入紙匣,接著選擇 **Even Only**﹙僅偶 數頁﹚並列印。

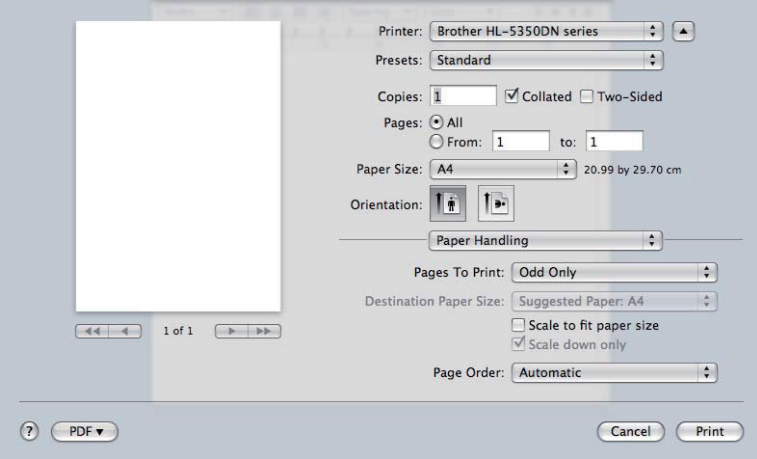

### **Status Monitor**﹙印表機監控程式﹚

此用於報告印表機列印時的狀態(印表機可能發生的任何錯誤)。若要開啟印表機監控程式,

■ 適用於 Mac OS<sup>®</sup> X 10.3 及 10.4

1 執行 Printer Setup Utility (印表機設定公用程式) (在 Go (啟動) 功能表中選擇 Applications(應用程式)、Utilities(公用程式)),接著選擇印表機。

2 點選 **Utility**﹙公用程式﹚,便會開啟 **Statis Monitor**﹙印表機監控程式﹚。

■ 適用於 Mac OS<sup>®</sup> X 10.5

1 執行 System Preferences (系統偏好設定),選擇 Print & Fax (列印與傳真),接著選擇 印表機。

<mark>2</mark> 點選 Open Print Queue…(開啟列印佇列⋯),然後按 Utility(公用程式),便會開啟 **Status Monitor**﹙印表機監控程式﹚。
# 使用 **BR-Script3** 印表機驅動程式 ﹙適用於 **Macintosh®**的 **PostScript ® 3™** 語言模擬﹚

- **<sup>3</sup>** 附註 若要在網路環境下使用 BR-Script3 印表機驅動程式,請參閱光碟內的 Network User's Guide﹙網路使用手冊﹚。
- 若要使用 BR-Script3 印表機驅動程式,需透過 **Remote Printer Console**﹙遠端印表機主控 台﹚或 Web Based Management﹙網頁瀏覽器﹚設定 BR-Script3 的模擬環境﹙參閱第 74 頁 的 *遠端印表機主控台*)。

### 安裝 **BR-Script3** 印表機驅動程式

您必依照以下說明安裝 BR-Script3 印表機驅動程式。

### ■■ 附註

若使用 USB 連接線,則每台印表機僅可在 **Printer Setup Utility**﹙印表機設定公用程 式﹚﹙Mac OS® X 10.3 及 10.4﹚或 **Print & Fax**﹙列印與傳真﹚﹙Mac OS® X 10.5﹚中登錄 一個驅動程式。安裝 BR-Script3 印表機驅動程式前,請先在印表機清單中刪除相同印表機的其 他 Brother 驅動程式。

■ 滴用於 Mac OS<sup>®</sup> X 10.3 及 10.4

1 從 **Go**﹙啟動﹚功能表選擇 **Applications**﹙應用程式﹚。

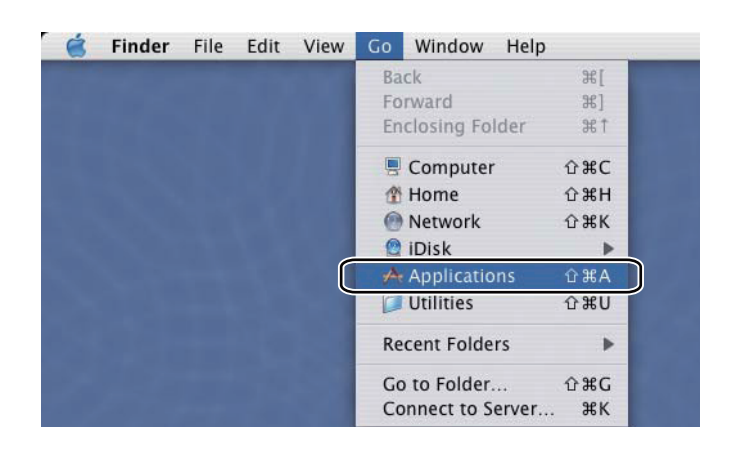

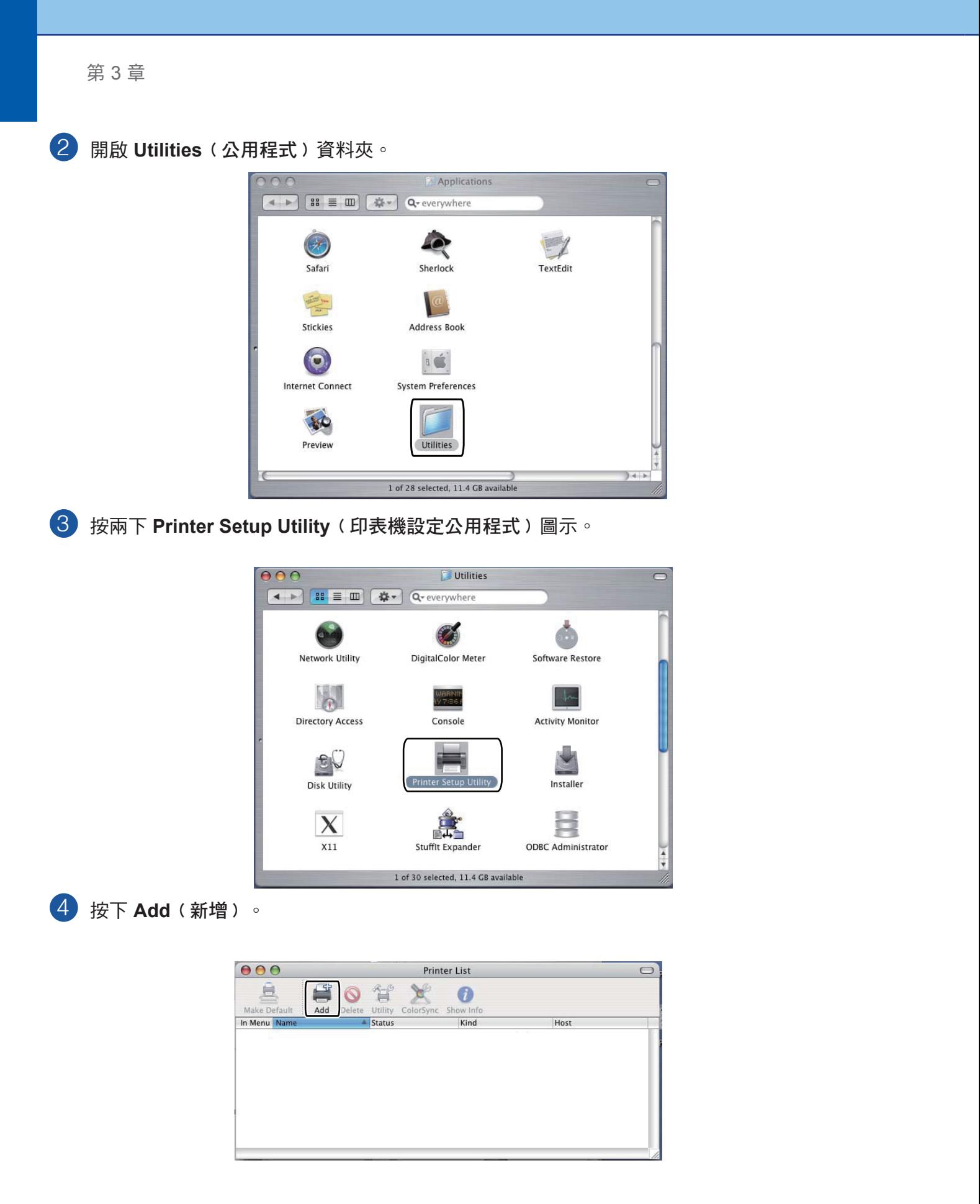

Mac OS® X 10.3 用戶請至步驟  $\odot$ 。

若是 Mac OS® X 10.4 或以上版本的使用者,請至  $\odot$ 。

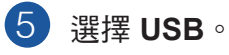

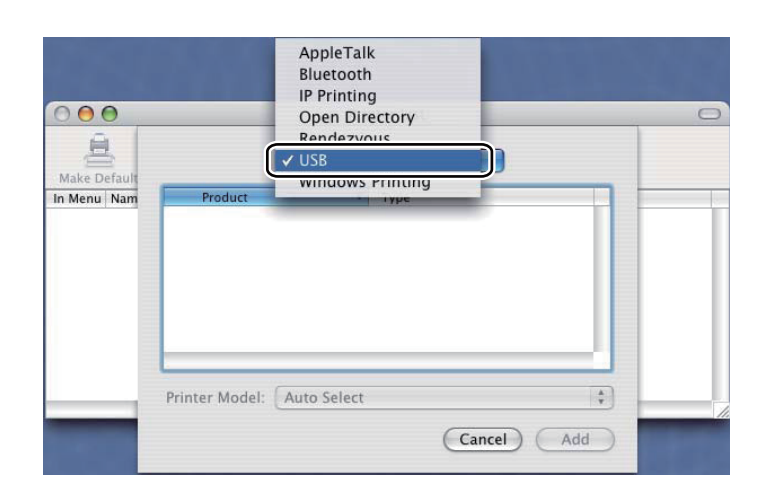

6) 選擇機型名稱並確定 Brother 在 Printer Model(印表機機型)(列印用ډ内,接著在機型名 稱(機型)內選擇顯示為 BR-Script 的機型名稱,並按 Add (新增)。 適用於 Mac OS® X 10.3用戶:

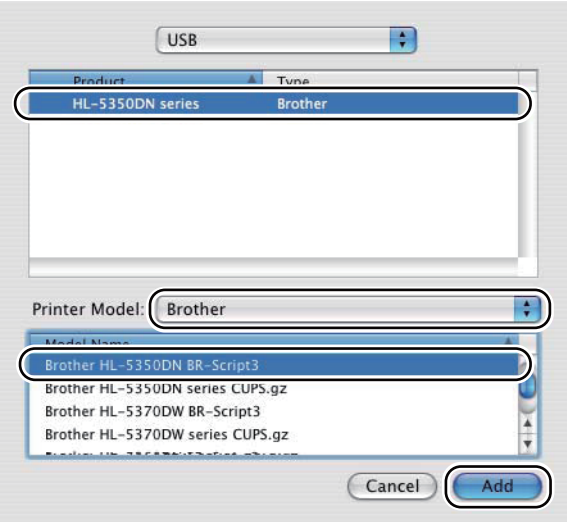

適用於 Mac OS® X 10.4 或以上版本用戶:

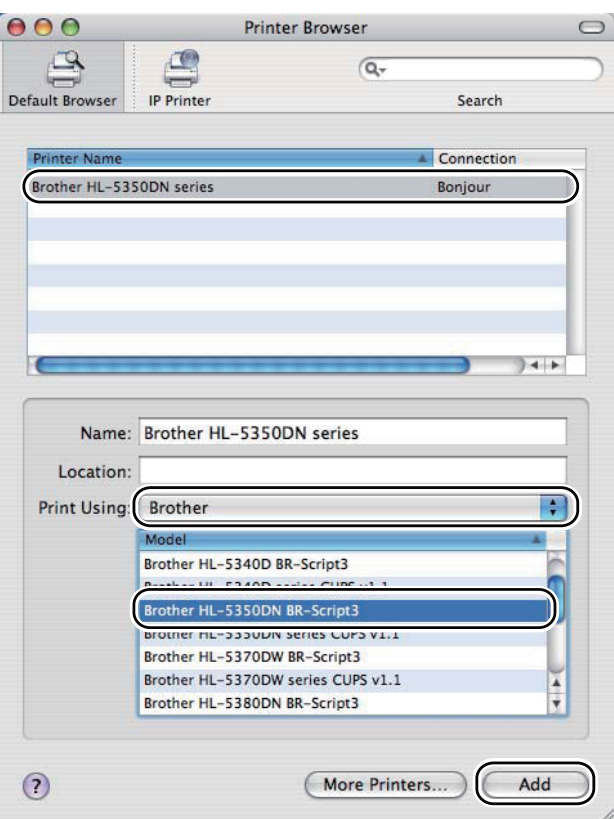

在 **Printer Setup Utility**﹙印表機設定公用程式﹚功能表中,選擇 **Quit Printer Setup Utility**(結束印表機設定公用程式)◦

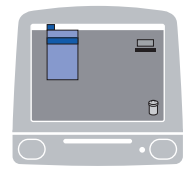

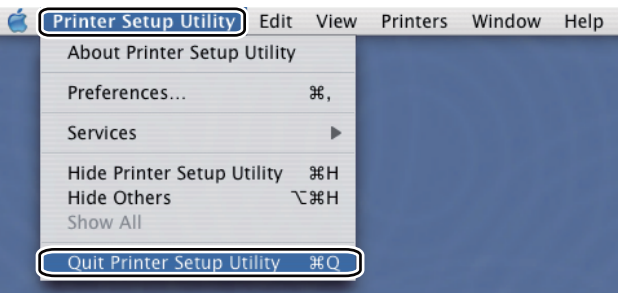

7

■ 適用於Mac OS<sup>®</sup> X 10.5

在 Apple 功能表中選擇 **System Preferences**﹙系統偏好設定﹚。

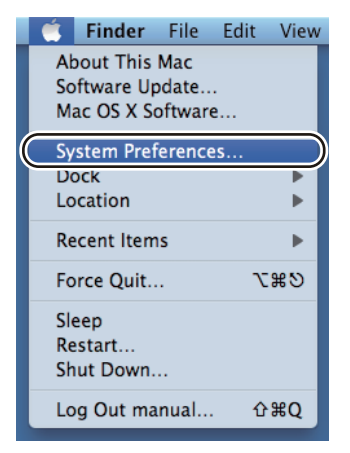

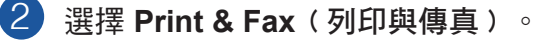

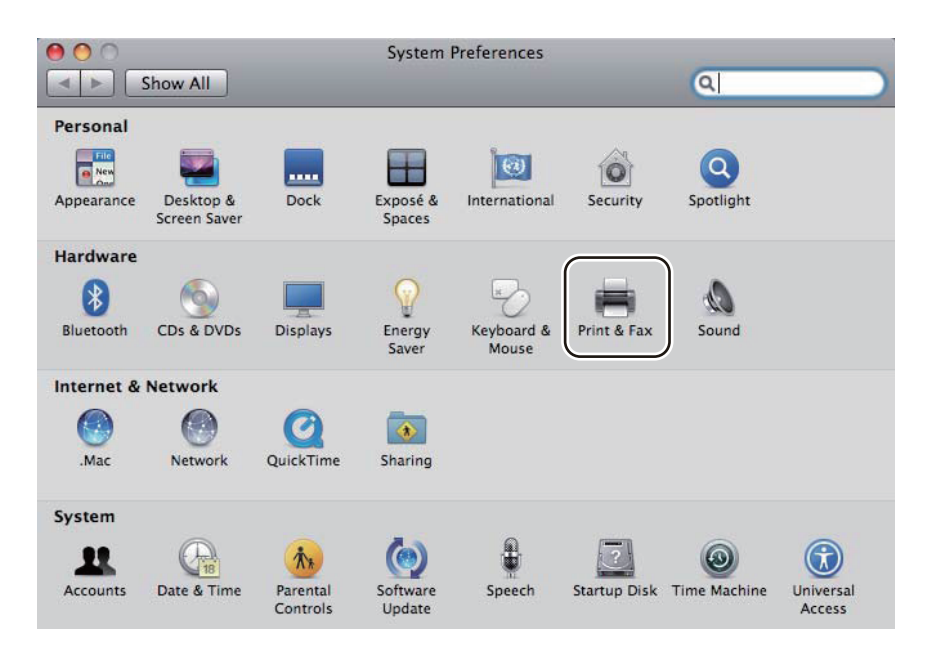

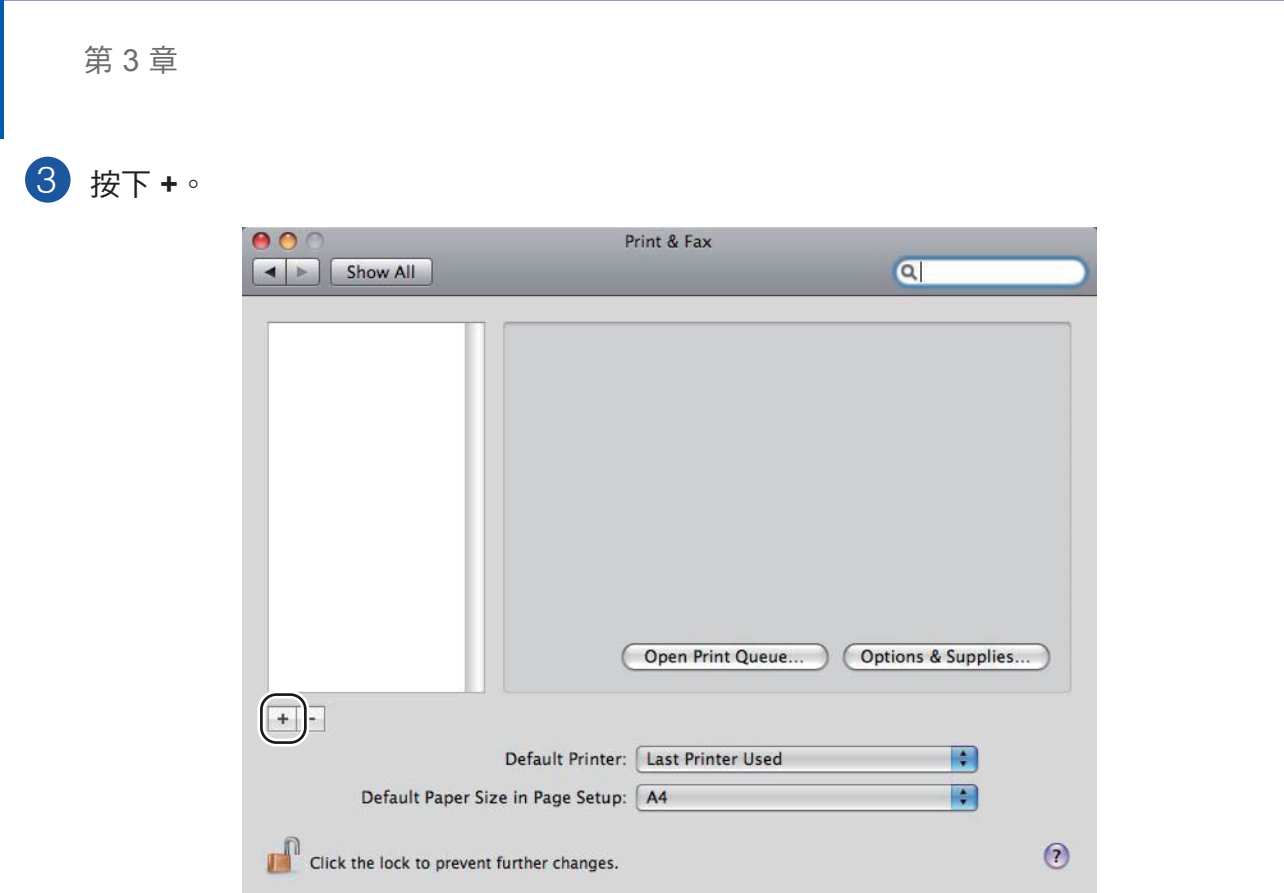

在 **Print Using**﹙列印用﹚中選擇 **Printer Name**﹙印表機名稱﹚並選擇 **Select a driver to** 4 **use...**﹙選擇要使用的驅動程式⋯﹚,接著在 **Model Name**﹙機型名稱﹚中選擇顯示為 **BR-Script in Model Name** (BR-Script 的印表機名稱),然後按 Add (新增)。

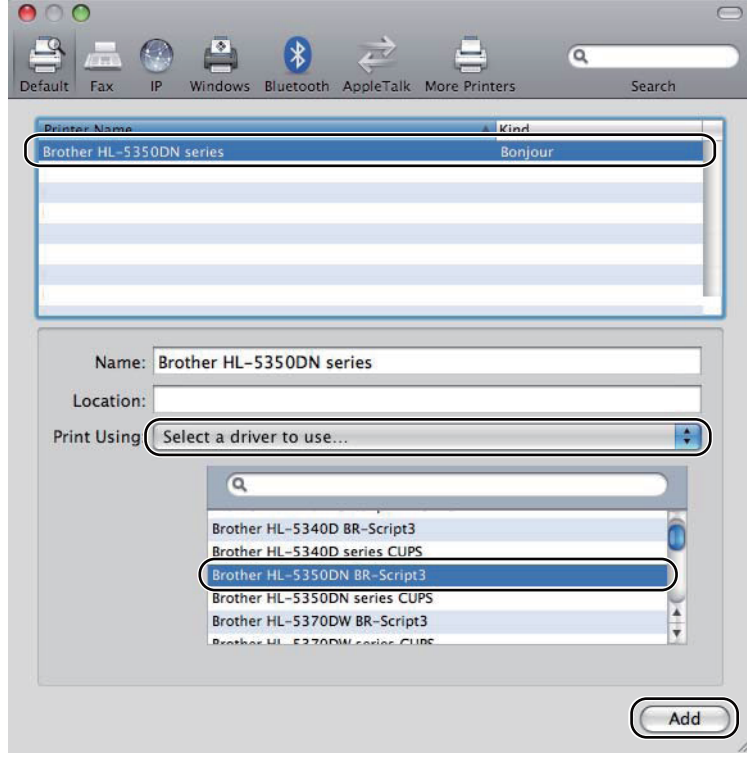

5 離開 **System Preferences**﹙系統偏好設定﹚。

## 移除印表機驅動程式

您可依照以下步驟移除已安裝的印表機驅動程式。

### 『∥附註

- 若您使用 Windows 的新增印表機功能安裝印表機驅動程式,則無法移除。
- 解除安裝後,建議您重新啟動電腦,移除在解除安裝時使用的檔案。

### **Windows®** 、**Windows Vista®** 及 **Windows Server ® 2003/2008** 的印 表機驅動程式

1 按一下 Start (開始),移至 All Programs (所有程式)<sup>1、</sup>Brother,再移至您的印表機名 稱。

2 按一下 **UnInstall**﹙移除﹚。

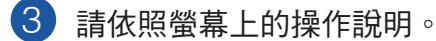

<sup>1</sup> 適用於 Windows® 2000 使用者之 **Programs**﹙程式﹚

### 適用 **Macintosh®** 的印表機驅動程式

#### 適用於 **Mac OS® X 10.3** 及 **10.4**

- $\blacksquare$  拔除 Macintosh® 雷腦與印表機之間的 USB 傳輸線。
- 2 重新啟動Macintosh®電腦。
- 3 以 Administrator (系統管理員) 身份登入系統。
- $\frac{1}{4}$  執行 Printer Setup Utility(印表機設定公用程式)(在 Go(啟動)功能表中選擇 Applications(應用程式)、Utilities(公用程式)),然後選擇您要移除的印表機,再按 一下 **Delete**﹙刪除﹚鍵移除。
- 將資料夾﹙在 **Macintosh HD**﹙開機磁碟﹚中選擇 **Library**﹙資料庫﹚、**Printers**﹙印表 5 機﹚、**Brother**﹚拖曳至資源回收筒,然後清空資源回收筒。
- 6 重新啟動 Macintosh<sup>®</sup>電腦。

#### 適用於 **Mac OS® X 10.5**

<u>● 拔除 Macintosh®電腦與印表機之間的 USB 傳輸線</u>。

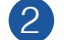

 $(2)$  重新啟動 Macintosh® 雷腦。

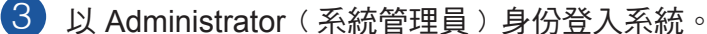

開啟 **System Preferences**﹙系統偏好設定﹚。選擇 **Print & Fax**﹙列印與傳真﹚,然後選擇 4您要移除的印表機並按 - 鍵移除。

### 第 3 章

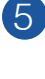

將資料夾﹙在 **Macintosh HD**﹙開機磁碟﹚中選擇 **Library**﹙資料庫﹚、**Printers**﹙印表 機﹚、**Brother**﹚拖曳至資源回收筒,然後清空資源回收筒。

6 重新啟動 Macintosh<sup>®</sup>電腦。

## 軟體

### 網路軟體﹙適用於 **HL-5350DN** 及 **HL-5370DW**﹚

#### **BRAdmin Light**

BRAdmin Light 為用於初始設定 Brother 網路連線裝置的公用程式。此公用程式可用於搜尋網路上 的 Brother 產品、檢視狀態,並進行例如 IP 網址等的基本網路設定。

BRAdmin Light 公用程式適用於 Windows<sup>®</sup> 2000/XP丶Windows Vista<sup>®</sup>丶Windows Server<sup>®</sup> 2003/2008, 以及 Mac OS® X 10.3.9 或以上版本的電腦。關於在 Windows® 安裝 BRAdmin Light 的資訊,請參閱印表機隨附的快速設定指南。若使用 Macintosh®電腦,BRAdmin Light 將在您安 裝印表機驅動程式時自動安裝。若已安裝印表機驅動程式,無須再次安裝此程式。

關於 BRAdmin Light 的更多資訊,請造訪網站 http://solutions.brother.com/。

#### **BRAdmin Professional 3**﹙適用於 **Windows®** ﹚

BRAdmin Professional 3 為管理 Brother 網路連線裝置的先進公用程式。此公用程式可搜尋網路 內的 Brother 產品、並使用簡易使用的瀏覽視窗方便您檢視裝置狀態,且裝置狀態變動時視窗會變 換顏色。此外亦可設定網路及裝置,並具備更新功能可讓您利用區域網路內的 Windows® 電腦更 新裝置的韌體。BRAdmin Professional 3 亦可記錄網路中的 Brother 裝置活動, 並將紀錄匯出成 HTML、CSV、TXT 或 SQL 格式。

如要監控區域連線印表機,需在用戶端電腦安裝 BRPint Auditor 軟體。此公用程式可透過 BRAdmin Professional 3 監控,以 USB 或平行序列方式連接至用戶端電腦的印表機。 如需詳細說明及下載資訊,請造訪網站 http://solutions.brother.com/。

#### **Web BRAdmin**﹙適用於 **Windows®** ﹚

Web BRAdmin 公用程式可管理您區域網路,LAN 或 WAN 內的網路型 Brother 裝置。此公用程 式可用於搜尋網路上的 Brother 產品、檢視狀態,並進行網路設定。Web BRAdmin 屬於伺服器 公用程式,與專為 Windows® 設計的 BRAdmin Professional 3 不同,可從裝有支援 JRE (Java Runtime Environment﹚網頁瀏覽器 的用戶端電腦存取。將 Web BRAdmin 伺服器公用程式安裝在 執行IIS  $^1$  的電腦後,即可連至 Web BRAdmin 伺服器並透過該伺服器與裝置通訊。

如需詳細說明及下載資訊,請造訪網站 http://solutions.brother.com/。

<sup>1</sup> 網際網路資訊伺服器 4.0 或 網際網路資訊伺服器 5.0/ 5.1/ 6.0/ 7.0

#### **BRPrint Auditor**﹙適用於 **Windows®** ﹚

BRPint Auditor 軟體提供 Brother 網路管理工具的監控功能給區域連線印表機,可讓用戶端電腦 蒐集以平行序列或 USB 介面連接的印表機使用情況及狀態資訊。BRPint Auditor 可將此資訊傳 送至網路中另一部執行 BRAdmin Professional 3,或 WRAdmin 1.45(或以上版本)的電腦。如 此,系統管理員便可檢查頁面份數、碳粉、感光滾筒等項目狀態以及韌體版本。此外亦可回報至 Brother 網路管理應用程式,透過電子郵件的方式以 CSV 或 XML 檔案格式,將使用情況及狀態資 訊直接傳送至預先指定的電子郵件地址﹙需要 SMTP Mail 支援﹚。BRPint Auditor 公用程式亦支 援電子郵件通知功能,可回報警告及錯誤情況。

#### **Web Based Management**﹙網頁瀏覽器﹚

Web Based Management (網頁瀏覽器)為使用 HTTP (超文字傳輸通訊協定), 管理 Brother 網 路連線裝置的公用程式。此公用程式可用於檢視網路上的 Brother 產品,並使用安裝在電腦上的標 準網頁瀏覽器進行機器或網路設定。

關於更多資訊,請參閱隨附光碟中 Network User's Guide《網路使用手冊》的第 10 章。

為了提升安全性, Web Based Management 亦支援 HTTPS。如需更多資訊,請參閱隨附光碟上 Network User's Guide《網路使用手冊》的第 14 章。

#### **Driver Deployment Wizard**﹙適用 **Windows®** ﹚

Driver Deployment Wizard 是用於安裝作業的公用程式,可簡化甚至自動安裝區域連線或網路連線 型印表機。Driver Deployment Wizard 亦可建立自動執行檔案,在遠端電腦上執行該檔案便可自動 安裝印表機驅動程式,而遠端電腦並不需連接網路。

### 關於模擬模式

本印表機具有下列模擬模式。您可透過控制面板或 Web Based Management﹙網頁瀏覽器﹚變更 設定。

■ HP LaserJet 模式

在 HP LaserJet 模擬模式﹙或 HP 模式﹚中本印表機可支援 Hewlett-Packard® LaserJet 系列雷 射印表機的 PCL6 語言。許多應用程式支援此類型的印表機。使用此模式可使印表機以最佳效 能,與這些應用程式搭配使用。

■ BR-Script 3 模式

BR-Script 是 Brother 原創的頁面描述語言,亦是 PostScript® 語言的模擬轉譯器。本印表機可支 援 Level 3。本印表機的 BR-Script 解譯器可讓您控制頁面上的文字及圖形。 如需 PostScript® 指令的技術資訊,請參閱下列手冊:

- Adobe Systems Incorporated. PostScript<sup>®</sup> Language Reference, 3rd edition. Addison-Wesley Professional, 1999. ISBN: 0-201-37922-8
- Adobe Systems Incorporated. PostScript<sup>®</sup> Language Program Design. Addison-Wesley Professional, 1988. ISBN: 0-201-14396-8
- Adobe Systems Incorporated. PostScript<sup>®</sup> Language Tutorial and Cookbook. Addison-Wesley Professional, 1985. ISBN: 0-201-10179-3

EPSON FX-850 and IBM Proprinter XL Mode

在 EPSON FX-850 及 IBM Proprinter XL 模擬模式中,本印表機可支援符合點陣印表機的產業 標準。有些應用程式可支援點陣印表機模擬環境,因此使用此類應用程式列印時,請使用這兩 種模擬模式使印表機可順利作業。

### 自動模擬選項

根據預設設定,本印表機在開機時即具有自動模擬選取功能。此可自動選擇適合接收資料類型的模 擬模式。

您可透過 **Remote Printer Console**﹙遠端印表機主控台﹚或 Web Based Management﹙網頁瀏 覽器﹚變更設定。

印表機提供下列選項組合:

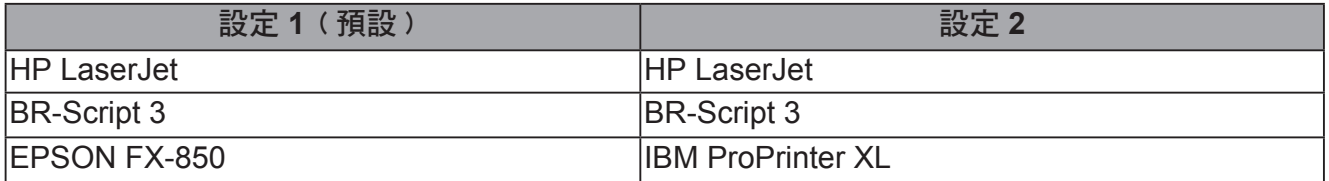

### 自動介面選擇

在預設情況下,本印表機會開啟自動介面選擇功能,可讓印表機依照所連接及接收資料的介面,自 動將介面變更為 IEEE 1284、平行序列、USB 或乙太網路。

使用平行序列介面時,您可透過 **Remote Printer Console**﹙遠端印表機主控台﹚開啟或關閉高速及雙 向平行通訊。(請參閱第 74 百的 *遠端印表機主控台*。)

8 附註

此功能需要在幾秒鐘後才會運作。若要加速列印,請使用 **Remote Printer Console**﹙遠端印表 機主控台)手動選擇所需的介面。(請參閱第 74 頁的 *遠端印表機主控台*。)

若通常僅使用一個介面,建議您使用 **Remote Printer Console**﹙遠端印表機主控台﹚選擇該介面。﹙ 請參閱第 74 頁的 *遠端印表機主控台*。﹚若僅選擇一個介面,印表機將會把整個輸入緩衝區分配給 該介面使用,以提升列印速度。

#### 第 3 章

### 遠端印表機主控台

遠端印表機主控台軟體可變更許多印表機設定,不受應用程式影響。例如,您可變更印表機邊界、 省電睡眠模式,以及字元集等設定。這些設定隨後即由印表機儲存並使用。

如何使用及安裝 **Remote Printer Console** 軟體

請依照以下步驟使用遠端印表機主控台軟體。

#### 適用於 **Windows®**

- 1 將光碟放入光碟機,然後在開啟畫面出現時關閉此畫面。
- 2 開啟 Windows® Explorer 然後選擇光碟機。
- 3 按兩下 **Tool**﹙工具﹚資料夾。
- 4 按兩下 **RPC** 資料夾。
- 5 關於如何使用及安裝 Remote Printer Console 軟體的資訊,請參閱 RPC\_User's\_Guide.pdf。

#### 適用於 **Macintosh®**

- 1 將光碟放入光碟機。按兩下桌面上的 **HL5300** 圖示。
- 2 按兩下 **Utilities**﹙公用程式﹚資料夾。
- 3 按兩下 **RPC** 資料夾。
- 4 關於如何使用及安裝 Remote Printer Console 軟體的資訊,請參閱 RPC\_User's\_Guide.pdf。

**4** 控制面板

## **LED**﹙發光二極體﹚

本章節說明 **Back Cover**﹙背蓋﹚、**Toner**﹙碳粉﹚、**Drum**﹙感光滾筒﹚、**Paper**﹙紙張﹚、 **Status**﹙狀態﹚等 5 個 LED,以及控制面板上的兩個按鍵:**Job Cancel**﹙取消工作﹚及 **Go**﹙啟 動﹚。

誤。

盡。

1﹚ **Back Cover**﹙背蓋﹚LED

2﹚ **Toner**﹙碳粉﹚LED

壽命即將結束。 4﹚ **Paper**﹙紙張﹚LED

5﹚ **Status**﹙狀態﹚LED

7﹚ **Go**﹙啟動﹚

6﹚ **Job Cancel**﹙取消工作﹚

Cancel﹙取消全部工作﹚

3﹚ **Drum**﹙感光滾筒﹚LED

Back Cover﹙背蓋﹚LED 表示印表機背面發生錯

Toner(碳粉)LED 亮起,表示碳粉不足或用

Drum(感光滾筒)LED 亮起,表示感光滾筒的

Paper (紙張) LED 亮起時,表示印表機處於 下列一個狀態:No paper﹙無紙張﹚ / Paper

jam(卡紙)/Cover open(護蓋開啟)

Status﹙狀態﹚LED 將依印表機狀態閃爍。

1 Job Cancel (取消 1 份工作) / ALL Job

Form feed (跳頁) / Reprint (重新列印)

Wake-up (喚醒) / Error recovery (錯誤復原) /

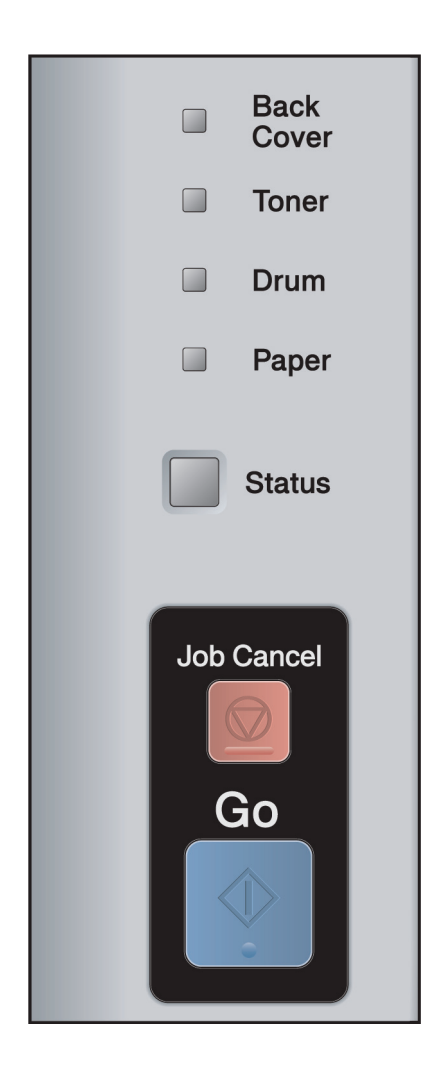

下表中的 LED 指示,滴用於本章的圖示。

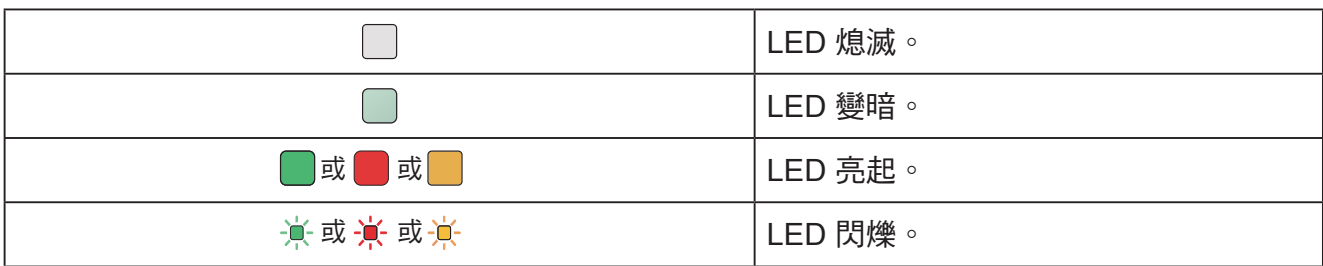

**4**

### 第 4 章

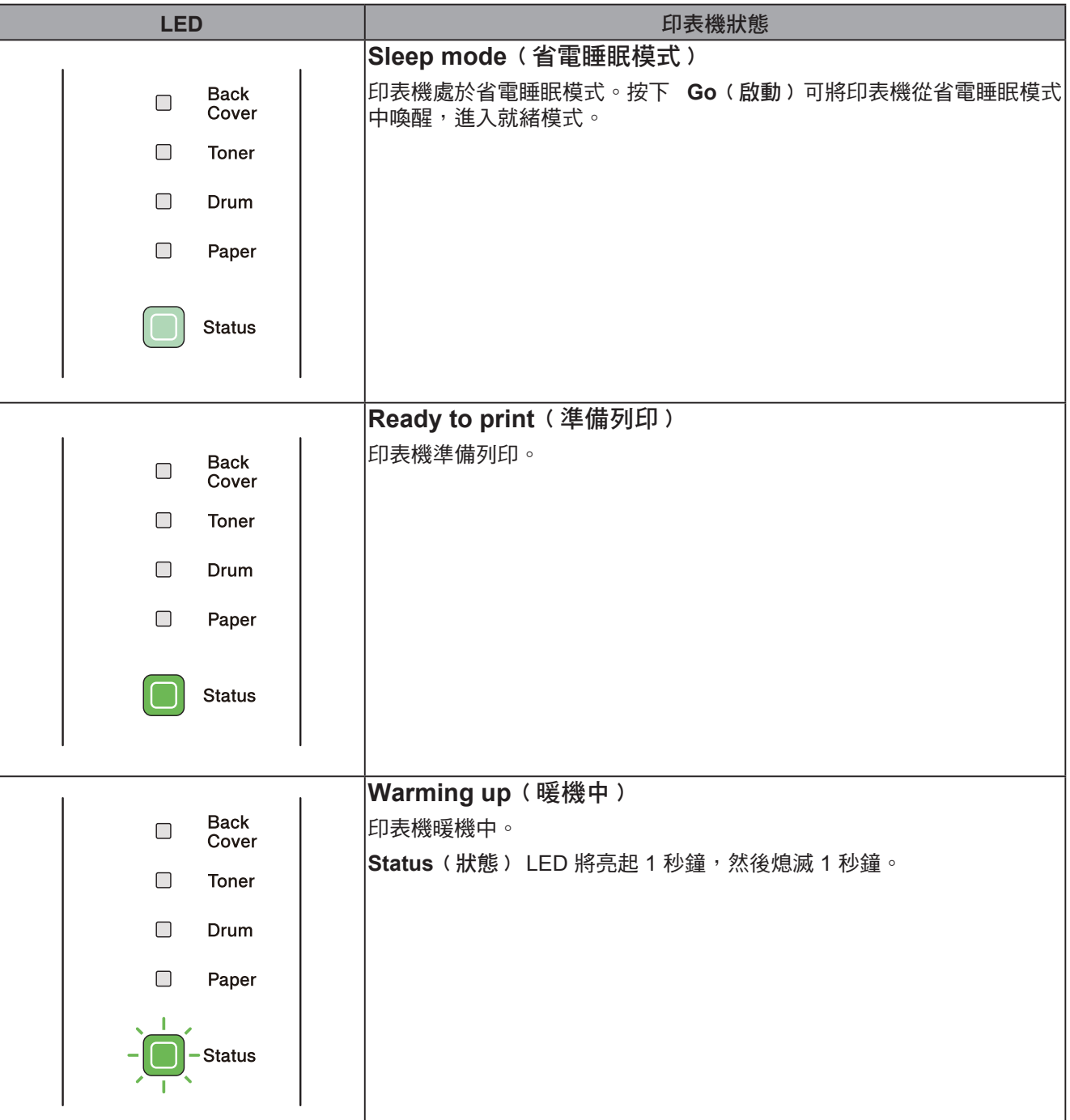

**4**

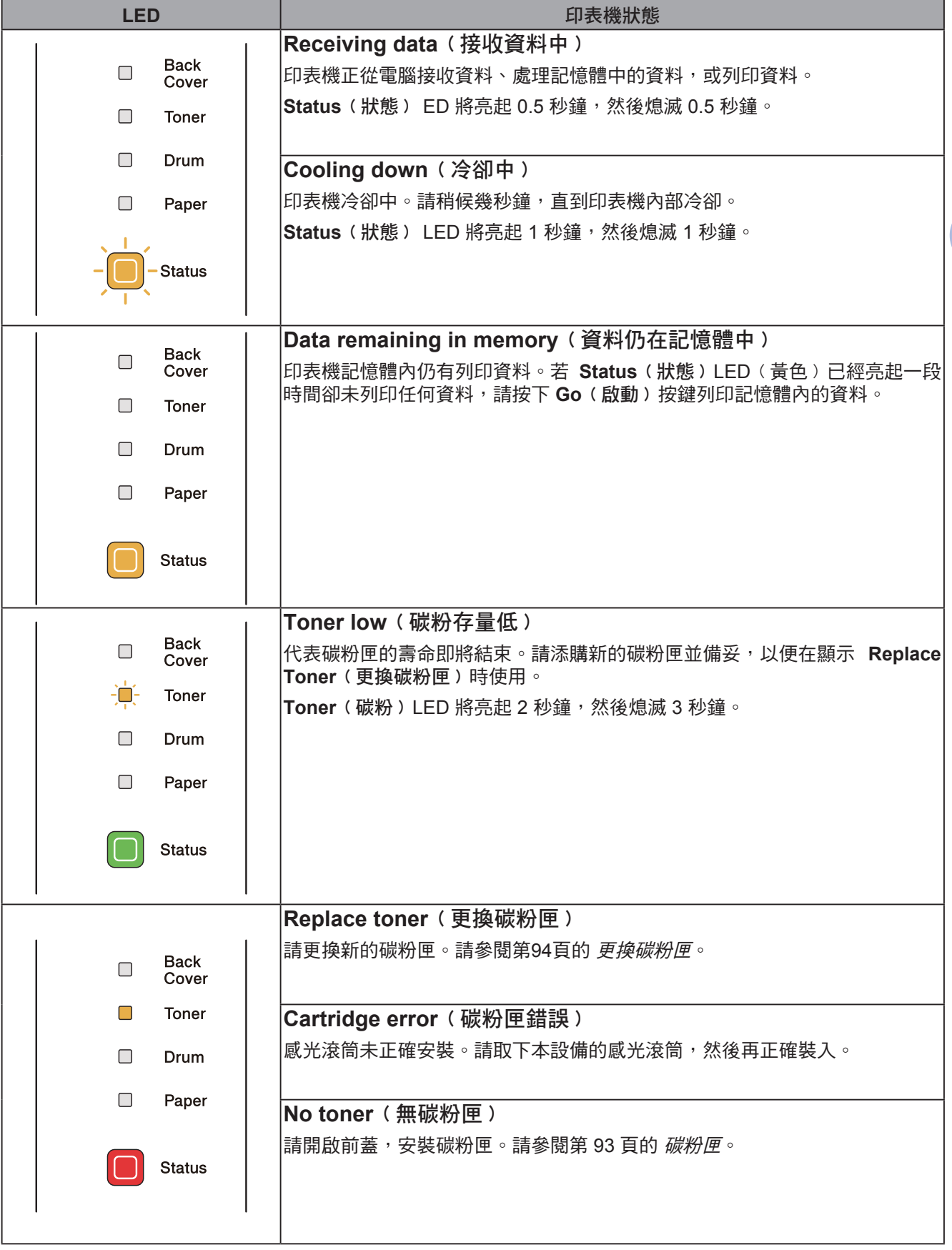

第 4 章

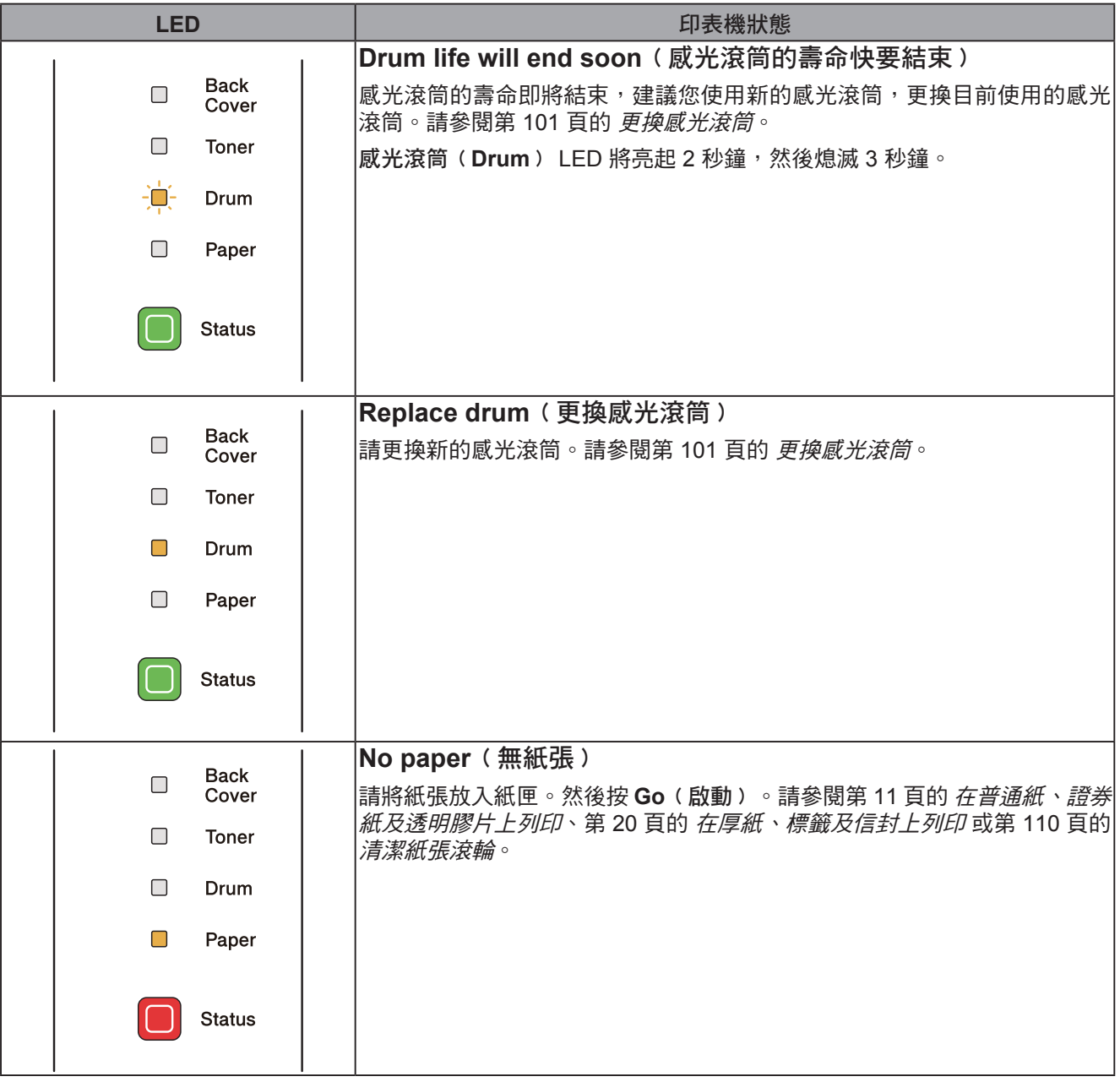

**4**

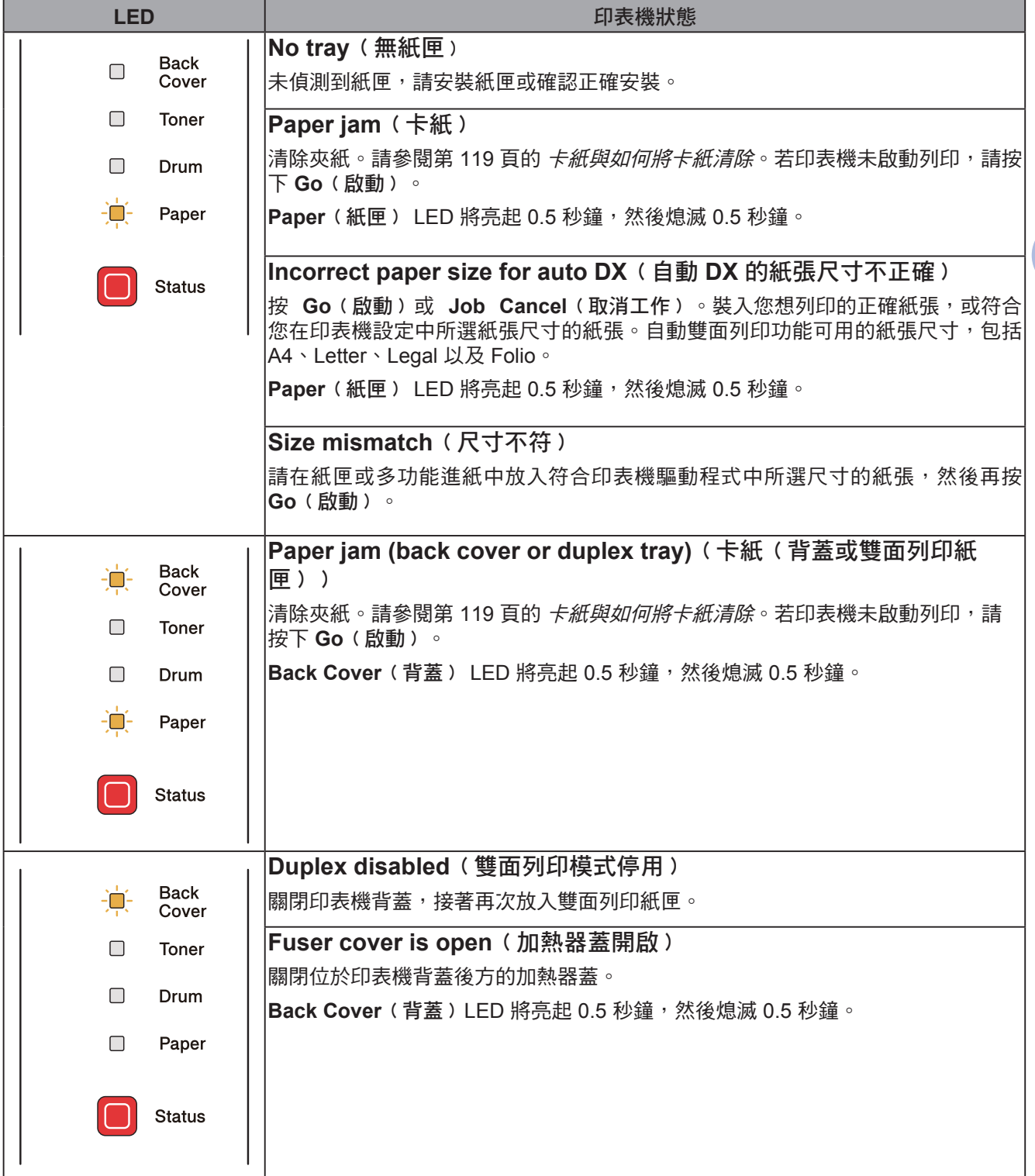

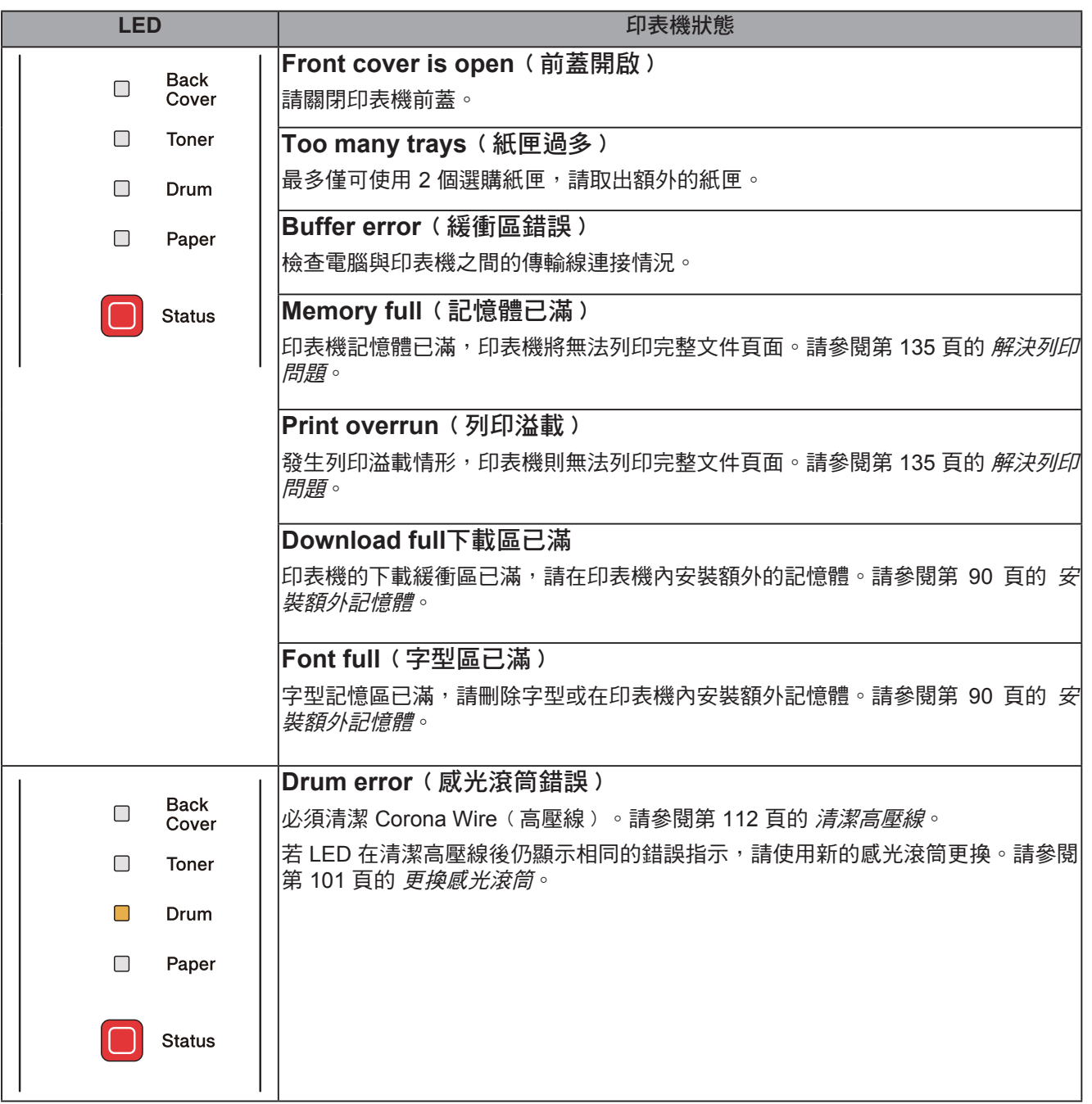

**4**

## 維修服務指示

若出現使用者無法清除的錯誤,印表機將如下圖所示亮起全部 LED,表示需要洽詢維修服務。

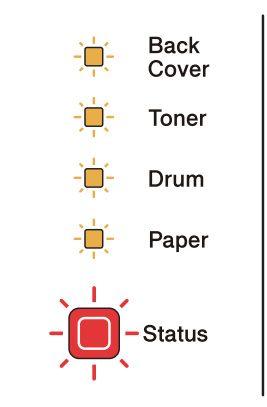

呈現上述的維修服務指示時,請關閉電源開關,然後重新開啟再嘗試列印一次。 若關閉電源並重新開啟後,依舊未清除錯誤,請同時按 **Go**﹙啟動﹚及 **Job Cancel**﹙取消工作﹚, LED 將亮起顯示錯誤, 如下表所示。

### **LED** 錯誤指示

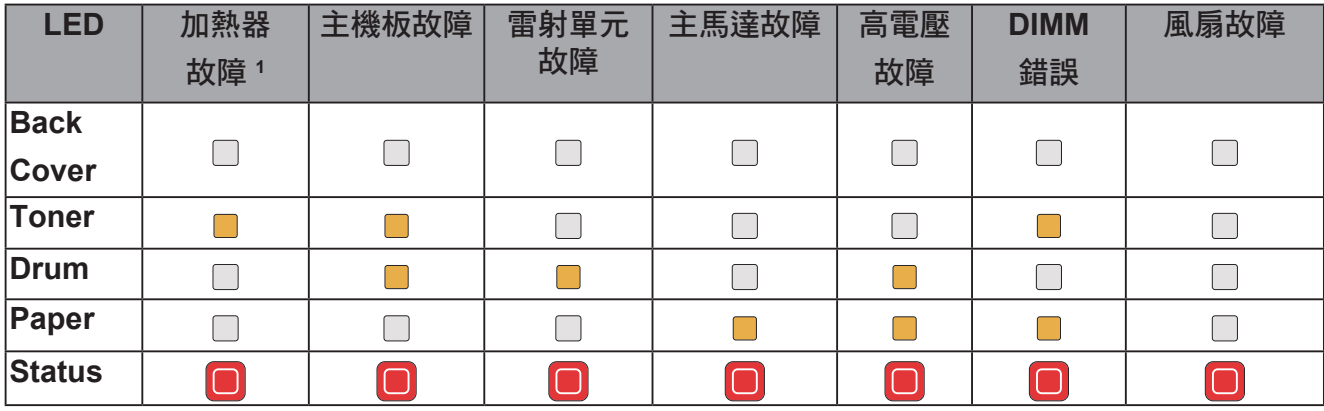

1 若發生此錯誤,請關閉印表機電源開關,等候數秒,然後再次開啟電源。請讓印表機開啟 15 分鐘。若再次出現錯誤,請洽詢經銷商或Brother客服中心。

$$
\ncong
$$
  $4 \ncong$ 

例如,下圖的 LED 指示顯示加熱器故障。

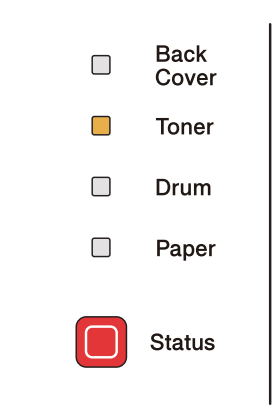

請記下指示,參閱第 81 頁的表格,然後向經銷商或 Brother 客服中心回報錯誤狀態。

附註 在洽詢維修服務之前,請確定前蓋已完全關閉。

**4**

### 控制面板按鍵

控制面板按鍵具備下列功能:

- Cancel printing (取消列印)
	- 僅取消列印工作:

若在列印時按下 **Job Cancel**﹙取消工作﹚,印表機會立即停止列印並送出紙張。

取消所有接收的工作:

若要刪除所有列印工作,請按住 **Job Cancel**﹙取消工作﹚約 4 秒鐘。**Status**﹙狀態﹚ LED 將 以綠色、紅色及黃色閃爍,直到完全取消所有的列印工作。

- Wake-up (喚醒) 若印表機處於睡眠模式,按下 **Go**﹙啟動﹚或 **Job Cancel**﹙取消工作﹚便可喚醒印表機並進入 就緒狀態。
- Error recovery (錯誤復原) 若出現錯誤,印表機將自動從部分錯誤中復原。若錯誤未自動清除,請按下 Go(啟動)清除錯 誤,便可繼續使用印表機。
- Form feed (跳頁)

若藍色 **Ready**﹙就緒﹚LED 長時間閃爍,請按下 **Go**﹙啟動﹚。印表機將列印任何儲存在記憶 體中的資料。

■ Reprint (重新列印)

要重新列印上一份文件,請按下 Go(啟動)約 4 秒鐘,直至所有 LED 亮起,然後放開。請在 兩秒內按下 **Go**﹙啟動﹚;此時您要重新列印多少次,即按下 **Go**﹙啟動﹚多少次。若未在2秒鐘 內按下 Go(啟動),僅將列印一份。

若要使用重新列印功能,請開啟驅動程式的 **Properties**﹙內容﹚對話方塊,然後在 Advanced﹙進階﹚標籤中選擇 **Other Print Options**⋯﹙其他列印選項⋯﹚圖示並按一下 **Use Reprint**﹙使用重新列印﹚,接著核取 **Use Reprint**﹙使用重新列印﹚核取方塊。請參閱第 41 頁的 其他列印選項⋯。

第 4 章

### 列印測試頁

您可使用 **Go**﹙啟動﹚或印表機驅動程式列印測試頁。

使用 **Go**﹙啟動﹚

- 1 請關閉印表機電源。
- 2 請確定前蓋已關閉,且電源線已插入。
- <mark>3</mark> 電源開啟時,按住 Go(啟動)。持續按住 Go(啟動),直到 Back Cover(背蓋)、 **Toner**﹙碳粉﹚、**Drum**﹙感光滾筒﹚及 **Paper**﹙紙張﹚ LED 皆亮起。放開 **Go**﹙啟動﹚,確 定 **Back Cover**﹙背蓋﹚、**Toner**﹙碳粉﹚、**Drum**﹙感光滾筒﹚及 **Paper**﹙紙張﹚ LED 皆已 熄滅。

4 再次按下 **Go**﹙啟動﹚。印表機將列印測試頁。

#### 使用印表機驅動程式

若使用 Windows® 印表機驅動程式,請按下 General(一般)標籤中的 Print Test Page(列印測 試頁﹚按鈕。

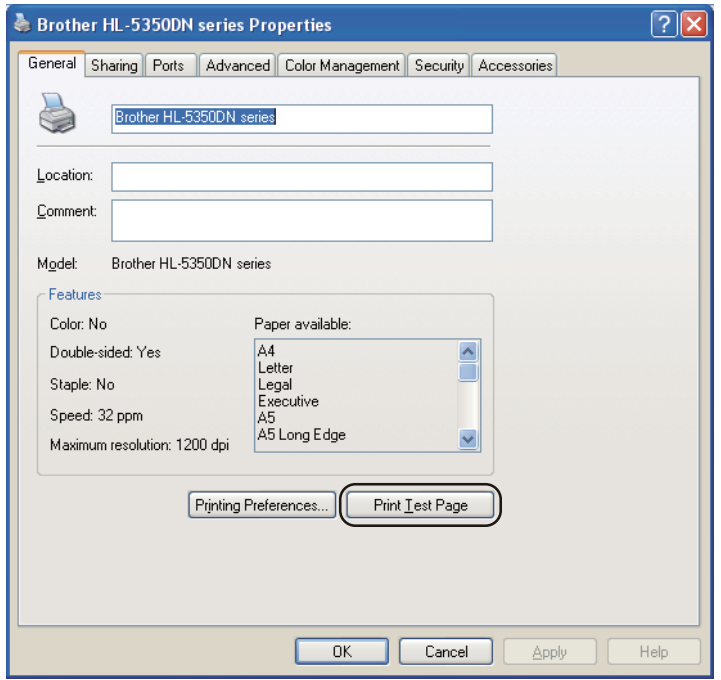

### 列印印表機設定頁

可使用控制面板按鍵或印表機驅動程式,列印目前的設定。

### 使用 **Go**﹙啟動﹚

1 請確定前蓋已關閉,且電源線已插入。

2 開啟印表機電源,直至印表機進入就緒狀態。

8 請在 2 秒鐘內,按 3 下 Go (啟動)。印表機將列印目前的印表機設定頁。

#### 使用印表機驅動程式

若使用 Windows® 印表機驅動程式,請按一下 **Support**﹙支援﹚對話視窗中的 **Print Settings**﹙列 印設定﹚鍵,列印目前的印表機設定頁。

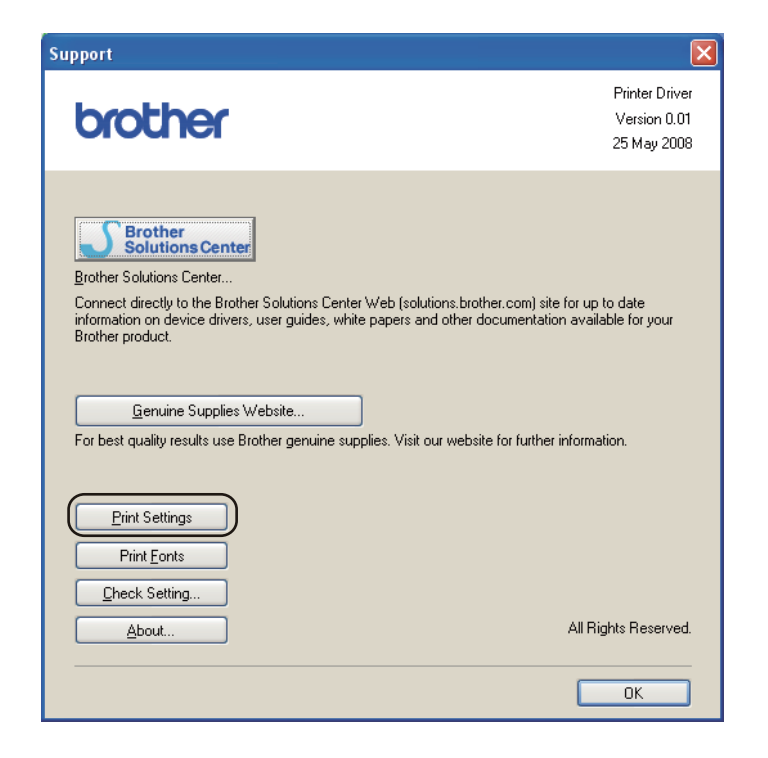

### **Print Font** (列印字型)

可使用控制面板按鍵或印表機驅動程式,列印內部字型清單。

使用 **Go**﹙啟動﹚

- 1 請關閉印表機電源。
- 2 請確定前蓋已關閉,且電源線已插入。
- <mark>3</mark> 電源開啟時,按住 Go(啟動)。持續按住 Go(啟動),直到 Back Cover(背蓋)、 **Toner**﹙碳粉﹚、**Drum**﹙感光滾筒﹚及 **Paper**﹙紙張﹚ LED 皆亮起。放開 **Go**﹙啟動﹚,確 定 **Back Cover**﹙背蓋﹚、**Toner**﹙碳粉﹚、**Drum**﹙感光滾筒﹚及 **Paper**﹙紙張﹚ LED 皆已 熄滅。
- 4 按 2 下 Go (啟動)。印表機將列印內部字型清單。

#### 使用印表機驅動程式

若使用 Brother 的 Windows® 印表機驅動程式,請按一下 **Support**﹙支援﹚對話視窗中的 **Print Fonts**﹙列印字型﹚列印內部字型清單。

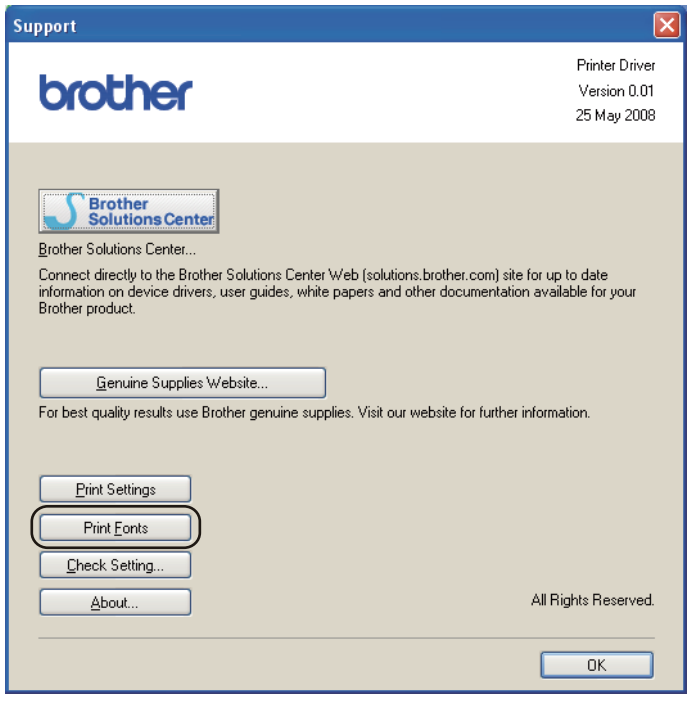

**4**

### 預設值

若要將列印伺服器回復至出廠預設值(重置所有資訊,例如密碼與 IP 位址資訊),請依照下列步 驟操作:

#### 網路預設值﹙僅限 **HL-5350DN / HL-5370DW**﹚

- 1 請關閉印表機電源。
- 2 請確定前蓋已關閉,且電源線已插入。
- $\overline{\textbf{3}}$  電源開啟時,按住 Go(啟動)。持續按住 Go(啟動)直到所有 LED 亮起後,Status(狀 態﹚ LED 熄滅。
- 4 放開 Go (啟動),確認所有 LED 皆已熄滅。
- $\overline{5}$  連按 6 次 Go(啟動)。確定所有 LED 皆已亮起,表示列印伺服器已重設為出廠預設值。印 表機將會重新啟動。

#### **Factory Reset**﹙原廠重設﹚

可將印表機的部分設定回復至預設值。本功能不會重設網路設定;

- 1 請關閉印表機電源。
- 2 請確定前蓋已關閉,且電源線已插入。
- $\textbf{3}$  電源開啟時,按住 Go(啟動)。持續按住 Go(啟動)直到所有 LED 亮起後,Status(狀 態﹚ LED 熄滅。
- 4 放開 Go (啟動)鍵,確認所有 LED 皆已熄滅。
- $5$ `連按 8 次 Go(啟動)。確定所有 LED 皆已亮起,表示列印伺服器已重設為出廠預設值。印 表機將會重新啟動。

#### **Settings Reset**﹙設定重設﹚

可將印表機的設定回復至預設值。

1 請關閉印表機電源。

- 2 請確定前蓋已關閉,且電源線已插入。
- $\textbf{3}$  電源開啟時,按住 Go(啟動)。持續按住 Go(啟動)直到所有 LED 亮起後,Status(狀 態﹚ LED 熄滅。
- 4 放開 Go(啟動),確認所有 LED 皆已熄滅。
- **5 連按 10 次 Go** (啟動)。印表機將會重新啟動。

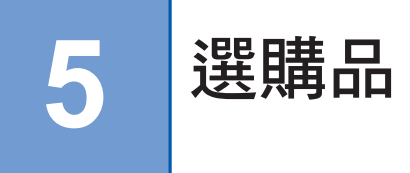

本印表機的選購配件,如下所示。您可加裝這些選購品,擴充印表機的功能。

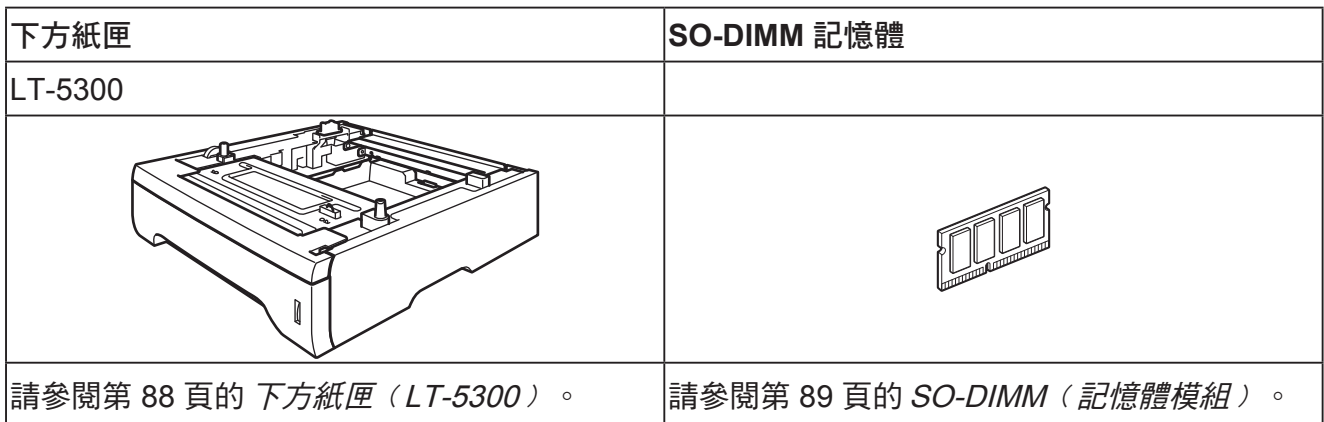

## 下方紙匣﹙**LT-5300**﹚

可安裝兩個選購的下方紙匣(紙匣 2 及紙匣 3),各可裝入最多 250張 80 g/m²(21 lb)的紙張。 安裝兩個選購紙匣時,印表機整體可裝入高達800張普通紙。若要選購下方紙匣,請聯絡您的印表 機經銷商。

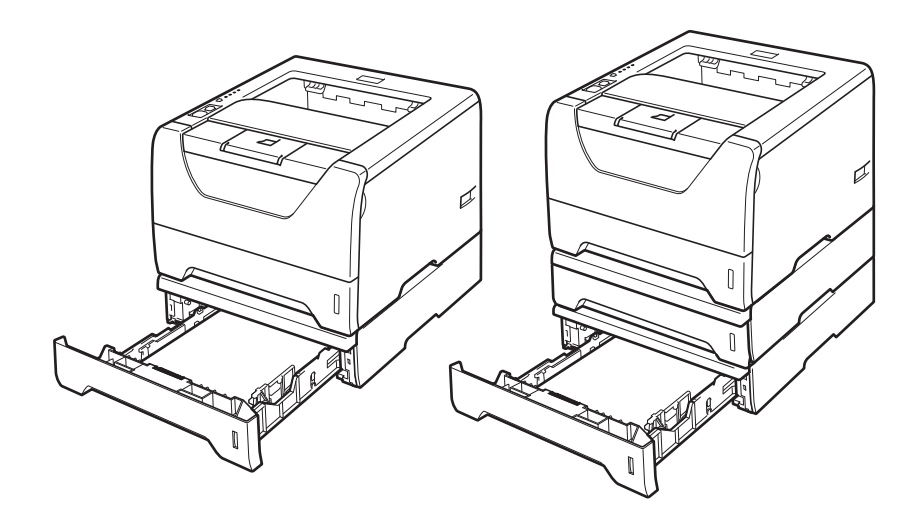

安裝時,請參閱下紙匣隨附的《使用手冊》。

### **SO-DIMM**﹙記憶體模組﹚

#### **HL-5340D**

HL-5340D 印表機備有 16MB 的標準記憶體,以及一個選購記憶體的擴充插槽。您可安裝選購的 SO-DIMM(記憶體模組),將記憶體擴充至 528MB。

#### **HL-5350DN / HL-5370DW**

印表機備有 32MB 的標準記憶體,以及一個選購記憶體的擴充插槽。您可安裝選購的 SO-DIMM(記憶體模組),將記憶體擴充至544MB。

### **SO-DIMM** 類型

一般而言,本設備使用下列規格的業界標準 SO-DIMM: 類型: 144 pin 及 64 位元輸出 CAS 延遲: 2 時脈頻率: 100 MHz 或以上 容量: 64, 128, 256 或 512 MB 高度: 31.75 mm﹙1.25 in.﹚ DRAM 類型: SDRAM 2 Bank 另外亦可使用 SDRAM。

以下列出販售記憶體模組的網站: http://www.crucial.com/ http://www.kingston.com/ http://www.goldenram.com/ http://www.buffalo-technology.com/

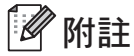

• 有些SO-DIMM可能無法使用於印表機。

• 如需更多資訊,請洽詢您的印表機經銷商或 Brother 客服中心。

#### 第 5 章

### 加裝記憶體

1 關閉印表機電源,然後拔除電源接頭。拔除印表機的介面傳輸線。

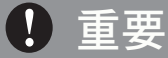

確定關閉印表機電源後,才可安裝或取出 DIMM。

2 拆除 DIMM 護蓋。

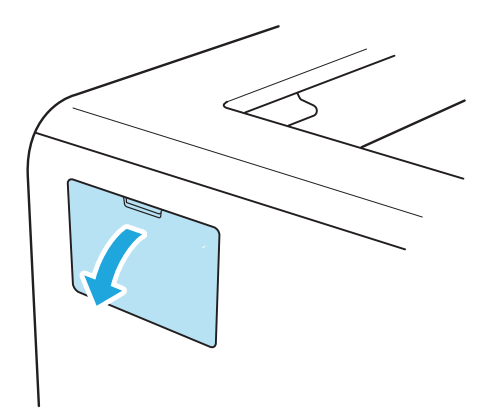

3 拆開 DIMM 的包裝,並握住 DIMM 的邊緣。

### **4** 注意

為避免印表機因靜電損壞,請勿碰觸記憶體晶片或電路板表面。

 $\overline{4}$  握住 DIMM 的邊緣,將 DIMM 的凹陷處對齊記憶體插槽的突出部分。以傾斜方式插入 DIMM<sub>(1)</sub>,然後朝介面電路板推入直到卡住定位(2)。

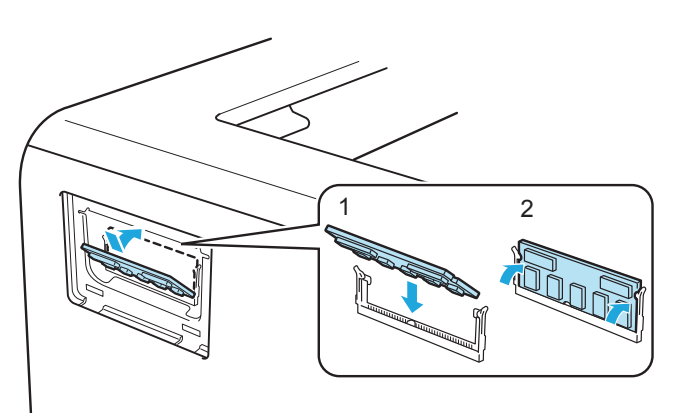

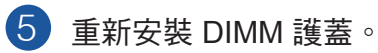

6 將介面傳輸線重新接至印表機。請插上印表機的電源接頭,然後開啟電源開關。

### 附註

為了確保正確安裝 DIMM,請列印印表機設定頁,以顯示目前的記憶體大小。請參閱第 85 頁的 列印印表機設定頁。

**6** 例行維護

您需要定期更換某些零件並清潔印表機。

## 更換耗材

您必須在本設備指示耗材使用壽命結束時,更換耗材。

注意

更換某些零件並清潔印表機內部時,請注意下列事項: 若衣服被碳粉弄髒,請使用乾布擦掉碳粉,並立即用冷水清洗衣服,以避免留下汙點。

請小心不要吸入碳粉。

剛使用完印表機,機器內的某些零件將會非常燙。為了避免受傷,打開印表機前蓋或背蓋(背面 出紙槽)時,請勿觸摸圖示中標示陰影的部分,以避免燙傷。

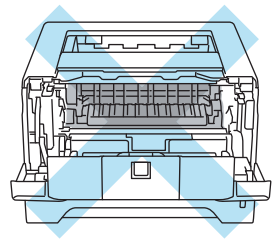

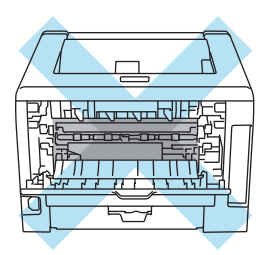

### 耗材

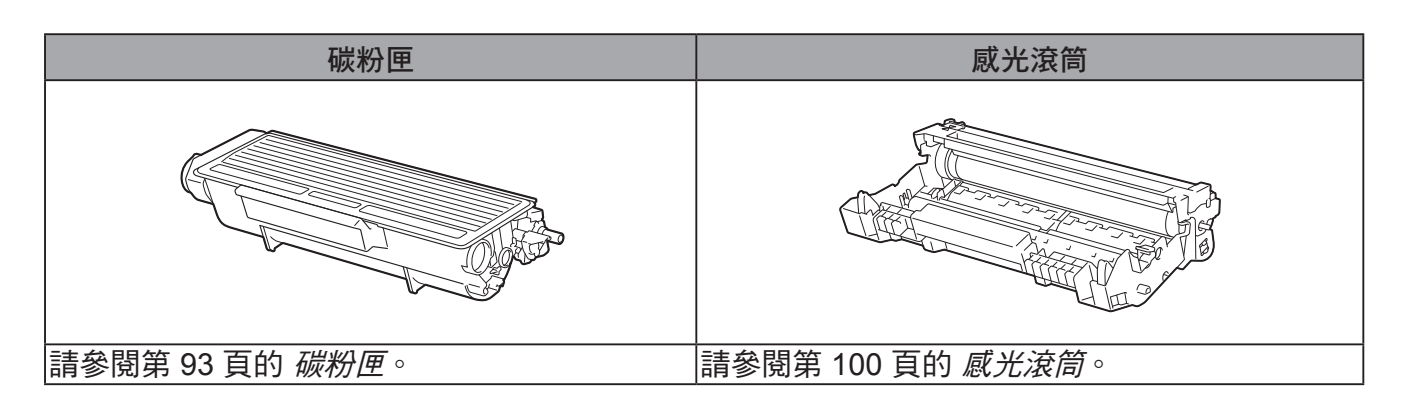

例行維護

### 碳粉匣

印表機隨附的原廠碳粉匣壽命需視您購買的印表機型號與國家而定,可能是標準容量 <sup>1</sup>或高容量碳 粉匣  $^2$ 。

- $^{\rm 1}$  標準容量碳粉匣約可列印 3,000 張 A4或 Letter 尺寸的單面頁。碳粉匣列印量(約略值)依據 ISO/IEC 19752 標準計算。
- <sup>2</sup> 高容量碳粉匣約可列印 8,000 頁 A4 或 Letter 尺寸的單面頁。碳粉匣列印量﹙約略值﹚依據 ISO/IEC 19752 標準計算。

## 8 附註

- 使用的碳粉量視列印內容與列印密度設定而有所不同。
- 若將列印密度設定變更為更淡或更濃,使用的碳粉量亦將隨之改變。
- 請在準備裝入印表機前,才拆開碳粉匣的包裝。

### **Toner Low**﹙碳粉不足﹚訊息

Toner ( 碳粉) LED 將亮起 2 秒鐘,然後熄滅 3 秒鐘,接著重複此模式顯示。

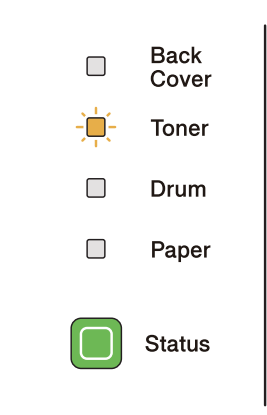

若指示燈顯示此訊息,表示碳粉匣的壽命即將結束。請在顯示更換碳粉匣訊息前,購買新的碳粉匣 備用。若要更換碳粉匣,請參閱第 94 頁的 *更換碳粉匣*。

### 图解註

若碳粉匣的壽命即將結束,Toner(碳粉)LED 將持續閃爍。

### **Replace Toner**﹙更換碳粉匣﹚訊息

在您更換新的碳粉匣之前,印表機將停止列印。

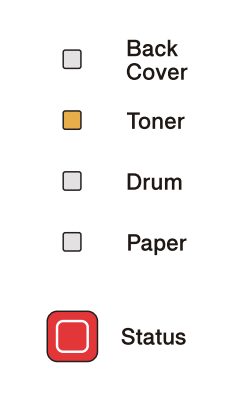

### 更換碳粉匣

附註

- 為要確保高品質列印,建議您僅使用原廠的 Brother 碳粉匣。如需添購碳粉匣,請洽詢您的經 銷商。
- 建議您在更換碳粉匣之前清潔印表機。請參閱第 105 頁的 清潔。

請確定已開啟印表機電源。開啟前蓋。

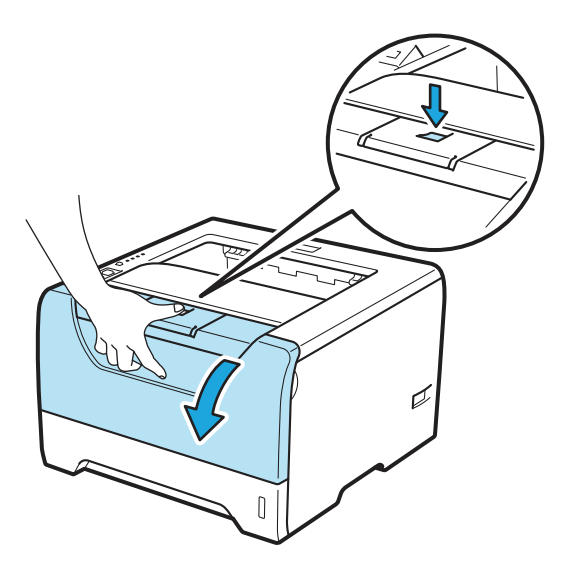

例行維護

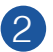

2 請取出感光滾筒與碳粉匣。

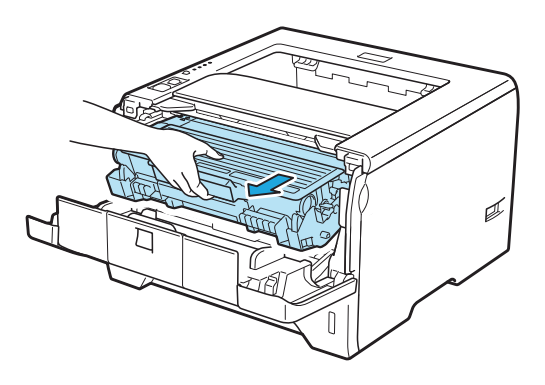

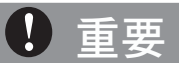

建議您將感光滾筒與碳粉匣放置於拋棄式紙張或布上,以免您不慎灑出或散出碳粉。

為避免印表機因靜電損壞,請勿碰觸圖示中所示的電極。

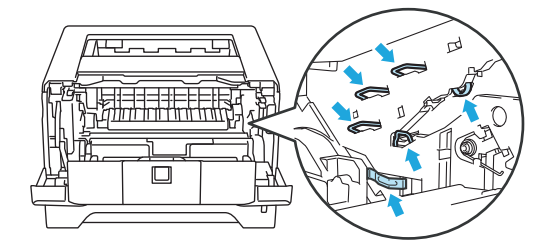

3 壓下藍色鎖桿,並將碳粉匣由感光滾筒中取出。

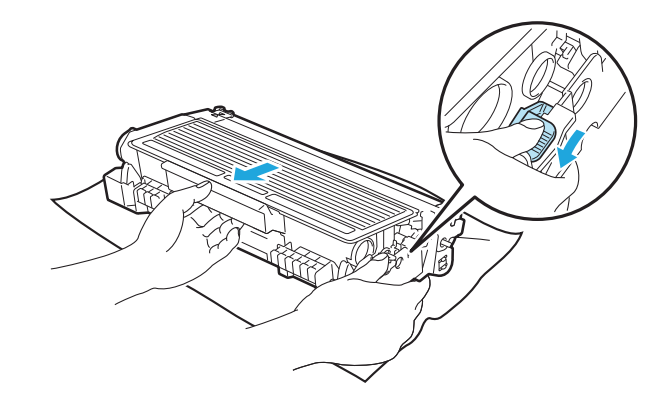

**6**

#### 第 6 章

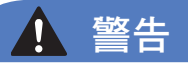

請勿將碳粉匣丟棄至火中,否則可能會爆炸,導致人員受傷。

請勿使用易燃物質、任何類型的噴霧或有機溶劑/含酒精或阿摩尼亞的液體,清潔印表機內部或 外觀,以免引起火災或觸電。關於清潔印表機的方法,請參閱第105頁的 *清潔*。

請小心不要吸入碳粉。

重要

請謹慎處理碳粉匣。若碳粉散落在手上或衣服上,請立即擦拭清除或用冷水清洗。

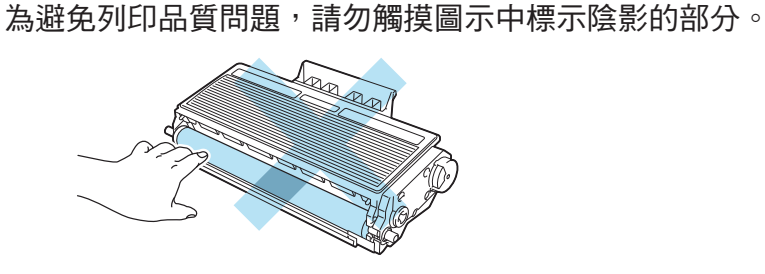

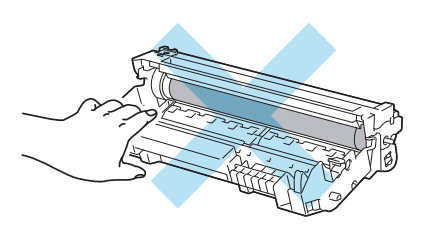

附註

• 請確定將碳粉匣放入袋中並密封,以免碳粉匣灑出碳粉。

•請依據當地法規丟棄碳粉匣,並與家庭廢棄物分開丟棄。若有疑問,請洽詢當地廢棄物主管 機關。

4 拆開新的碳粉匣。將其由兩側輕輕搖晃數次,以將碳粉平均散布在碳粉匣當中。

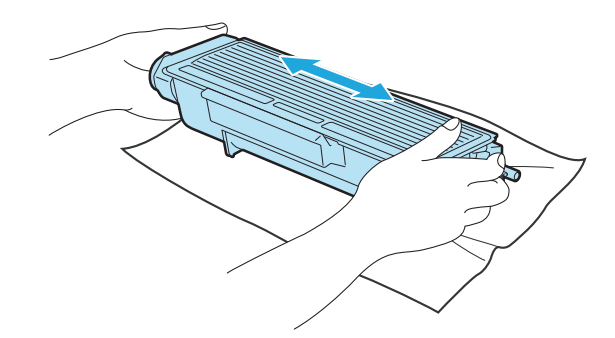

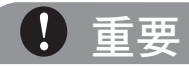

請在準備裝入印表機前,才拆開碳粉匣的包裝。若拆開碳粉匣後長時間未使用,將會縮短碳粉的 使用壽命。

若將未拆開的感光滾筒放置於陽光直射或房間燈光的位置,感光滾筒可能會損壞。

注意

請在拆開保護套之後,立即將碳粉匣裝入感光滾筒內。為避免列印品質變差,請勿觸摸圖示中標 示陰影的部分。

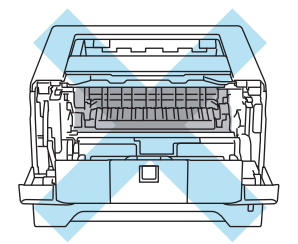

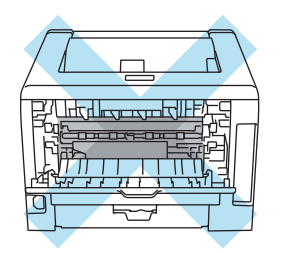

#### 第 6 章

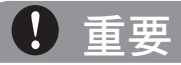

Brother 印表機可搭配特定規格的碳粉使用,且在使用 Brother 原廠碳粉匣時可獲得最佳效能。 若使用其他規格的碳粉或碳粉匣,Brother 無法保證能夠獲取最佳效能。因此,Brother 不建議 本設備使用 Brother 原廠碳粉匣以外的碳粉匣。

若因使用其他製造商的產品而導致感光滾筒或其他零件損壞,這類的維修並不包含在保固範圍 內。

5 取出保護蓋。

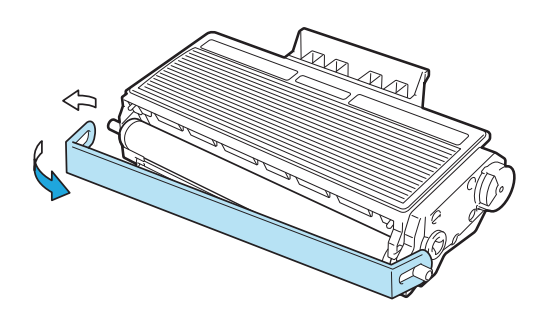
$6$ ) 將新的碳粉匣確實裝入感光滾筒,直至聽到鎖住定位的聲音。正確裝入後,鎖桿將自動升 起。

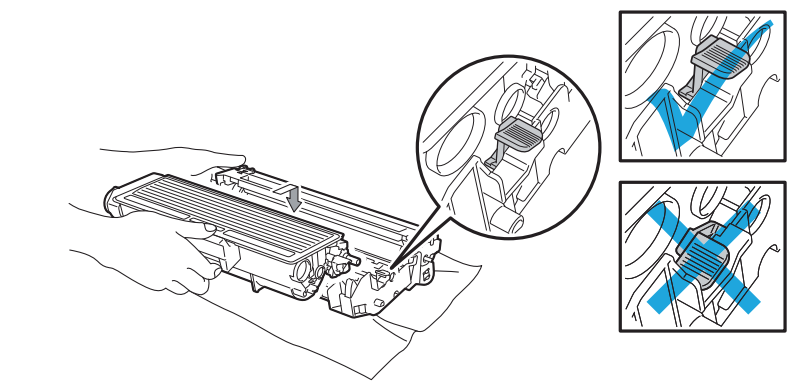

### 附註

請確定您正確裝入碳粉匣,否則可能從感光滾筒中脫離。

7) 輕輕將藍色固定片由右邊滑動至左邊,再由左邊滑動至右邊數次,以清潔感光滾筒內部的主 要高壓線。

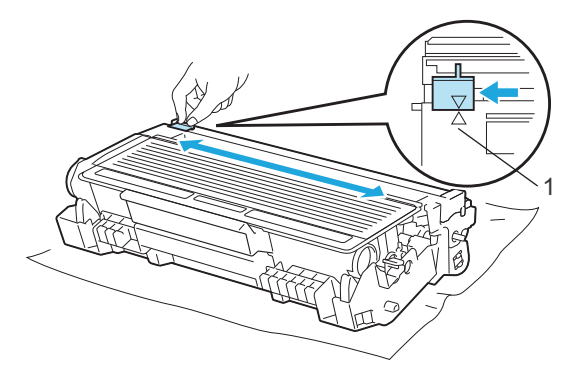

#### 附註

請確定將固定片拉回原來的位置(▲)(1)。若未如此做,列印成品可能會出現直線條紋。

8 請將感光滾筒與碳粉匣裝回印表機。關閉前蓋。

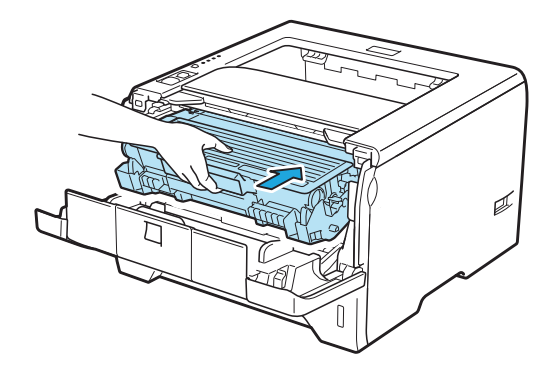

#### 附註

請勿在 **Status**﹙狀態﹚LED 亮起前,關閉印表機電源開關或開啟前蓋。

#### 感光滾筒

新的感光滾筒約可列印 25,000 張 A4 或 Letter 尺寸單面﹙1 頁/工作﹚。

### 12 附註

- 感光滾筒的實際使用壽命受到許多因素影響,例如溫度、濕度、紙張類型、使用的碳粉類型 等。在理想的情況下,感光滾筒的平均壽命約可列印 25,000 頁。感光滾筒實際能夠列印的頁 數,可能大幅低於此預估數字。由於我們無法控制實際影響感光滾筒使用壽命的許多因素, 因此無法保證您感光滾筒所能列印的最大頁數。
- 為獲取最大效能,請僅使用原廠 Brother 碳粉匣。應在乾淨、通風良好的無塵環境下,使用印 表機。
- 使用非原廠的感光滾筒列印不只會降低列印品質,亦會縮短印表機的使用壽命。保固範圍不 包括,因使用非原廠感光滾筒所引起的問題。

#### **Drum End Soon**﹙感光滾筒壽命即將結束﹚訊息

若 Drum ( 感光滾筒) LED 閃爍, 表示感光滾筒的使用壽命即將結束。建議您在注意到列印品質明 顯低落時,即以新的感光滾筒更換。

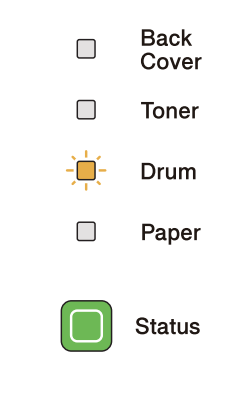

#### **Replace Drum**﹙更換感光滾筒﹚訊息

若 Drum(感光滾筒)LED 亮起,代表必須更換感光滾筒,請用新的感光滾筒更換。

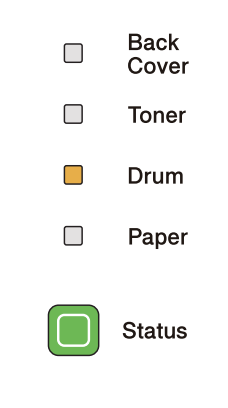

例行維護

#### 更換感光滾筒

重要

取出感光滾筒時,請小心處理,因為裡面可能留有碳粉。

每次更換感光滾筒時,請清潔印表機內部。請參閱第 105 頁的 清潔。

以新的感光滾筒更換時,必須完成以下步驟,重設感光滾筒計數器:

1 請按下前蓋開啟鍵,開啟前蓋。

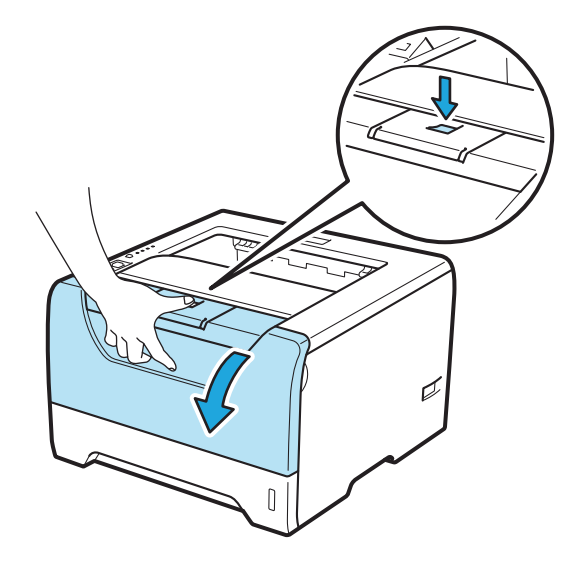

**2** 按住 Go (啟動)約4秒,直到所有 LED 亮起。4個 LED 都亮起時,放開 Go (啟動)。

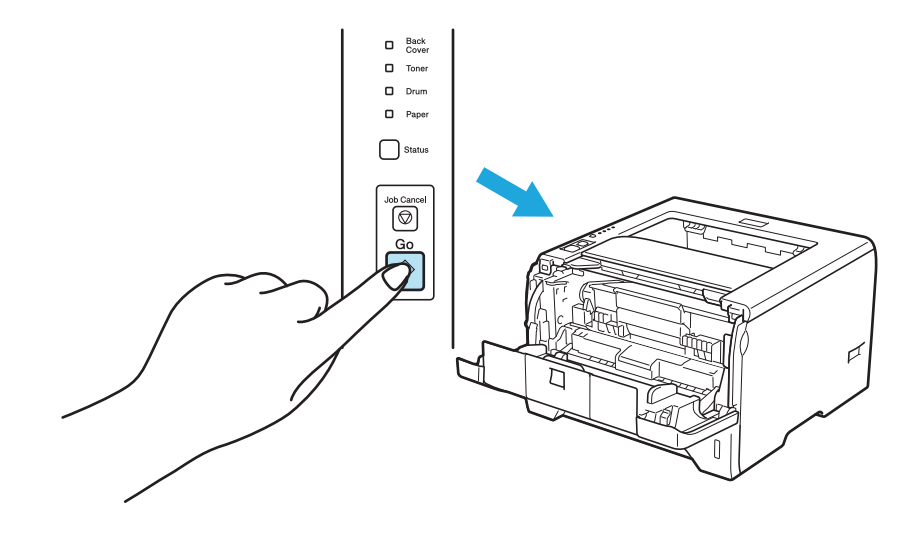

**6**

#### 第 6 章

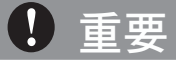

僅更換碳粉匣時,請勿重設感光滾筒計數器。

3 請取出感光滾筒與碳粉匣。

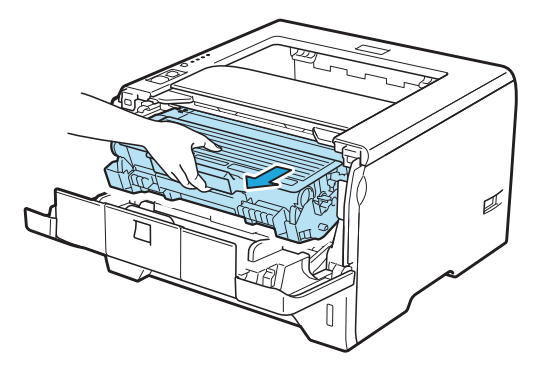

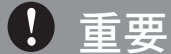

建議您將感光滾筒與碳粉匣放置於拋棄式紙張或布上,以免您不慎灑出或散出碳粉。

為避免印表機因靜電損壞,請勿碰觸圖示中所示的電極。

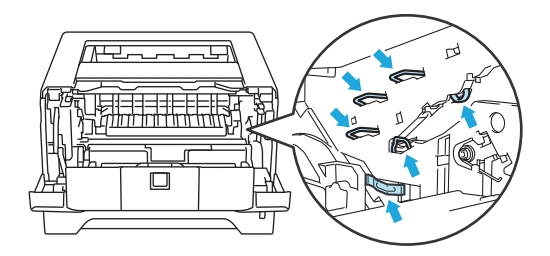

4 壓下藍色鎖桿,並將碳粉匣由感光滾筒中取出。

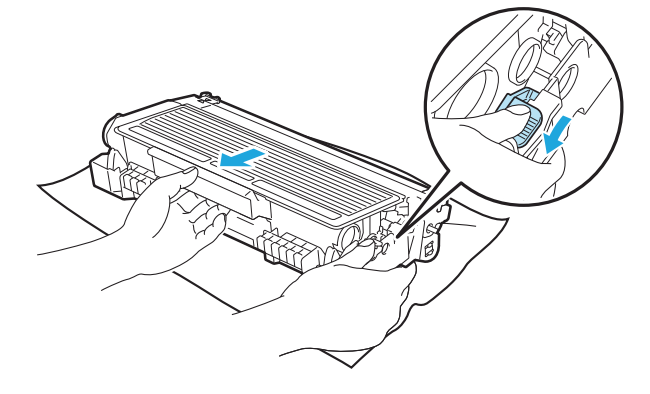

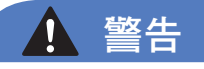

請勿將碳粉匣丟棄至火中,否則可能會爆炸,導致人員受傷。

請勿使用易燃物質、任何類型的噴霧或有機溶劑/含酒精或阿摩尼亞的液體,清潔印表機內部或 外觀,以免引起火災或觸電。關於清潔印表機的方法,請參閱第105頁的 *清潔*。

請小心不要吸入碳粉。

重要

請謹慎處理碳粉匣。若碳粉散落在手上或衣服上,請立即擦拭清除或用冷水清洗。

為避免列印品質問題,請勿觸摸圖示中標示陰影的部分。

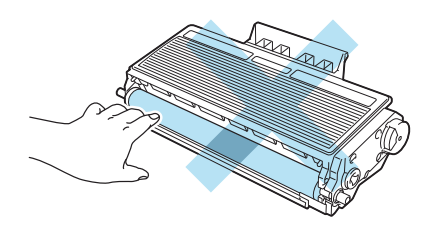

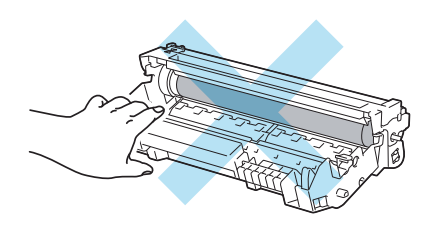

5 拆開新的感光滾筒包裝。

### 重要

請在準備裝入印表機前,才拆開感光滾筒的包裝。若受到陽光直射或房間燈光,可能會損壞感光 滾筒。

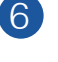

 $6$ )將碳粉匣確實裝入新的感光滾筒,直聽到鎖住定位的聲音。若已將碳粉匣正確裝回,藍色鎖 桿將會自動抬起。

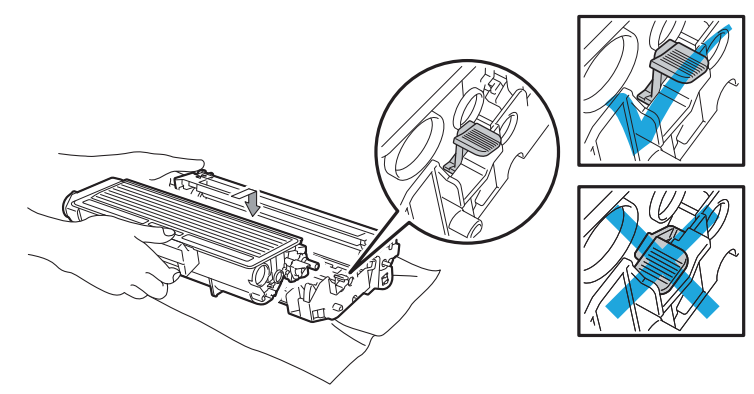

## 附註

請確定您正確裝入碳粉匣,否則可能會自感光滾筒中脫離。

7 請將感光滾筒與碳粉匣裝回印表機。

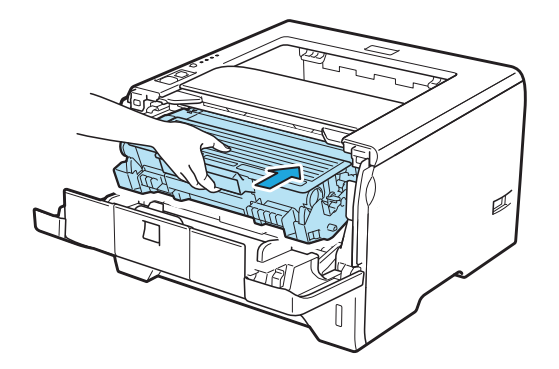

8 關閉前蓋。

9 請確定 **Drum**﹙感光滾筒﹚LED 現已熄滅。

例行維護

## 清潔

請定期以無棉絮的乾布,清潔印表機外觀及內部。更換碳粉匣或感光滾筒時,請確定已清潔印表機 內部。若列印成品沾上碳粉,請以無棉絮的乾布清潔印表機內部。

#### 清潔印表機外觀

警告 4

請使用中性清潔劑。使用稀釋劑或石油醚之類的揮發性液體清潔,將會腐蝕印表機的外觀表面。

請勿使用含阿摩尼亞的清潔劑。

請勿使用易燃物質、任何類型的噴霧或有機溶劑/含酒精或阿摩尼亞的液體,清潔印表機內部或 外觀,以免引起火災或觸電。

1 請關閉印表機電源,然後拔除電源接頭。

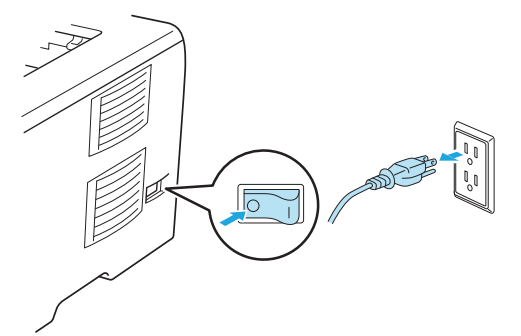

2 請將紙匣從印表機完全拉出。

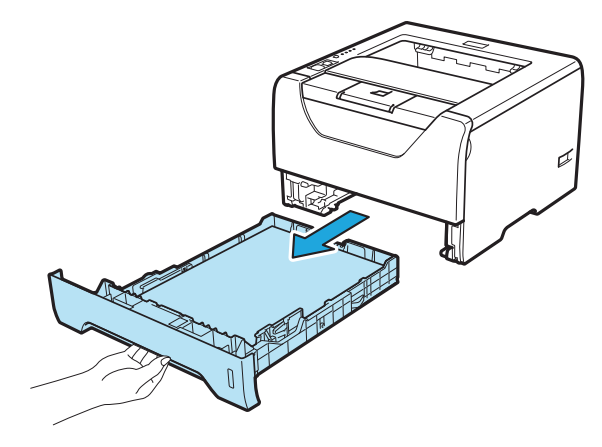

**6**

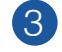

8 請以無棉絮的乾布擦拭印表機外觀,清除灰塵。

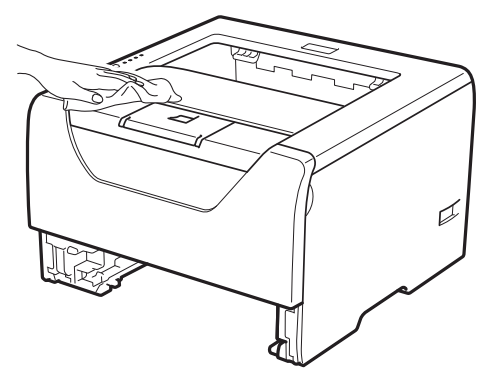

4 請取出卡在紙匣內的任何物體。

5 請以無棉絮的乾布擦拭紙匣內部,清除灰塵。

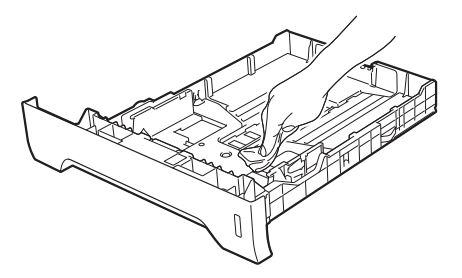

6 請將紙匣確實裝回印表機。

■ 請插上印表機的電源接頭,然後開啟電源開關。

例行維護

**6**

## 清潔印表機內部

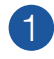

1 請關閉印表機電源,然後拔除電源接頭。

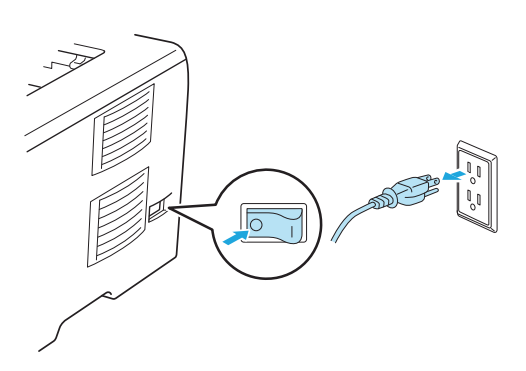

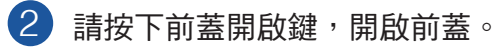

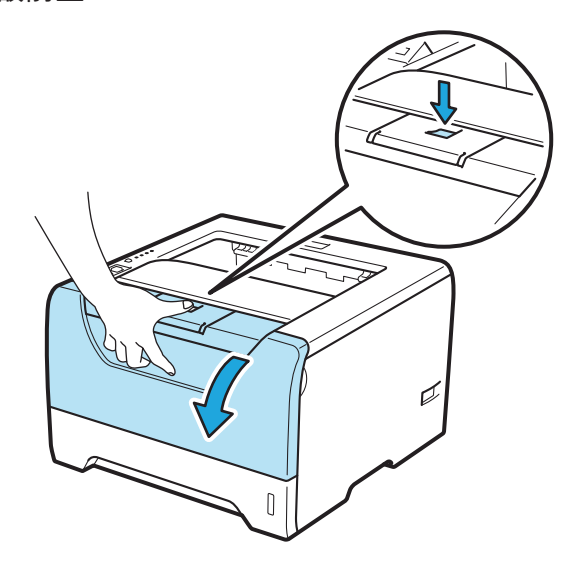

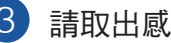

3 請取出感光滾筒與碳粉匣。

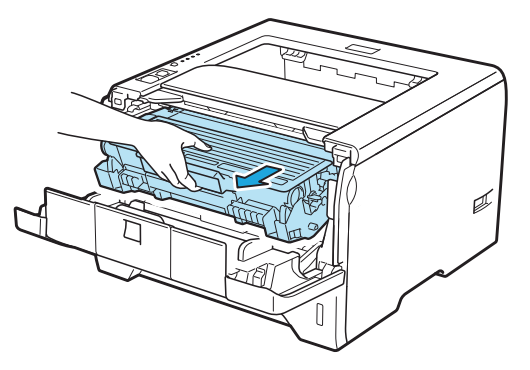

## 注意

剛使用完印表機,機器內的某些零件將會非常燙。請在碰觸印表機內部零件之前,請稍候使印表 機冷卻。

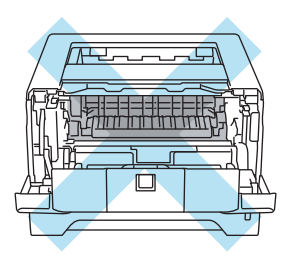

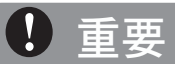

建議您將感光滾筒與碳粉匣放置於拋棄式紙張或布上,以免您不慎灑出或散出碳粉。

請謹慎處理碳粉匣。若碳粉散落在手上或衣服上,請立即擦拭清除或用冷水清洗。

為避免印表機因靜電損壞,請勿碰觸圖示中所示的電極。

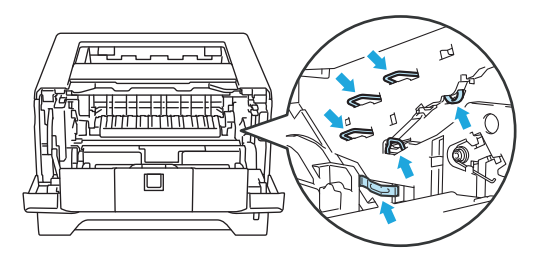

例行維護

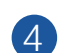

請以無棉絮的乾布擦拭雷射器窗口。

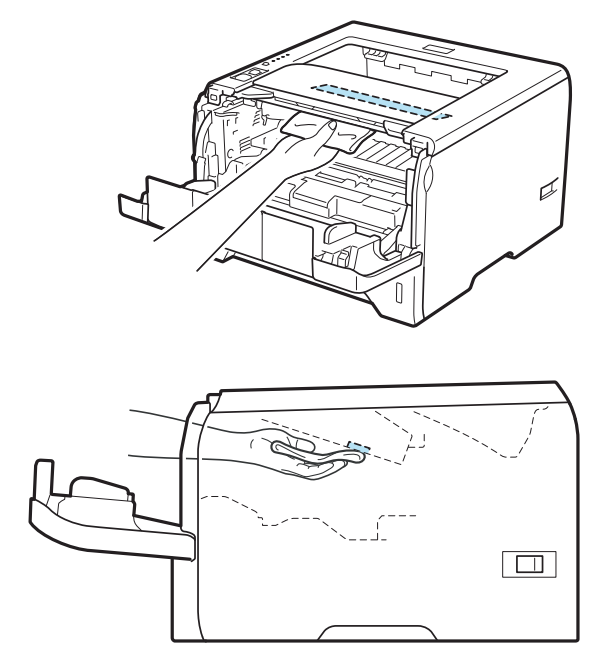

請將感光滾筒與碳粉匣裝回印表機。

關閉前蓋。

7 請插上印表機的電源接頭,然後開啟電源開關。

第 6 章

## 清潔紙張滾輪

若紙張滾輪髒汙,印表機可能無法正確進紙,此時,請依照下列步驟清潔紙張滾輪:

1 關閉印表機電源,然後拔除電源接頭。

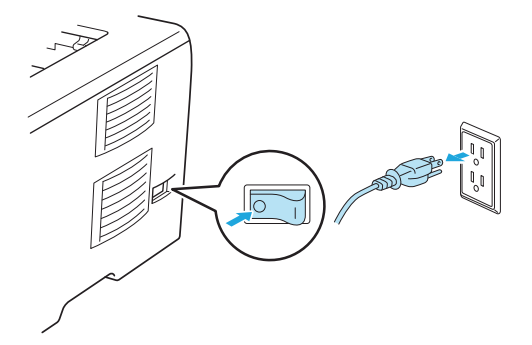

2 拔除印表機電源線及介面傳輸線。

3 將紙匣從印表機中拉出。

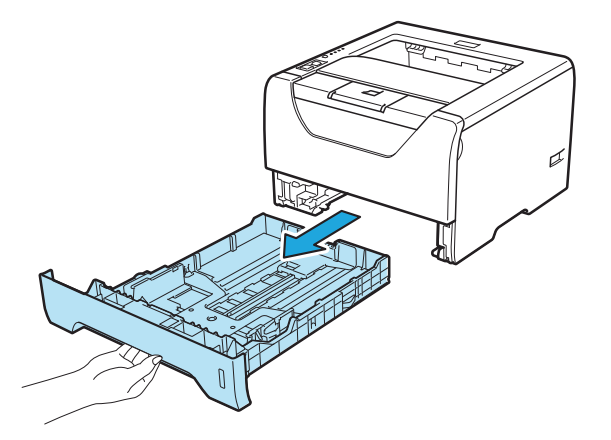

▲ 用沾濕溫水的軟布擦拭紙匣內的紙張分隔墊(1)。

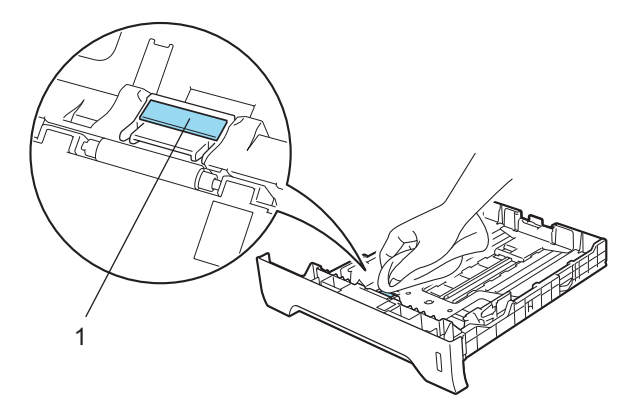

例行維護

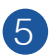

5 擦拭印表機內部的兩個紙張滾輪(1)。

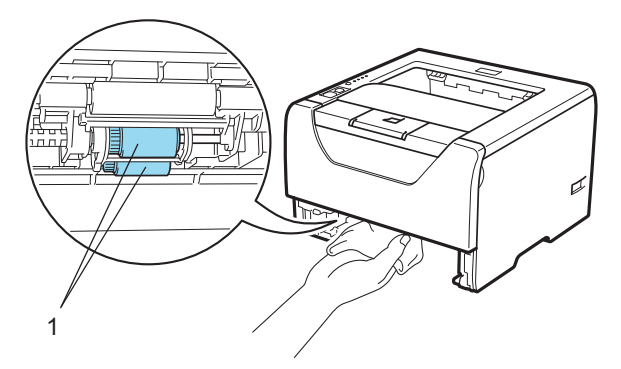

請將紙匣確實裝回印表機。

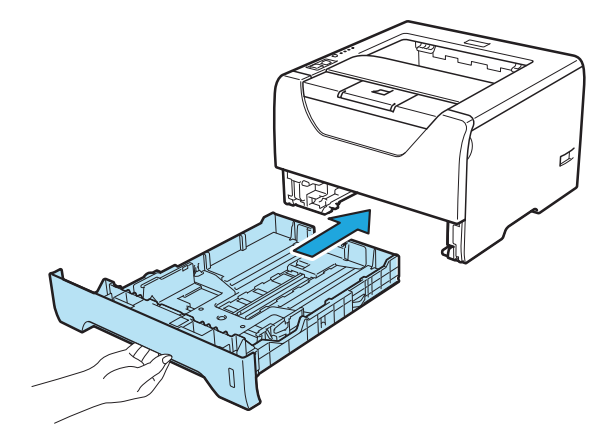

確保已經關閉電源開關,接著將電源線及介面傳輸線接入印表機。

8 將電源線插入插座,並開啟印表機的電源開關。

#### 第 6 章

## 清潔高壓線

### 清潔高壓線

若印表機出現列印品質方面的問題,請依照下列步驟清潔高壓線:

1 請按下前蓋開啟鍵,開啟前蓋。

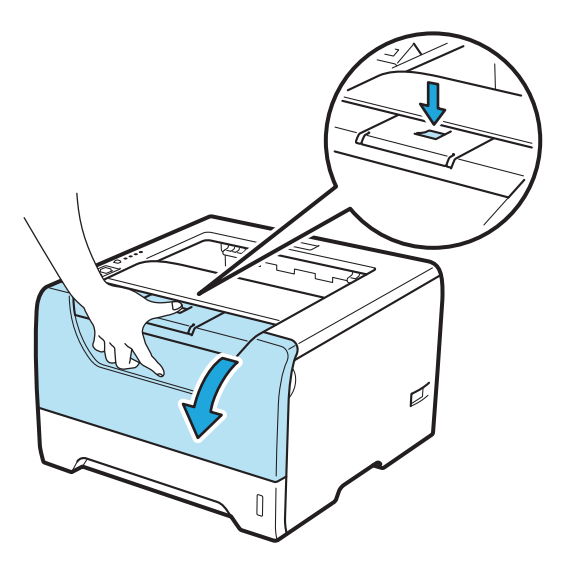

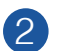

2 請取出感光滾筒與碳粉匣。

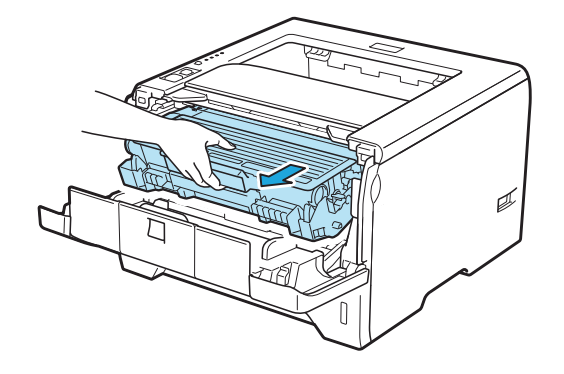

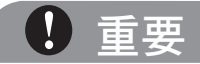

建議您將感光滾筒與碳粉匣放置於拋棄式紙張或布上,以免您不慎灑出或散出碳粉。

為避免印表機因靜電損壞,請勿碰觸圖示中所示的電極。

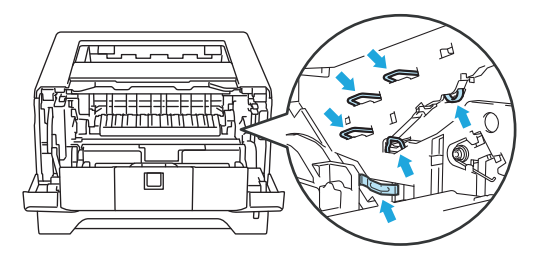

 $\overline{{\bf 3}}$ ) 輕輕將藍色固定片由右邊滑動至左邊,再由左邊滑動至右邊數次,以清潔感光滾筒內部的主 要高壓線。

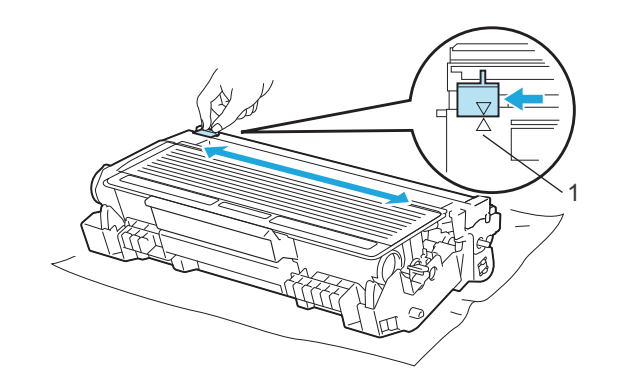

附註

請確定將固定片拉回原來的位置(▲) (1)。若未如此做,列印成品可能會出現直線條紋。

4 請將感光滾筒與碳粉匣裝回印表機。關閉前蓋。

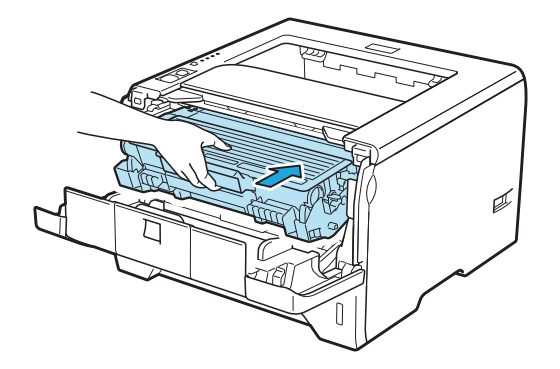

**6**

第 7 章 **7** 故障排除

您可以自行解決大部份的問題。若需要其他說明,Brother 解決方案中心提供最新的常見問題集與 故障排除提示。請造訪網站 http://solutions.brother.com。

## 發現問題

請先檢查下列事項:

- AC 電源線是否正確連接,且已開啟印表機電源。
- 已卸下所有保護零件。
- 碳粉匣與感光滾筒皆已正確安裝。
- 前蓋與背蓋已完全蓋上。
- 紙張已正確放入紙匣內。
- 介面傳輸線確實已連接印表機與電腦。
- 已選擇並安裝正確的印表機驅動程式。
- 電腦設定為連接至正確的印表機連接埠。

印表機未列印:

若進行上述檢查後仍未解決問題,請找出問題,然後依照以下各頁的程序檢查。

■ 印表機 LED 閃爍

參閱第 75 百的 LED (發光二極體)。

- 出現印表機監控程式錯誤訊息 參閱第 115 頁的 印表機監控程式的錯誤訊息。
- 紙張處理

參閱第 <sup>118</sup> 頁的 紙張處理 與第 119 頁的 卡紙與如何將卡紙清除。

■ 其他問題

參閱第 136 頁的 其他問題。

己列印成品,但出現下列問題:

■ 列印品質

請參閱第 128 頁 改善列印品質。

■ 列印成品錯誤 請參閱第 135 頁的 解決列印問題。

# 印表機監控程式中的錯誤訊息

印表機監控程式將回報印表機發生的問題。請參閱下表採取必要措施。

若要開啟印表機監控程式,請參閱第 47 頁的 *印表機監控程式*(適用於 Windows® 使用者),或第 62 頁的 *印表機監控程式*(適用於 Macintosh<sup>®</sup> 使用者)。

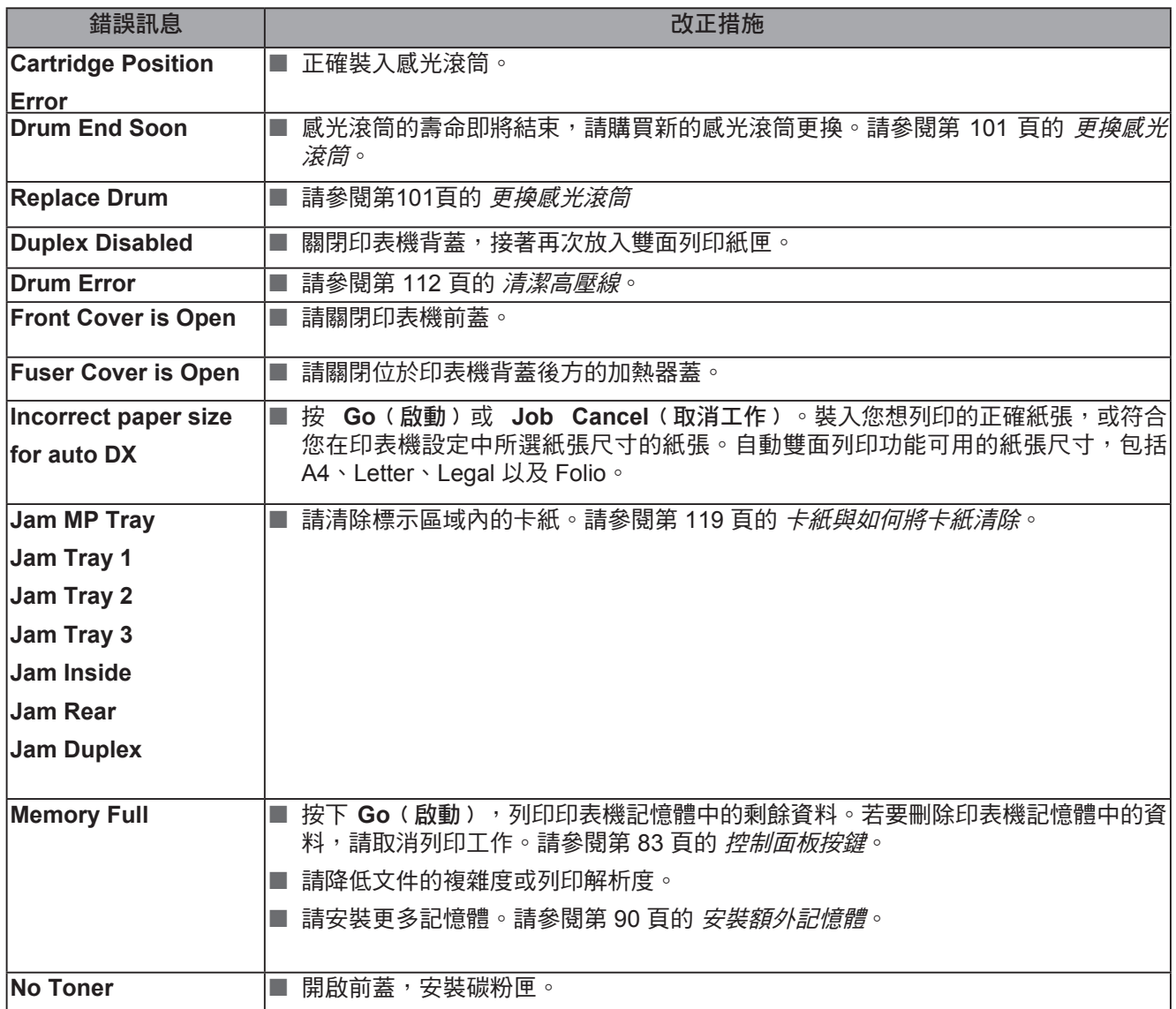

#### 第 7 章

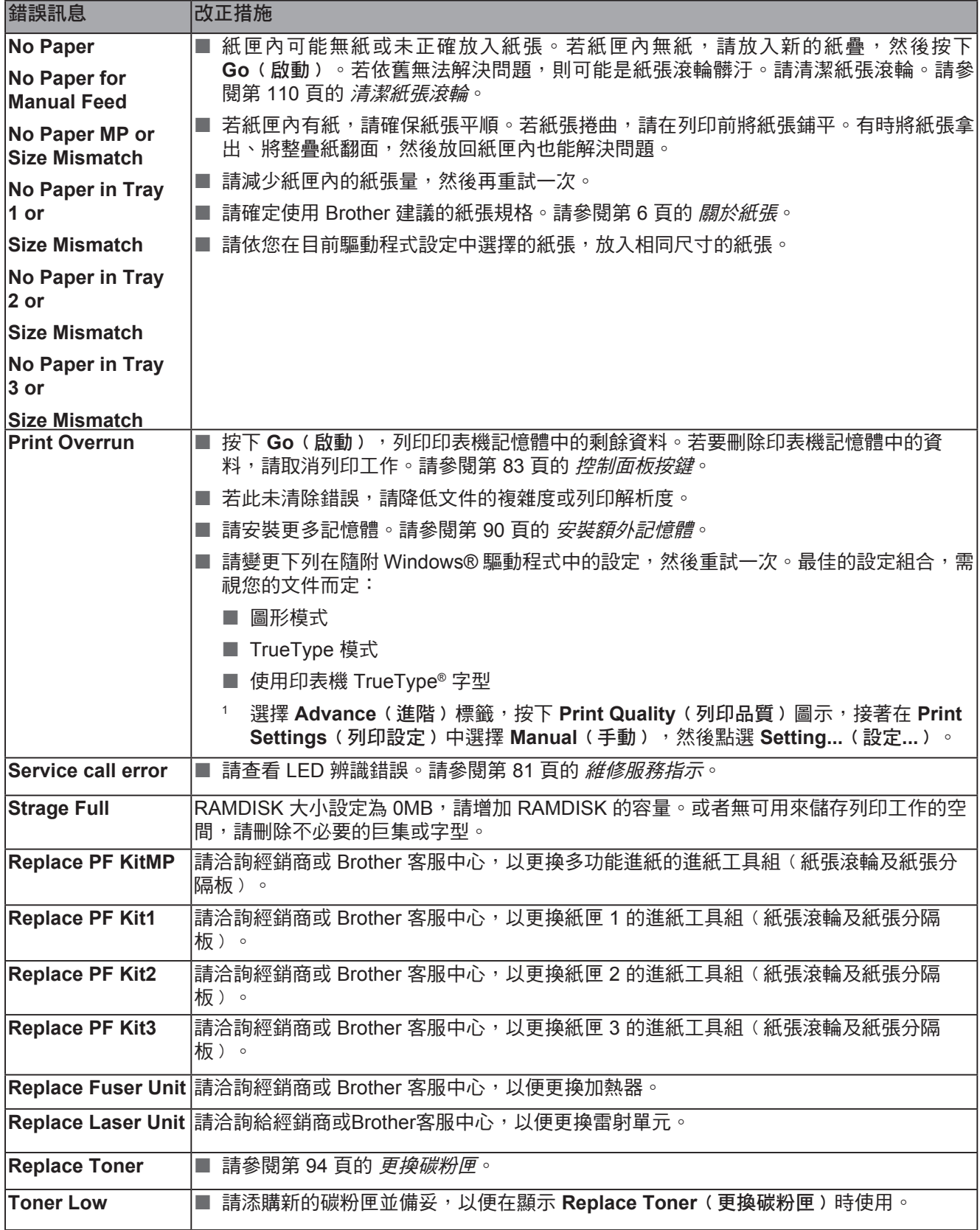

# 列印錯誤訊息

印表機亦可列印錯誤訊息,回報發生的問題。請依照下表找出並清除錯誤訊息。在預設情況  $\overline{\mathrm{F}}$ , 列印錯誤訊息功能為關閉。若要開啟列印錯誤訊息功能,請在 Windows 印表機驅動程式 的 **Advanced**﹙進階﹚標籤中點選 **Other Print Options**⋯﹙其他列印選項⋯﹚,接著選擇 **Error Messages Printout**﹙列印錯誤訊息﹚。

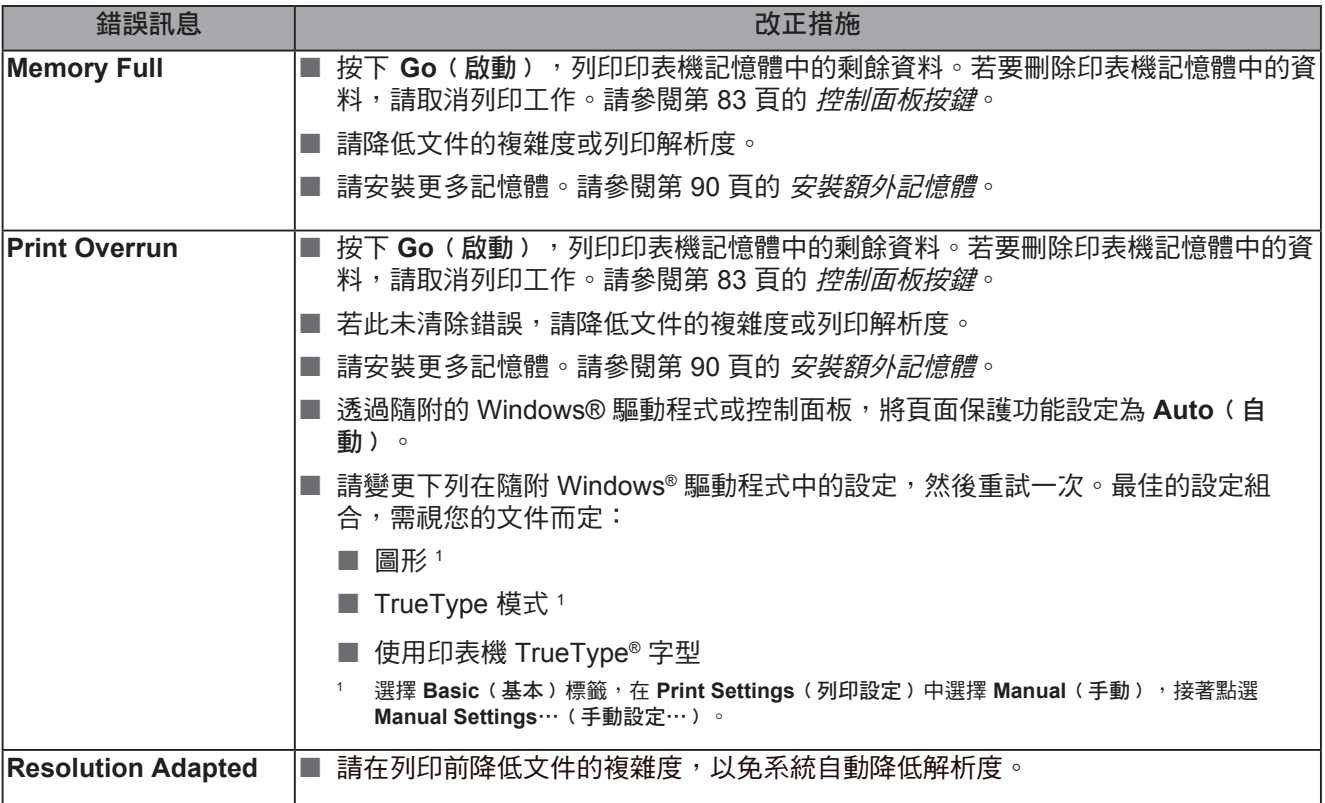

# 紙張處理

首先請確定您使用的紙張,符合 Brother 建議的紙張規格。(請參閱第6頁的 關於紙張。)

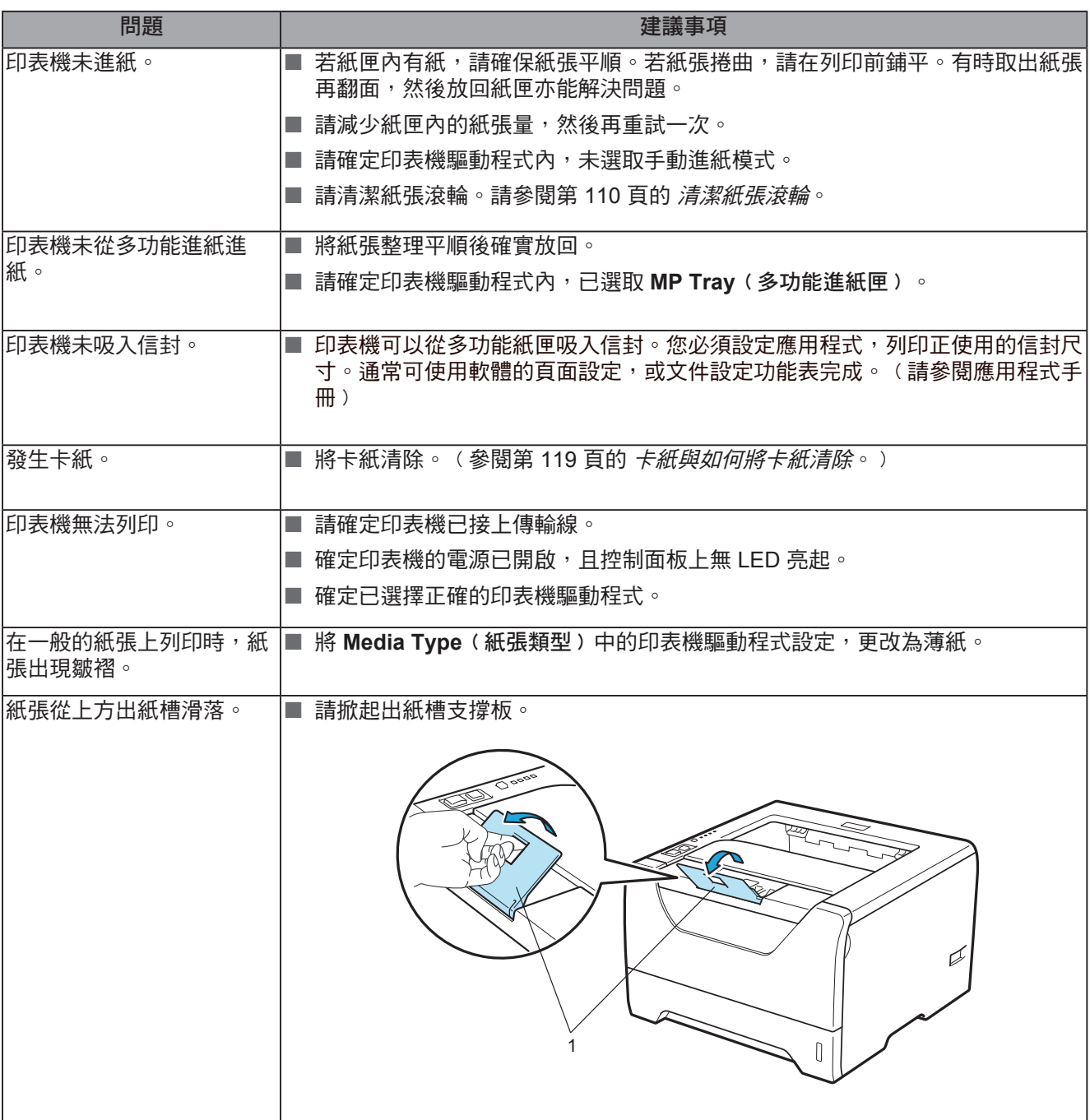

## 卡紙與如何將卡紙清除

#### **MP** 紙匣 **/** 紙匣 **1 /** 紙匣 **2 /** 紙匣 **3** 內部卡紙

若萬用紙匣或紙匣內發生卡紙,LED 將閃爍下列錯誤燈號。

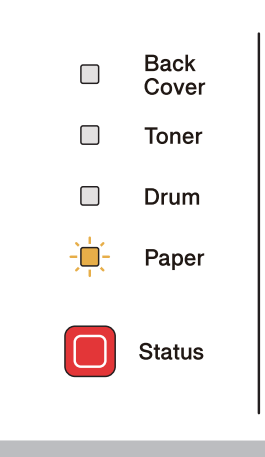

## **4** 注意

### $\sqrt{ }$

剛使用完印表機,機器內的某些零件將會非常燙。為了避免受傷,打開印表機前蓋或背蓋(背面 出紙槽)時,請勿觸摸圖示中標示陰影的部分,以避免燙傷。

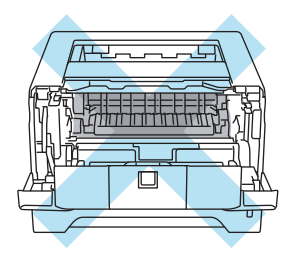

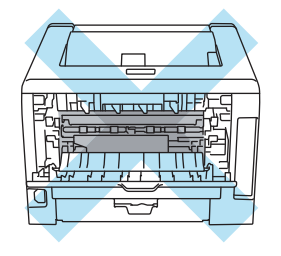

請依照下列程序將卡紙清除。

依照下列步驟完全清除卡紙後,即可先安裝紙匣,然後關閉前蓋。印表機將自動繼續列印。 若印表機未自動開始列印,請按下 **Go**﹙啟動﹚。若印表機仍未開始列印,請檢查印表機內的卡 紙是否已經完全取出。然後重試列印一次。

## 附註

- 請務必從紙匣內取出所有紙張,並在放入新紙時鋪平紙堆。此有助於避免印表機一次吸入多 張紙,而發生卡紙的情況。
- 請確定您已將碳粉匣與感光滾筒裝入本設備。若未安裝感光滾筒或安裝錯誤,可能會使 Brother印表機卡紙。

1 開啟前蓋。

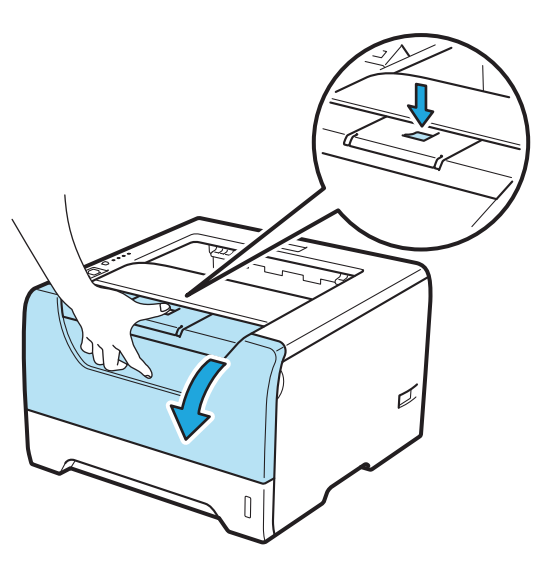

2 請慢慢取出感光滾筒與碳粉匣。卡紙將隨著感光滾筒與碳粉匣被拉出。

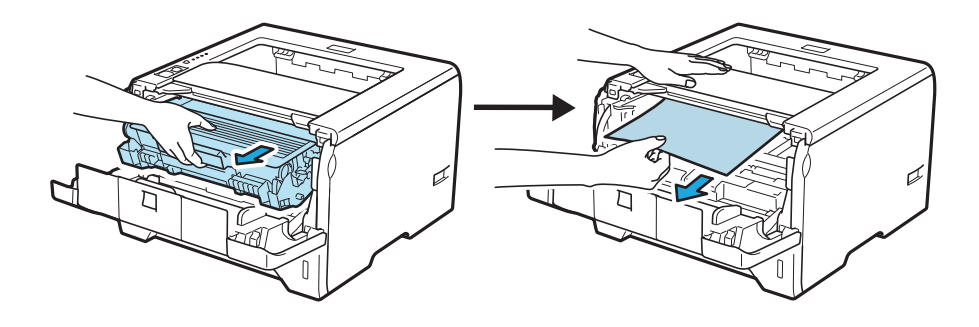

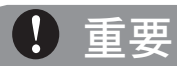

建議您將感光滾筒與碳粉匣放置於拋棄式紙張或布上,以免您不慎灑出或散出碳粉。

為避免印表機因靜電損壞,請勿碰觸圖示中所示的電極。

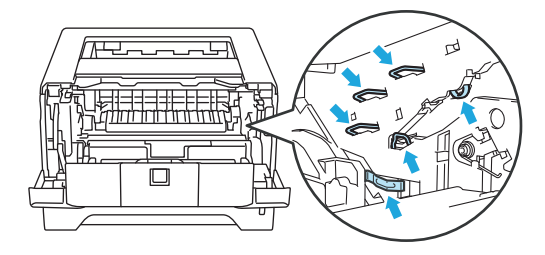

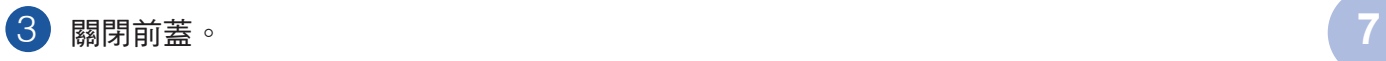

## 附註

此時請勿裝回感光滾筒與碳粉匣。

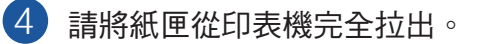

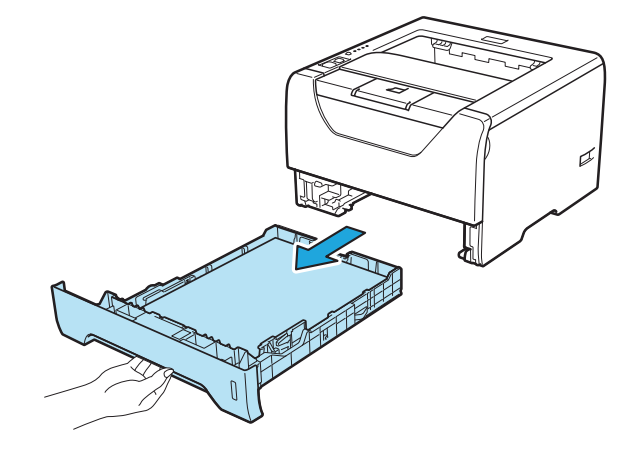

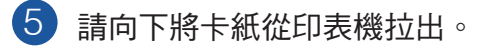

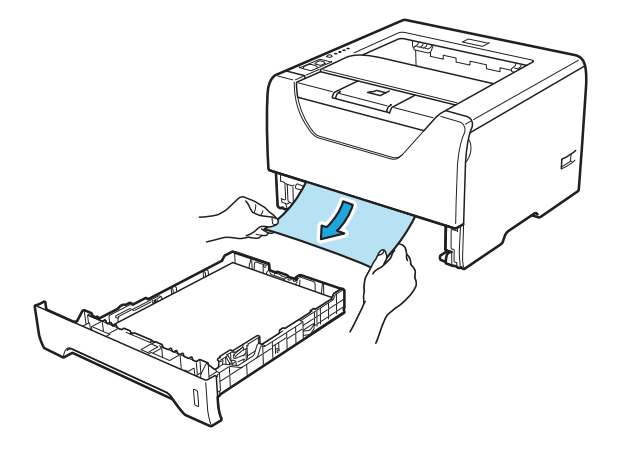

 $\overline{6}$ ) 壓下藍色鎖桿,並將碳粉匣由感光滾筒中取出。若感光滾筒元件內有任何卡紙,請將卡紙清 除。

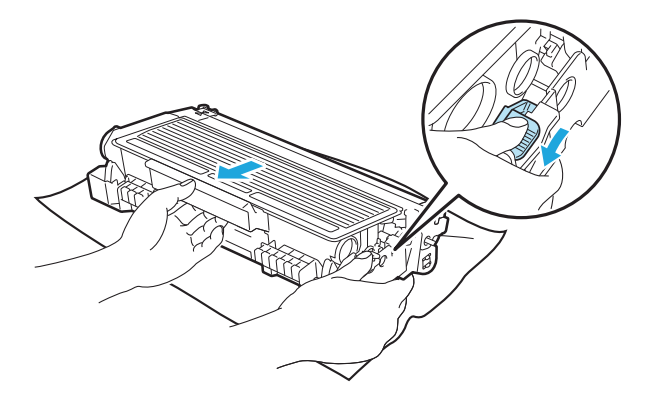

重要

請謹慎處理碳粉匣。若碳粉散落在手上或衣服上,請立即擦拭清除或用冷水清洗。

為避免列印品質問題,請勿觸摸圖示中標示陰影的部分。

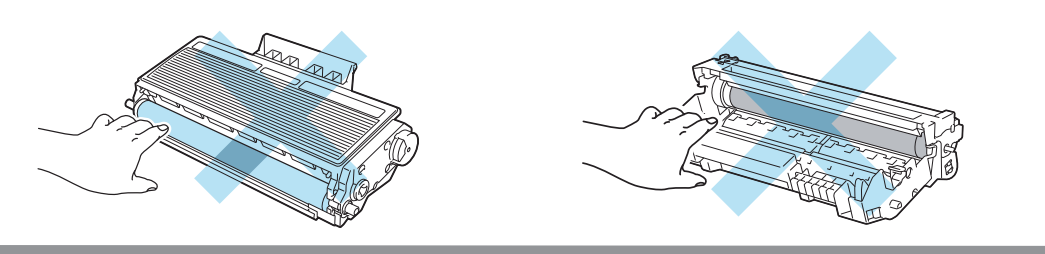

7 將碳粉匣確實裝回感光滾筒,直聽到鎖住定位的聲音。若已將碳粉匣正確裝回,藍色鎖桿將 會自動抬起。

![](_page_132_Picture_2.jpeg)

開啟前蓋。請將感光滾筒與碳粉匣裝回印表機。

![](_page_132_Picture_4.jpeg)

![](_page_132_Picture_5.jpeg)

關閉前蓋。

確保 Paper (紙張) LED 熄滅,接著 Status (狀態) LED 會亮起綠色。

### 背面**/**雙面列印卡紙

若背蓋﹙背面出紙槽﹚後方或雙面列印紙匣內部發生卡紙情況,印表機的 **Paper**﹙紙張﹚LED 會 以下列方式閃爍。

![](_page_133_Figure_3.jpeg)

![](_page_133_Picture_4.jpeg)

A

剛使用完印表機,機器內的某些零件將會非常燙。為了避免受傷,打開印表機前蓋或背蓋(背面 出紙槽)時,請勿觸摸圖示中標示陰影的部分,以避免燙傷。

![](_page_133_Figure_6.jpeg)

![](_page_133_Picture_7.jpeg)

請依照下列程序將卡紙清除。

![](_page_134_Picture_2.jpeg)

![](_page_134_Picture_3.jpeg)

2 請慢慢取出感光滾筒與碳粉匣。卡紙將隨著感光滾筒與碳粉匣被拉出。

![](_page_134_Figure_5.jpeg)

![](_page_134_Picture_6.jpeg)

建議您將感光滾筒與碳粉匣放置於拋棄式紙張或布上,以免您不慎灑出或散出碳粉。

為避免印表機因靜電損壞,請勿碰觸圖示中所示的電極。

![](_page_134_Picture_9.jpeg)

![](_page_135_Picture_0.jpeg)

4 將左右兩側的嵌片朝您的方向拉出,以開啟加熱器蓋(1)。

![](_page_135_Picture_2.jpeg)

5 用雙手緩慢拉出加熱器內的卡紙。

![](_page_135_Picture_4.jpeg)

**4** 注意

第 7 章

剛使用完印表機,機器內的某些零件將會非常燙。請在碰觸印表機內部零件之前,請稍候使印 表機冷卻。

![](_page_135_Picture_7.jpeg)

6 將感光滾筒與碳粉匣裝回印表機(確實固定)。

完全關閉前蓋及背蓋。

將雙面列印紙匣從印表機中完全拉出。

![](_page_136_Picture_4.jpeg)

將印表機或雙面列印紙匣內的卡紙拉出。

![](_page_136_Picture_6.jpeg)

將雙面列印紙匣裝回印表機。

11 確保 Paper (紙張) LED 熄滅,接著 Status (狀態) LED 會亮起綠色。

第 7 章

# 改善列印品質

若出現列印品質方面的問題,請先列印測試頁(參閱第 84 頁的 列印測試頁)。若列印成品的品質 不錯,可能不是印表機出問題。請檢查介面傳輸線,或使用另一台電腦再試一次。

本節說明以下主題資訊。

![](_page_137_Picture_257.jpeg)

故障排除

![](_page_138_Picture_209.jpeg)

#### 第 7 章

![](_page_139_Figure_1.jpeg)

故障排除

![](_page_140_Picture_265.jpeg)

第 7 章

![](_page_141_Picture_120.jpeg)

#### 故障排除

![](_page_142_Picture_96.jpeg)

\n
$$
\frac{1}{\text{MDSE} \times \text{MDSE}} = \frac{1}{\text{MDSE} \times \text{MDSE} \times \text{MDSE} \times \text{MDSE}} = \frac{1}{\text{MDSE} \times \text{MDSE} \times \text{MDSE} \
$$

第 7 章
# 解決列印問題

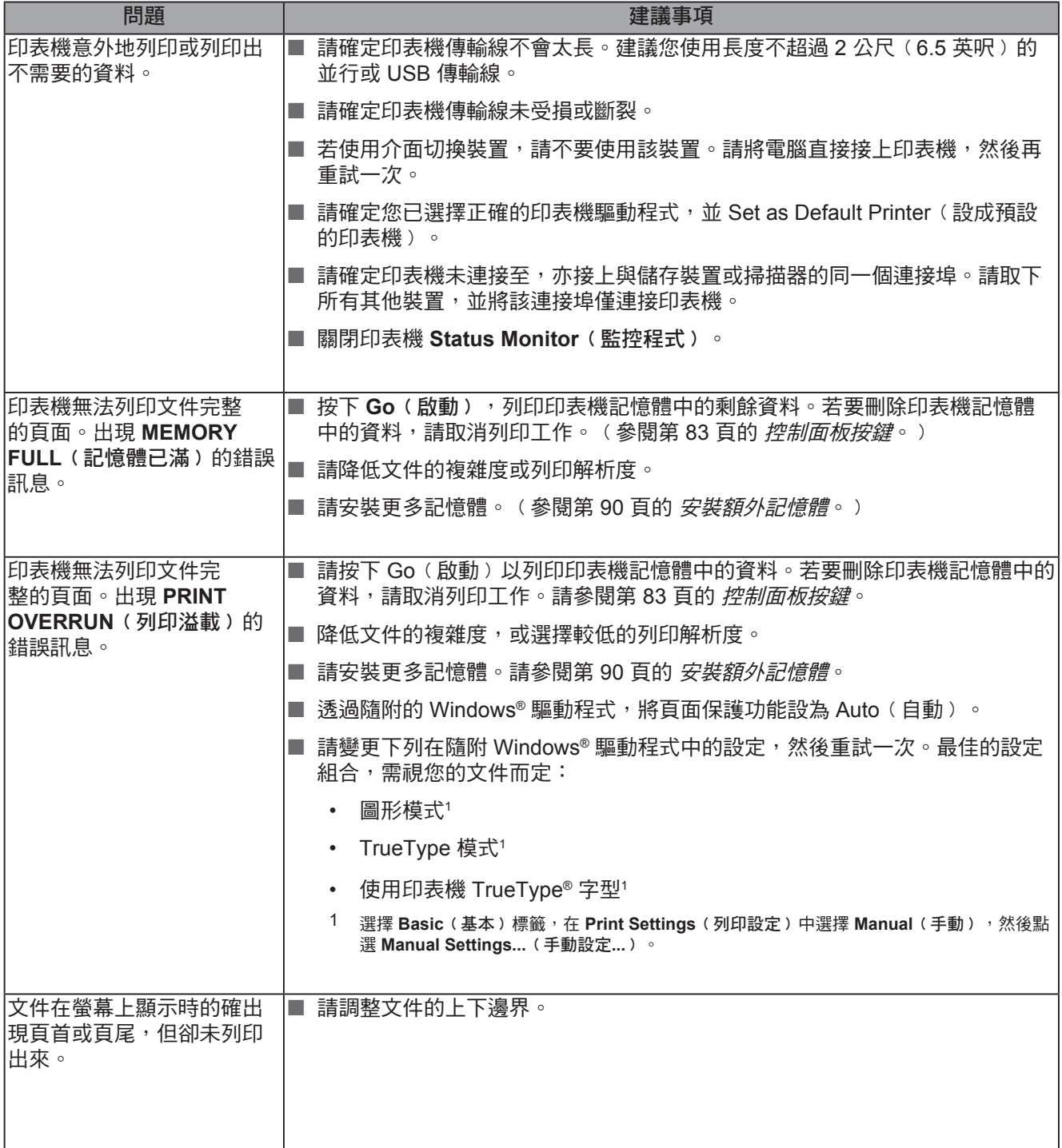

**7**

# 網路問題﹙適用於 **HL-5350DN** 及 **HL-5370DW**﹚

關於在網路上使用印表機的問題,請參閱隨附光碟上的 Network User's Guide《網路使用手冊》。 請按一下功能表畫面中的 **Documentation**﹙說明文件﹚。

在您安裝驅動程式時,即自動安裝 HTML 格式的網路使用手冊。請依序按 **Start**﹙開始﹚按鈕、**All** <mark>Programs</mark>﹙所有程式﹚<sup>↑</sup>丶您的印表機,然後按 User's Guide〈使用指南〉。

您亦可自 Brother 解決方案中心(http://solutions.brother.com/),檢視 PDF 格式的手冊。

1 適用於Windows® 2000 使用者之 Programs (程式)

# 其他問題

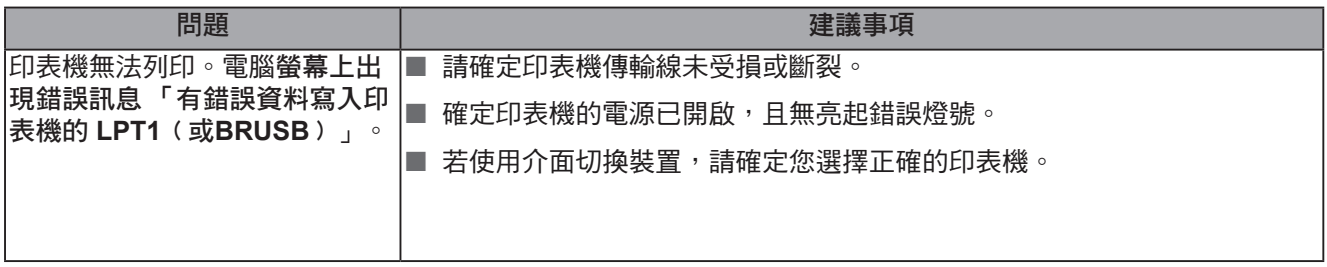

# 適用設有 **USB** 的 **Macintosh®** 電腦

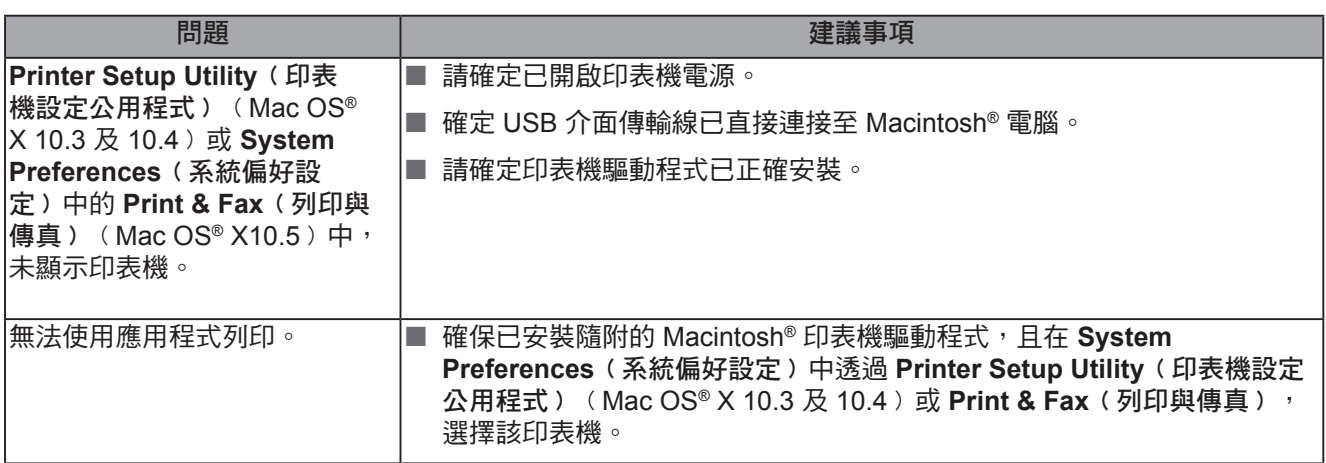

# **BR-Script 3**

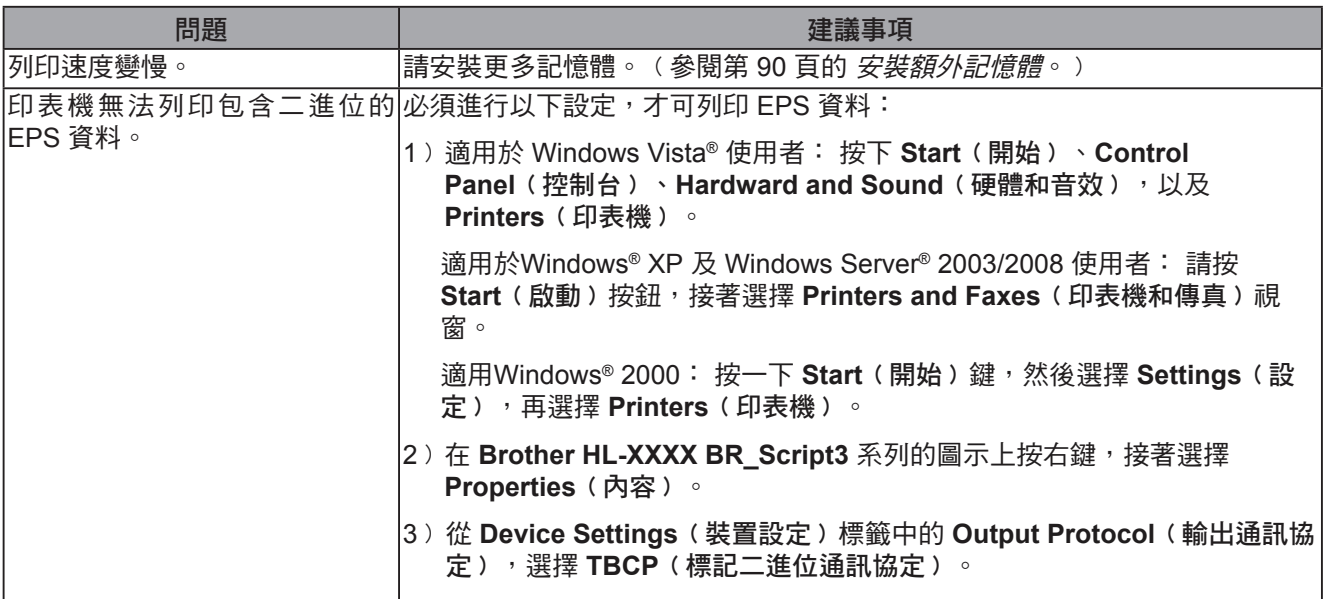

**7**

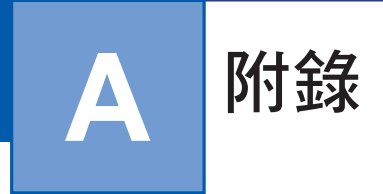

# 印表機規格

# 列印引擎

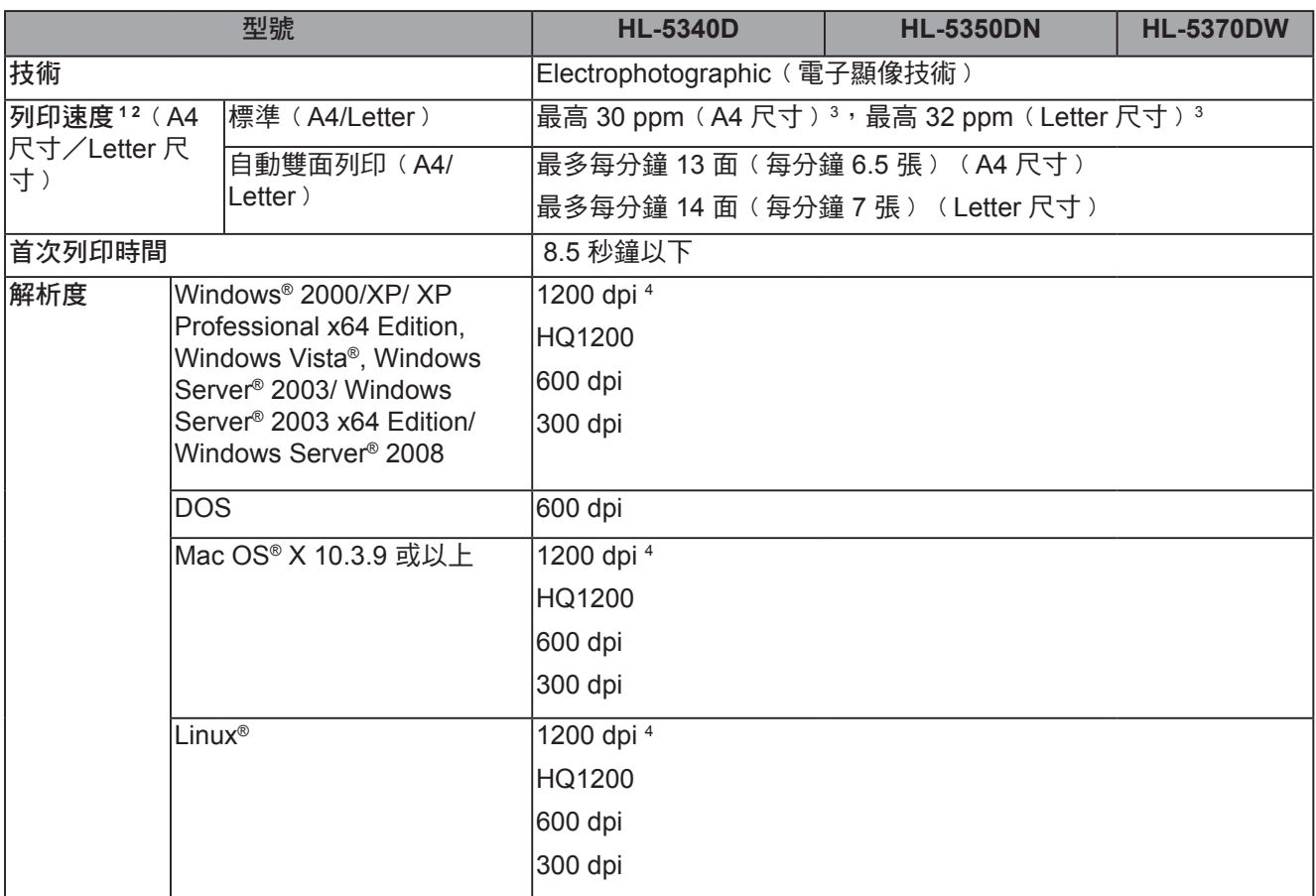

<sup>1</sup> 印表機速度可能會隨著您列印的文件類型而改變。

 $2 - \Phi$ 使用無線 LAN 連線時,列印速度可能會變慢。

<sup>3</sup> 使用標準容量紙匣。

 $4$  若您使用高品質 1200 dpi 設定(1200 x 1200 dpi),列印速度將變慢。

#### 附錄

# 列印控制器

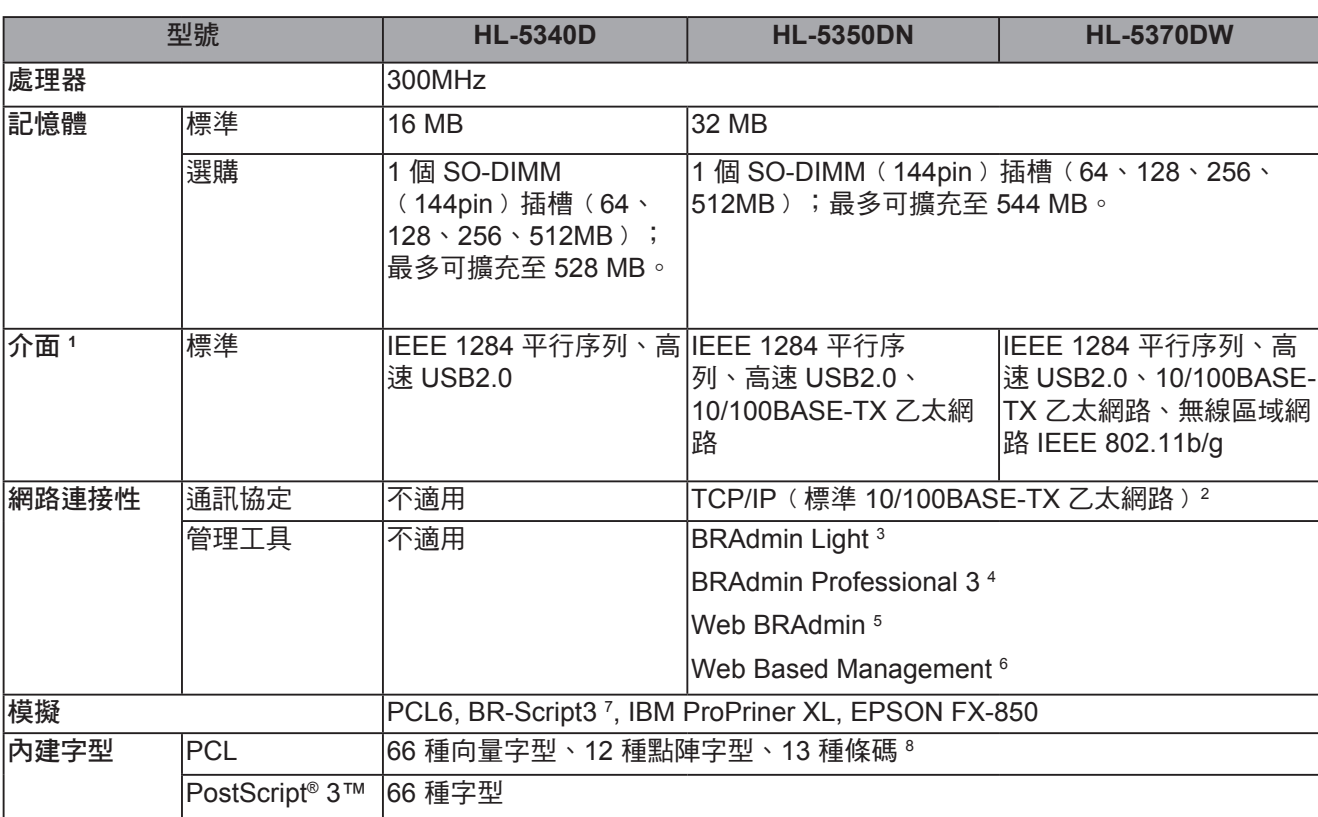

<sup>1</sup> 無法同時使用無線及有線網路。

<sup>2</sup> 關於支援的網路通訊協定,請參閱光碟上的網路使用手冊尋找程式。

 $^{\text{3}}$  適用於 Windows® 與 Macintosh® 的 Brother 原廠印表機公用程式及列印伺服器管理公用程式,可從隨附的光碟安裝。

4 原廠 Brother 的 Windows® 公用程式,用於管理印表機與列印伺服器。可由 http://solutions.brother.com/ 下載。

<sup>5</sup> 伺服器管理公用程式。可由 http://solutions.brother.com/ 下載。

<sup>6</sup> 透過 Web Based Management﹙網頁瀏覽器﹚管理印表機與列印伺服器。

<sup>7</sup> PostScript ® 3™ 語言模擬。

<sup>8</sup> Code39、 Interleaved 2 of 5、 FIM﹙US-PostNet﹚、 Post Net﹙US-PostNet﹚、 EAN-8、 EAN-13、 UPC-A、 UPC-E、Codabar、 ISBN﹙EAN﹚、 ISBN﹙UPC-E﹚、 Code128﹙set A, set B, set C﹚、 EAN-128﹙set A, set B, set C﹚

# 軟體

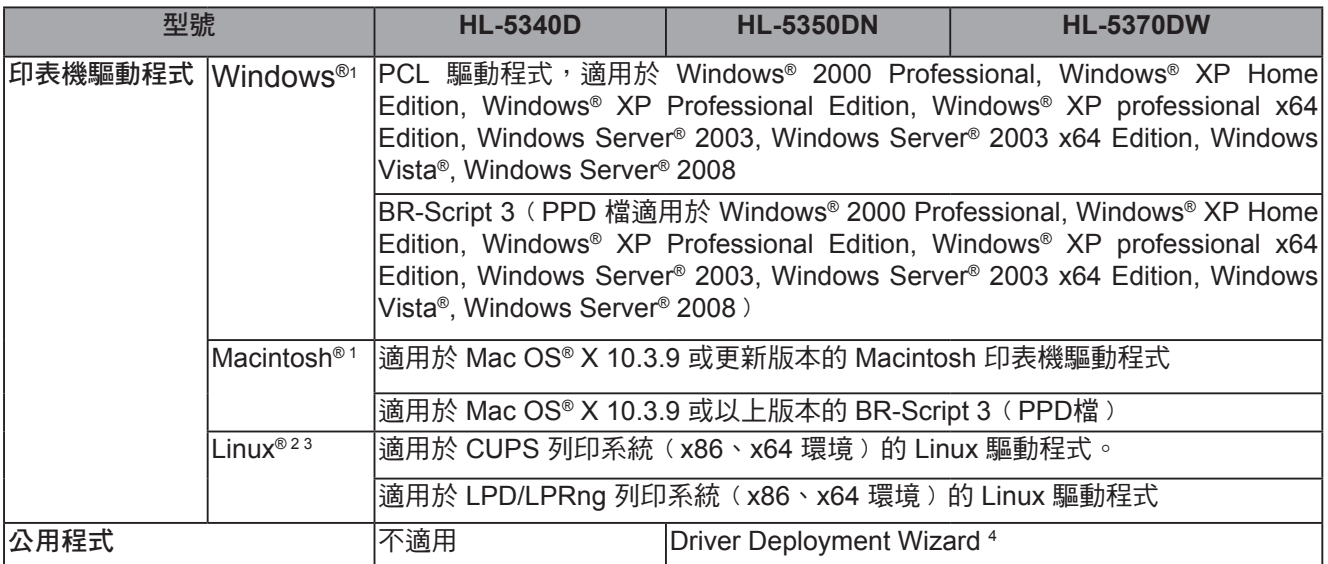

1 如需最新的驅動程式更新,請造訪:http://solutions.brother.com/。

2 請從 http://solutions.brother.com/ 下載 Linux® 印表機驅動程式。

3 視 Linux® Distribution 而定,可能無可以使用的驅動程式。

<sup>4</sup> Driver Deployment Wizard 會自動安裝對等網路內的印表機﹙僅限 Windows®﹚。

# 控制面板

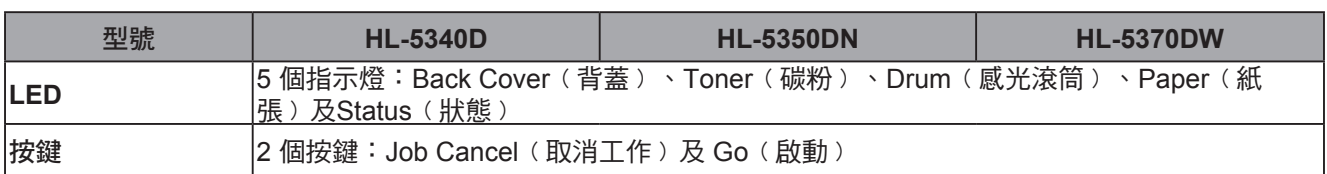

# 紙張處理

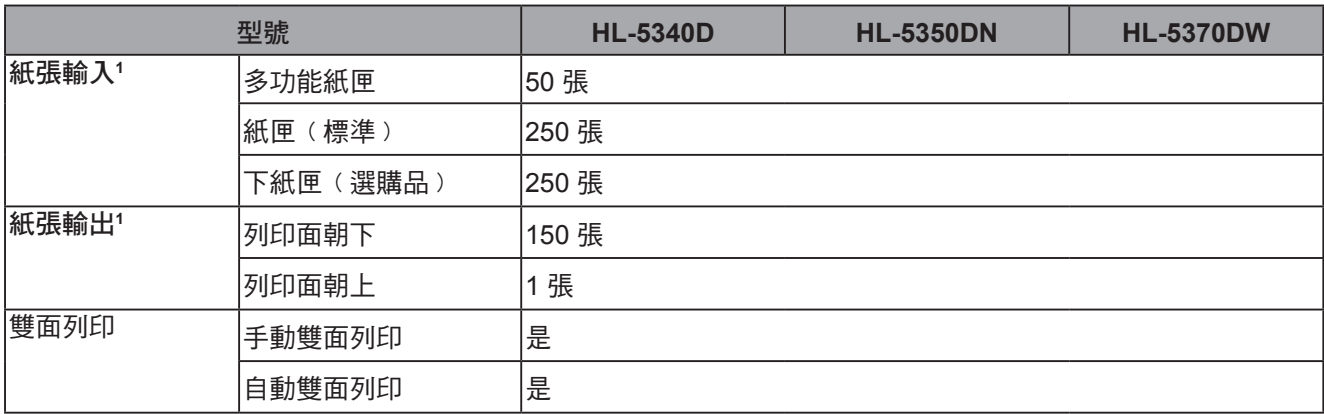

1 以80 g/m<sup>2</sup> (20 lb) 的紙計算

# 紙張規格

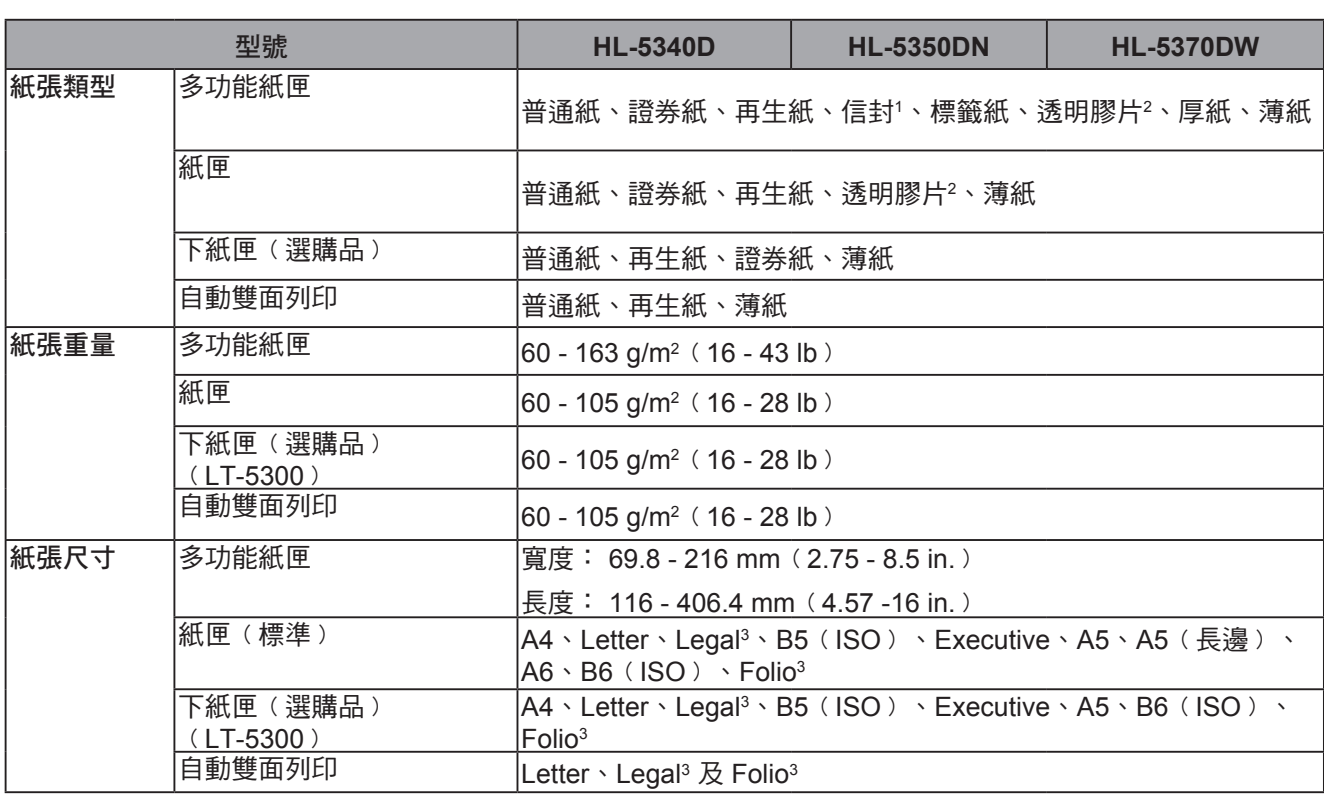

<sup>1</sup> 最多 3 個信封

<sup>2</sup> 最多 10 張

 $3$  Legal 或 Folio 尺寸的紙張在某些地區並未販售。

# 耗材

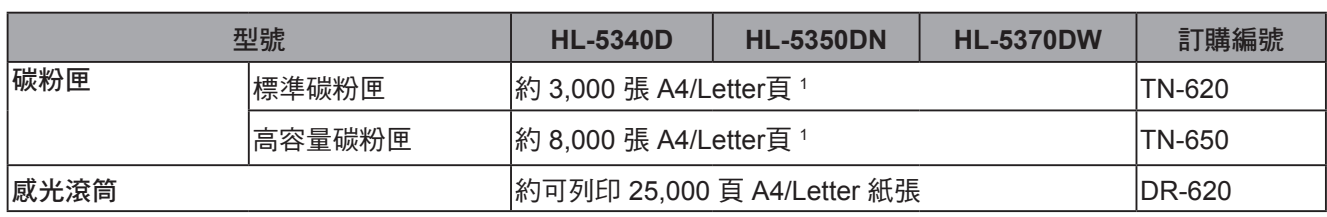

<sup>1</sup> 碳粉匣容量是依據 ISO/IEC 19752 約略估算。

# 尺寸 **/** 重量

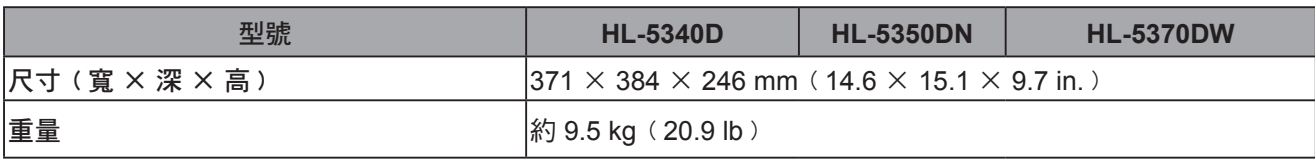

# 其他

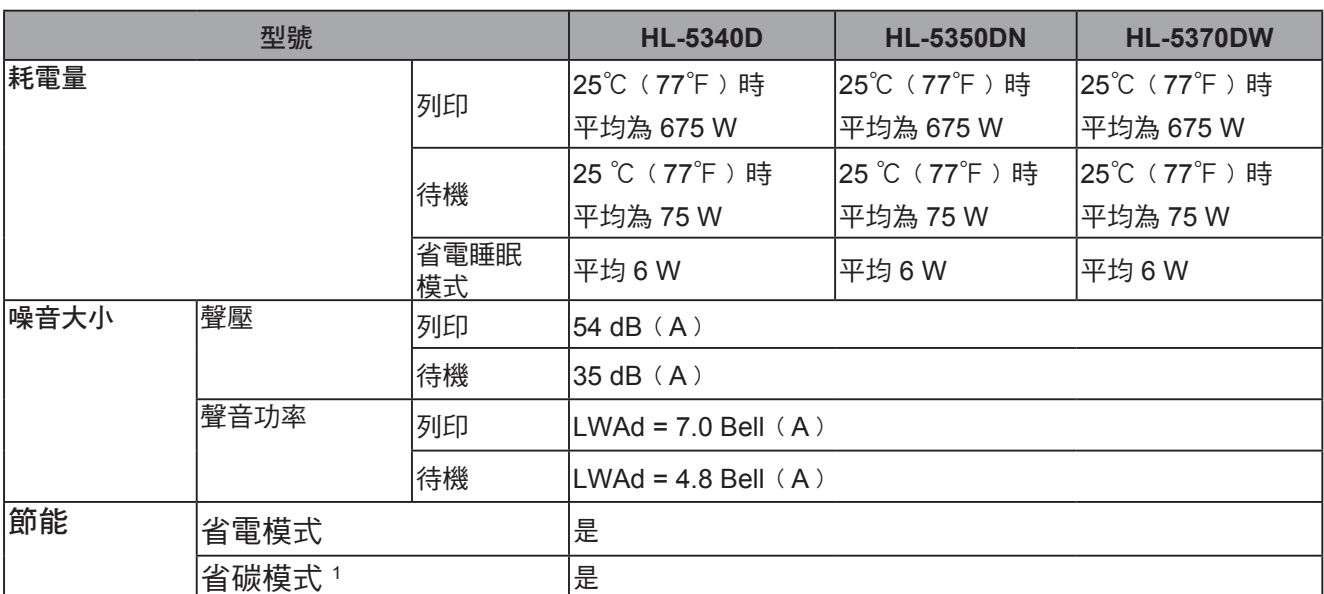

1 列印相片或灰階影像時,不建議使用節省碳粉模式。

# 電腦需求

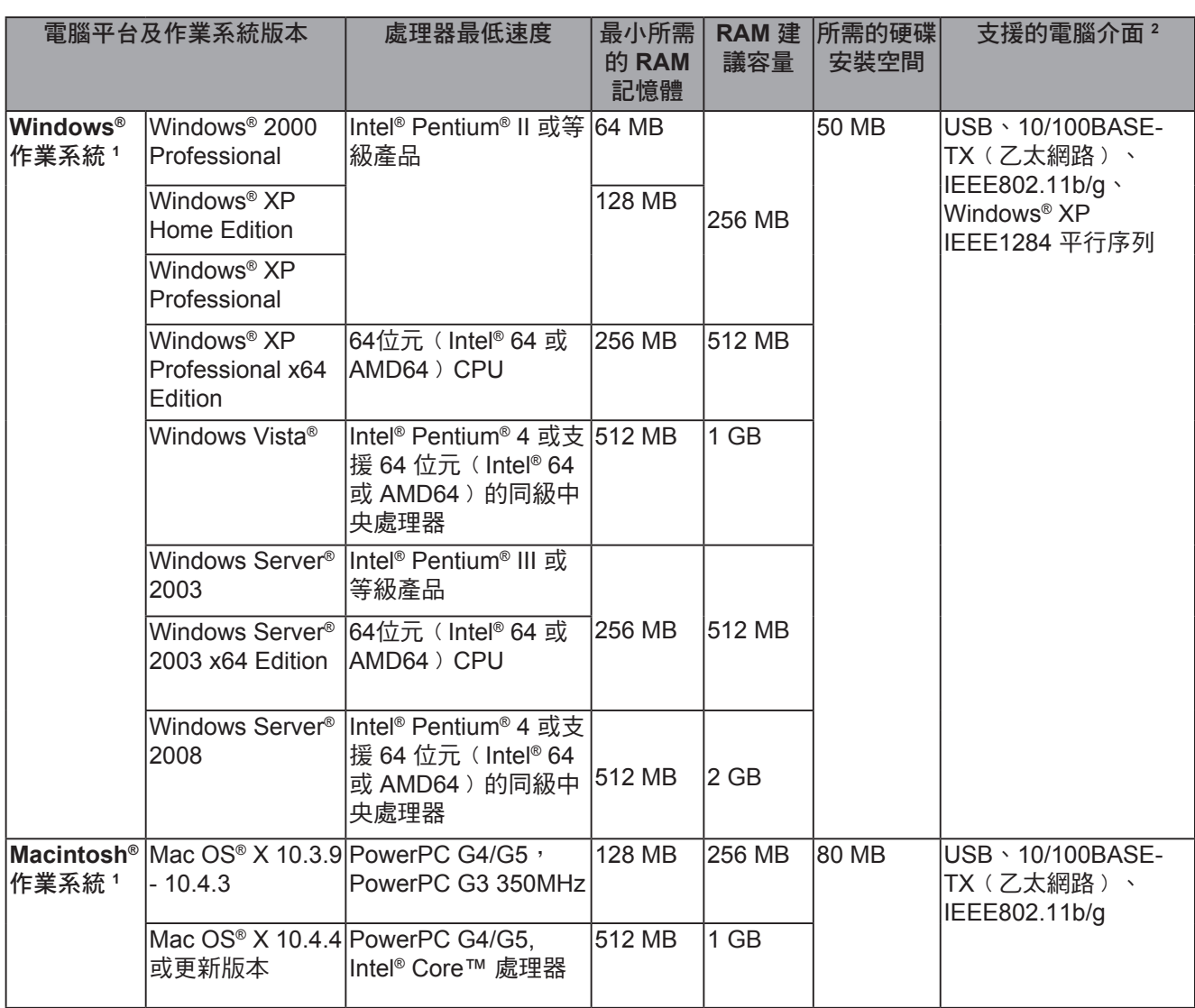

1 Internet Explorer<sup>®</sup> 5.5 以上。

<sup>2</sup> 不支援第三方 USB/平行連接埠。

如需最新的驅動程式更新,請造訪: http://solutions.brother.com/。

# 紙張選擇的重要資訊

本節說明有助於您選擇用於此印表機紙張的資訊。

# 附註

若使用不在推薦名單中的紙張,可能會造成印表機卡紙或進紙錯誤。(請參閱第 8 頁的 *建議使* 用的紙張。﹚

## 採購大量紙張之前

請確定該紙張適合印表機使用。

#### 用於普通紙影印的紙張

依據紙張的用途區分,例如列印用紙與影印用紙。紙張的包裝上通常會標示用途。請查看紙張的 包裝,檢查是否適合雷射印表機使用。請使用適合雷射印表機使用的紙張。

#### 基本重量

各國一般用途的紙張基本重量,通常各不相同。雖然本印表機能夠處理比下述重量還要薄或厚的 紙張,但仍建議使用重量介於 75 - 90 g/m²(20 - 24 lb )的紙張。

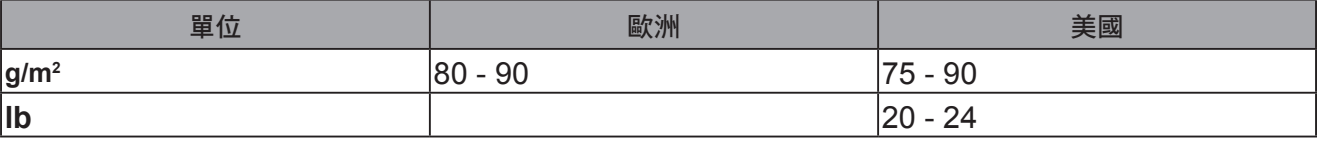

#### 縱向紋與橫向紋

紙張的紙漿纖維在製紙時便會對齊。紙張可分為 2 種類型:縱向紋與橫向紋。

縱向紋的紙張纖維方向與紙張的長邊平行。橫向紋的紙張纖維方向與紙張的長邊垂直。雖然大多 數用於影印的普通紙為縱向紋,但有些還是橫向紋。本印表機建議搭配縱向紋的紙張使用。因橫 向紋的紙張太脆弱,無法承受印表機的輸送。

### 酸性紙與中性紙

紙張亦可分為酸性紙或中性紙。

雖然現代製紙方法是從酸性紙開始製作,但最近因為環保議題的緣故,中性紙正逐漸取代酸性 紙。

然而,再生紙中仍有許多形式的酸性紙。本印表機建議搭配中性紙使用。

您可使用酸性紙檢測筆,區分酸性紙與中性紙。

#### 列印表面

一張紙的正面與背面的特性,可能會稍有不同。

一般而言,打開紙張包裝的那面為列印面。請遵循紙張包裝的指示。一般而言,列印面會以箭頭 指示。

## 內部濕度

內部濕度指為製作後殘留在紙中的含水分量。此為紙張的重要特性之一。雖然紙張一般含有約為 重量 5% 的水分,但此項特性視存放環境而定,仍有很大的不同。由於紙張常會吸水,因此在高 濕度環境下,含水量有時約可達重量的 10%。含水量增加時,紙張特性也會大幅改變。碳粉的定 影能力可能會變更差。建議在周遭環境濕度介於 50%-60% 之處,存放與使用紙張。

## 紙張重量的粗略評估

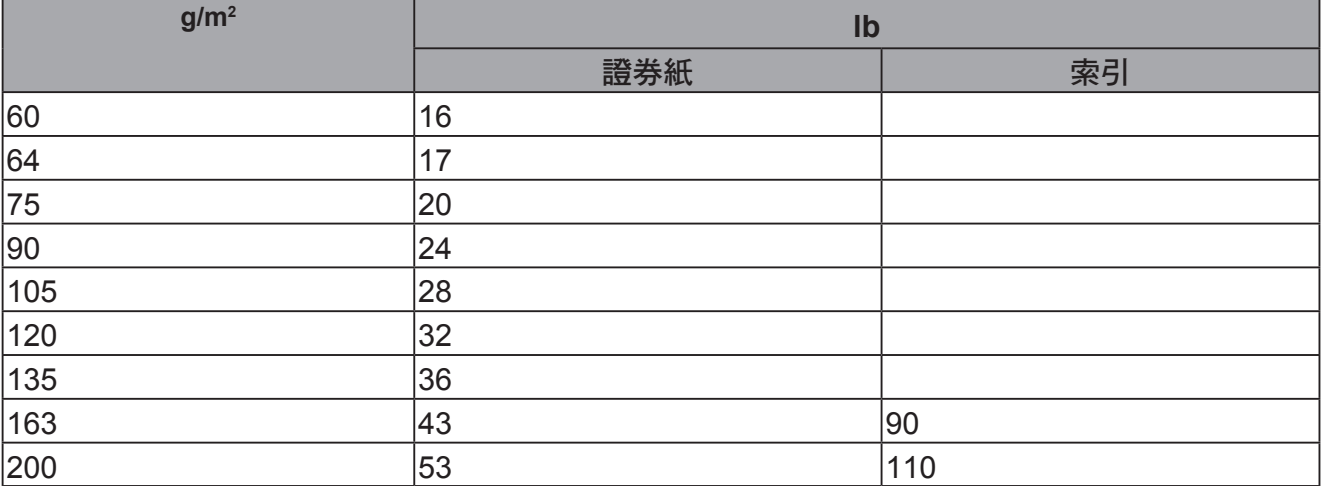

## 紙張尺寸

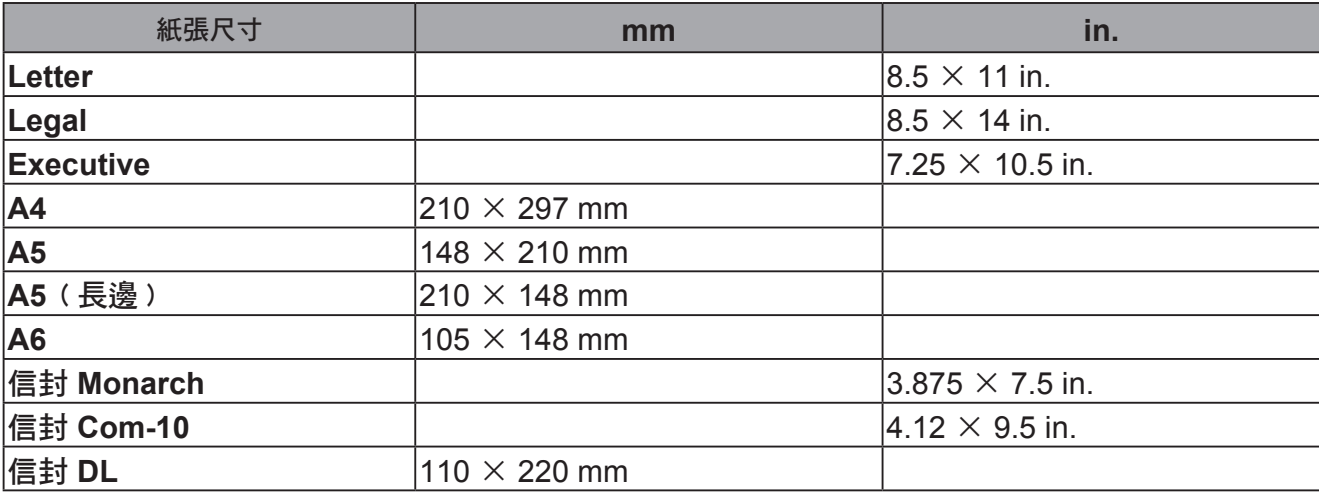

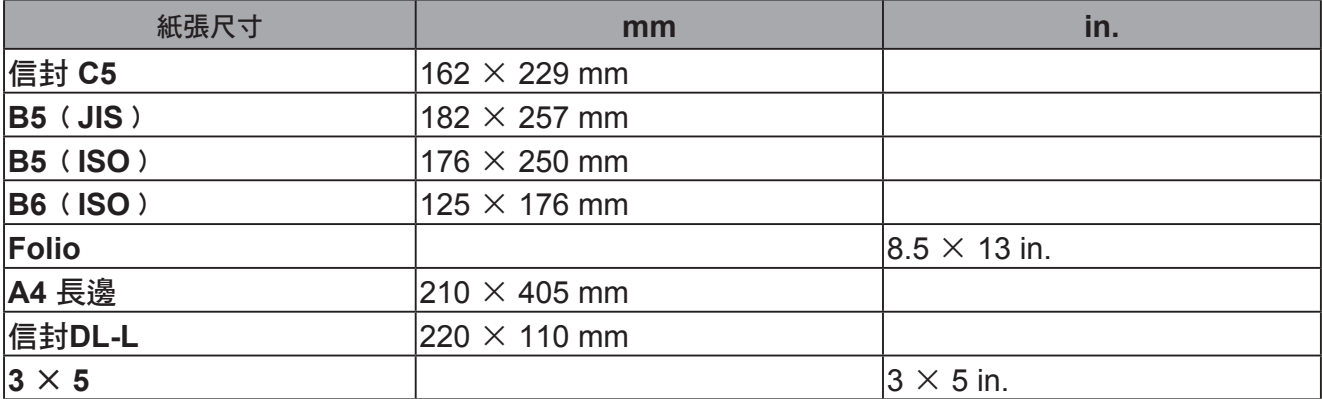

# 符號及及字元集

在 HP LaserJet 模擬模式下,可使用 Web Based Management (網頁瀏覽器)或遠端印表機主控台軟 體,選擇符號及字元集。

# 如何使用 **Web Based Management** (網頁瀏覽器)

請依照以下步驟使用 Web Based Management﹙網頁瀏覽器﹚。

## 『∥附註

若使用 Windows<sup>®</sup> 作業系統, 建議使用 Microsoft Internet Explorer 6.0<sup>®</sup> 或 Firefox<sup>®</sup> 1.0 以上版 本的網頁瀏覽器;若使用 Macintosh® 作業系統,建議使用 Safari®1.3 以上版本的網頁瀏覽器。 無論使用哪一種瀏覽器,亦請確定JavaScript 與 cookies 皆已啟用。若要使用網頁瀏覽器,必 須知道列印伺服器的IP位址。

1 啟動網百瀏覽器。

在瀏覽器中輸入 http://printer\_ip\_address/。﹙printer\_ip\_address 為 IP 位址 2 或節點名稱)

## 範例:

http://192.168.1.2/ (若印表機的 IP 位址為 192.168.1.2.)。

# 『∥附註

- 若已編輯電腦上的主機檔案,或使用網域名稱系統,您亦可輸入列印伺服器的 DNS 名 稱。由於列印伺服器支援 TCP/IP 及 NetBIOS,您亦可輸入列印伺服器的 NetBIOS 名稱。 NetBIOS 名稱亦可在印表機設定頁上找到。指定的 NetBIOS 名稱為節點名稱前 15 個字 元,且根據預設設定,若是有線網路,為「BRNxxxxxxxxxxxx」,若是無線網路,則為「 BRWxxxxxxxxxxxx」。
- Macintosh® 使用者,請按一下印表機監控程式畫面上的印表機圖示,便可輕鬆進入 Web Based Management (網頁瀏覽器)。
- •列印設定會顯示目前的印表機 IP 位址。如需操作說明,請參閱第 85 頁的*(列印印表機設定* 頁﹚。

3 按一下 **Printer Settings**﹙印表機設定﹚。

4 請輸入使用者名稱及密碼。

# 附註

系統管理員的登入名稱為 admin(區分大小寫),預設密碼為 access。

5 按下 **OK**﹙確定﹚。

請選擇 **HP LaserJet** 標籤,再按一下 **Font Setup**﹙字型設定﹚。請在 **Symbol Set**﹙符號 6集﹚清單方塊中,選擇您要使用的符號集。

# 符號及及字元集清單

**OCR** 符號組 選擇 OCR-A 或 OCR-B 字型時,經常使用匹配的符號組。  $OCRA$  $(0O)$  $OCRB(10)$ 

**HP LaserJet** 模式

ABICOMP Brazil / Portugal﹙13P﹚ Desktop<sup>(7J)</sup> HP German (0G) ISO Latin1﹙0N﹚ ISO Latin5﹙5N﹚ ISO2 IRV﹙2U﹚ ISO5 ASCII﹙0U﹚ ISO11 Swedish﹙0S﹚ ISO15 Italian﹙0I﹚ ISO17 Spanish﹙2S﹚ ISO25 French﹙0F﹚ ISO60 Norwegian1﹙0D﹚ ISO69 French﹙1F﹚ ISO85 Spanish﹙6S﹚ ISO8859 / 15 Latin﹙9N﹚ Legal (1U) MC Text (12J) PC8﹙10U﹚ PC8 D/N﹙11U﹚ PC8 Latin / Greek﹙12G﹚ PC8 Turkish﹙9T﹚ PC850 Multilingual (12U) PC852 East Europe﹙17U﹚ PC855 Cyrillic (10R) PC858 Multilingual Euro﹙13U﹚ PC861 Iceland (21U) PC865 Nordic (25U) PC869 Greece (11G) Pi Font (15U) PS Text (10U) Roman9﹙4U﹚ Russian-GOST﹙12R﹚

ABICOMP International (14P) Greek8 (8G) HP Spanish﹙1S﹚ ISO Latin2﹙2N﹚ ISO Latin6﹙6N﹚ ISO4 UK﹙1E﹚ ISO10 Swedish﹙3S﹚ ISO14 JIS ASCII﹙0K﹚ ISO16 Portuguese﹙4S﹚ ISO21 German﹙1G﹚ ISO57 Chinese﹙2K﹚ ISO61 Norwegian2﹙1D﹚ ISO84 Portuguese﹙5S﹚ ISO8859 / 7 Latin / Greek﹙12N﹚ ISO8859 / 15 Latin / Cyrillic﹙10N﹚ Math-8 (8M) MS Publishing (6J) PC8 Bulgarian (13R) PC8 Greek Alternate (437G) (14G) PC8 PC Nova (27Q) PC775﹙26U﹚ PC851 Greece (10G) PC853 Latin3 (Turkish) (18U) PC857 Latin5﹙Turkish﹚﹙16U﹚ PC860 Portugal (20U) PC863 Canadian French﹙23U﹚ PC866 Cyrillic (3R) PC1004﹙9J﹚ PS Math (5M) Roman8﹙8U﹚ Roman Extension﹙0E﹚ Symbol (19M)

# 條碼控制命令的快速參考資料

本印表機可在 HP LaserJet 模擬模式下列印條碼。

# 列印條碼或擴充字元

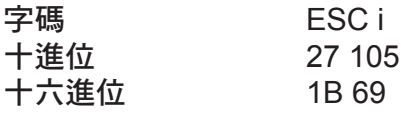

格式: ESC in ... n \

依據參數「n ... n」區段, 建立條碼或擴充字元。關於參數的更多資訊, 請參閱以下參數定義。此 命令必須以'\' 碼(5CH)結尾。

#### 參數定義

條碼命令在參數區段(n ... n)中,可以加入以下參數。由於參數要在單一命令語法 ESC i n ... n \中才會生效,因此參數並不適用於條碼命令。若未指定某些參數,這些參數即採用預設設定。最 後一個參數必須是條碼資料開頭('b'或'B'〉,或擴充字元資料開頭('l'或'L'〉。其 他字元可依任何順序指定。每個參數皆可使用小寫或大寫字元作為開頭,例如 't0' 或 T0'、 's3' 或 'S3' 等。

#### 條碼模式

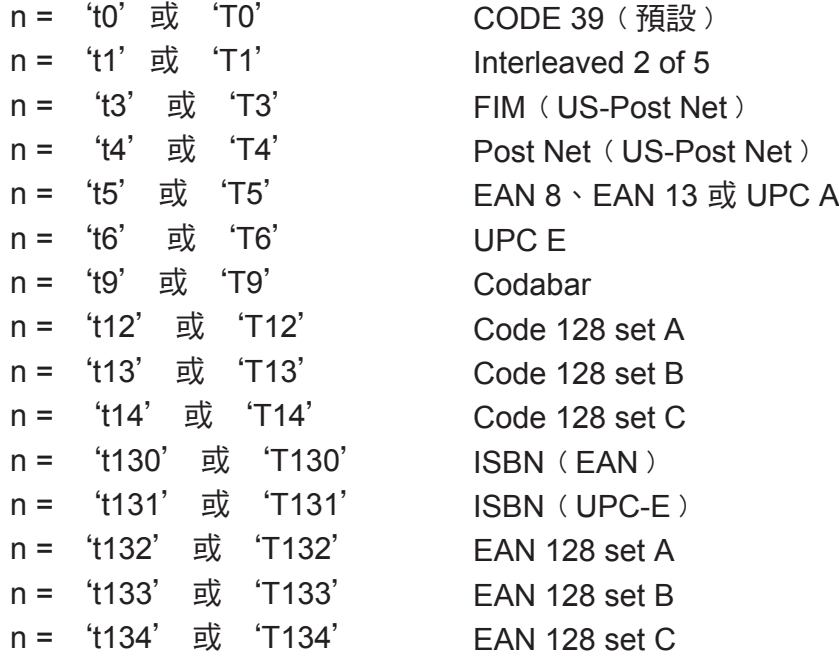

此參數用於選擇上述條碼模式。當 n 為 't5' 或 'T5' 時,條碼模式(EAN 8、EAN 13 或 UPC A﹚視資料中的位元數而有所不同。

附錄

附錄

條碼、擴充字元、線條圖版繪圖及組件圖

- n = 's0' 或 'S0' 3: 1﹙預設﹚
- n = 's1' 或 'S1' 2: 1
- n = 's3' 或 'S3' 2.5: 1

此參數用於選擇上述的條碼樣式。選擇 EAN 8、EAN 13、UPC-A、Code 128 或 EAN 128 條碼模 式時,會略過此條碼樣式參數。

- 擴充字元
	- 'S'
- $0 =$  白色
- 1 = 黑色
- 2 = 垂直條紋
- 3 = 水平條紋
- 4 = 交叉影線
- 範例 'S' n1 n2
- n1 = 背景填滿圖樣
- n2 = 前景填滿圖樣
- 若'S'僅接著一個參數,此參數即為前景填滿圖樣。
- 線條圖版繪製及組件圖
	- 'S'
- 1 = 黑色
- 2 = 垂直條紋
- 3 = 水平條紋
- 4 = 交叉影線

## 條碼

 $n = \frac{1}{2}$  mnnn' 或 'Mnnn' (nnn = 0 ~ 32767) 此參數用於顯示條碼寬度。'nnn' 的單位為百分比。

## 條碼人類可讀線條 **ON** 或 **OFF A**

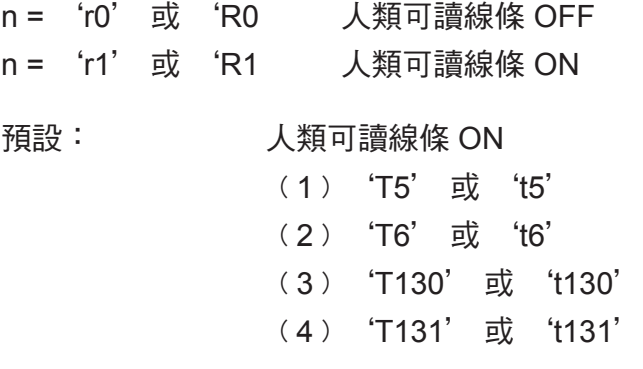

**A**

## 預設: 人類可讀線條 OFF 所有其他

此參數顯示印表機是否在條碼下方,列印人類可讀線條。人類可讀的字元總是以字距為 10 的 OCR-B 字型列印,並將目前所有的字元樣式增強效遮罩。預設的設定以't' 或 'T' 選擇的條 碼模式決定。

#### 靜止區

 $n = 'onnn'$  或 'Onnn' (nnn = 0 ~ 32767) 靜止區為條碼兩側上的間距。其寬度可使用以 'u' 或 'U' 參數設定之單位顯示。﹙關於'u' 或 'U' 參數的說明,請參閱下一節﹚靜止區寬度的預設設定為 1 英吋。

#### 條碼、擴充字元單位、線條圖版繪製及組件圖

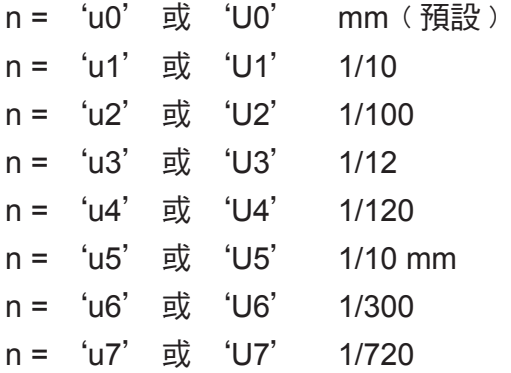

此參數顯示 X 軸位移、Y 軸位移,以及條碼高度。

**X** 軸中的條碼、擴充字元、線條圖版繪製及組件圖位移

n = 'xnnn' 或 'Xnnn' 此參數以'u' 或 'U' 指定單位,顯示左邊界位移。

#### **Y** 軸中的條碼及擴充字元位移

n = 'ynnn' 或 'Ynnn'

此參數以 'u' 或 'U' 指定單位,顯示目前列印位置的向下位移。

#### 條碼、擴充字元、線條圖版繪製及組件圖高度

n = 'hnnn' 、 'Hnnn' 、 'dnnn' 或 'Dnnn' 1﹚EAN13, EAN8, UPC-A, ISBN﹙EAN13, EAN8, UPC-A﹚, ISBN﹙UPC-E﹚: 22 mm 2﹚UPC-E: 18mm 3﹚其他: 12 mm 擴充字元→2.2 mm﹙預設﹚ 線條圖版繪製及組件圖→1 點

此參數顯示上述條碼或擴充字元的高度。此參數可使用 'h'、'H'、'd' 或 'D' 為開頭。 條碼高度以'u'或'U' 指定單位顯示。條碼高度的預設設定(12 mm、18 mm 或 22 mm), 由以 't' 或 'T' 選擇的條碼模式決定。

擴充字元寬度、線條圖版繪製及組件圖

n = 'wnnn' 或 'Wnnn' 擴充字元 1.2 mm 線條圖版繪製及組件圖 → 1點 此參數顯示上述擴充字元的寬度。

#### 旋轉擴充字元

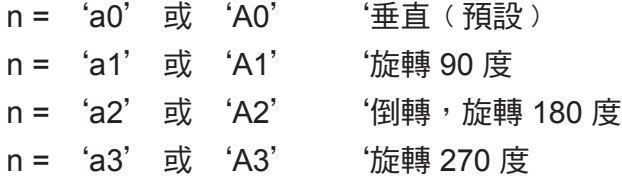

#### 條碼資料開頭

n = 'b'或 'B'

接著 'b' 或 'B' 後面的資料,為條碼資料。條碼資料必須以' \' 碼(5CH)結尾,結束此 命令。可接受的條碼資料,由以 't' 或 'T' 選擇的條碼模式決定。

■ 用參數 't0' 或 'T0' 選擇 CODE 39 時

43個字元 '0' 至 '9'、'A' 至 'Z'、'-'、' . '、'( 空格 ) '、'\$'、' / '、'+' 及 '%',可作為條碼資料使用。使用其他字元將導致資料錯誤。條碼的字元數並 無限制。條碼資料自動以星號' \* '作為開頭與結束(開始字元與停止字元)。若接收的資料 在開頭或結尾出現' \* ' 星號, 此星號即認定為開始字元或停止字元。

■ 以參數 't1'或 'T1'選擇 Interleaved 2 of 5 時:

從 '0' 至 '9' 的十個數字字元可作為條碼資料。使用其他字元將導致資料錯誤。條碼的字元數 並無限制。此條碼模式需要使用偶數字元。若條碼資料的字元數為奇數,則條碼資料的結尾會自動 加上 '0'。

■ 用參數 't3'或 'T3' 選擇 FIM (US-Post Net) 時

有效字元為 'A'至 'D',且可列印一位數資料,亦可接受大寫與小寫字母字元。

■ 參數't4'或'T4''選擇 Post Net (US-Post Net) 時

可用數字 '0'至 '9' 作為資料,且必須以檢核碼作為結尾。'?'可用於取代檢核碼。

**A**

■ 用參數 't5' 或 'T5' 選擇 EAN 8、EAN 13 或 UPC A 時

可用從 '0' 至 '9' 的十個數字作為條碼資料。條碼的字元數限制如下:

EAN 8: 總共 8 位數﹙7 位數 + 1 個檢核碼﹚

EAN 13: 總共 13 位數(12 位數 + 1 個檢核碼)

UPC A: 總共 12 位數 (11 位數 + 1 個檢核碼)

若使用上述字元以外的其他許多字元,將會導致資料錯誤,使條碼資料被當作一般的列印資料印 出。若檢核碼錯誤,印表機即自動決定正確的檢核碼,以列印正確的條碼資料。選擇EAN13時,若 在資料後加入'+' 與兩位數或五位數數字,則可建立Add-on Code。

■ 用參數 't6' 或 'T6' 選擇 UPC-E 時:

數字 '0' 至 '9' 可作為條碼資料使用。

八位數 12      (標準格式)第一個字元必須是 '0',且資料必須以檢核碼結尾。 總共八位數 = '0' 加上6位數再加上1個檢核碼。

六位數 <sup>2</sup> 刪除八位數資料的第一個字元與最後一個檢查碼。

<sup>1</sup> ﹙?﹚可用於取代檢核碼。

- 2 若在資料後加入'+' 與兩位數或五位數數字,則可建立Add-on Code。
- 以參數 't9' 或 'T9'選擇 Codebar 時,
- 字元 '0'至 '9'、'' 、'.', '\$', '/', '+', ':'即可列印出來。字元 'A'至 'D' 可作為開始-停止碼列印,且可以是大寫或小寫。若無開始-停止碼,將會發生錯誤。無法加入 檢核碼,且使用'?'會發生錯誤。
- 用參數 't12' 或 'T12' 、 't13' 或 'T13' 、 't14' 或 'T14' 選擇 Code 128 Set A、Set B 或 Set C 時

Code 128 sets A、B 及 C 可個別加以選擇。Set A 顯示十六進位字元 00 至 5F。Set B 包含十六進 位字元 20 至 7F。Set C包括數對 00 - 99。傳送 %A、%B 或 %C 可在 Code Set﹙代碼集﹚之間切 換。FNC 1、2、3 及 4 以 %1、%2、%3a及 %4產生。SHIFT碼﹙ %S﹚可暫時從 set A 切換至 set B(僅一個字元),反之亦然。'%' 字元在傳送兩次後即可編碼。

■ 用參數 't130' 或 'T130' 選擇 ISBN (EAN) 時

與參數 't5' 或 'T5' 的規則相同。

■ 以參數 't131' 或 'T131' 選擇 ISBN(UPC-E)時,

與參數 't6' 或 'T6' 的規則相同。

■ 以參數 't132' 或 'T132' 、 't133' 或 'T133' ' 、或 't134' 或 'T134' ,選擇 EAN 128 set A、set B 或 set C 時,

與參數 't12' 或 'T12' 、 't13' 或 'T13' 、或 't14' 或 'T14'的規則相同。

附錄

## 圖版繪圖

ESC i ... E﹙或 e﹚ 'E' 或 'e' 為結束字元。

## 線條圖版繪圖

ESC i ... V (或 v)

'V' 或 'v' 為結束字元。

#### 擴充字元資料開頭

n = 'l' 或 'L'

'l' 或 'L' 之後的資料為擴充字元資料﹙或標籤資料﹚。擴充字元資料必須以' \ ' 碼﹙5CH﹚結 尾,結束此命令。

# **Table of Code**﹙**EAN**﹚**128 set C**

Code﹙EAN﹚128 set C 代表原始命令。對應的表格如下所示。

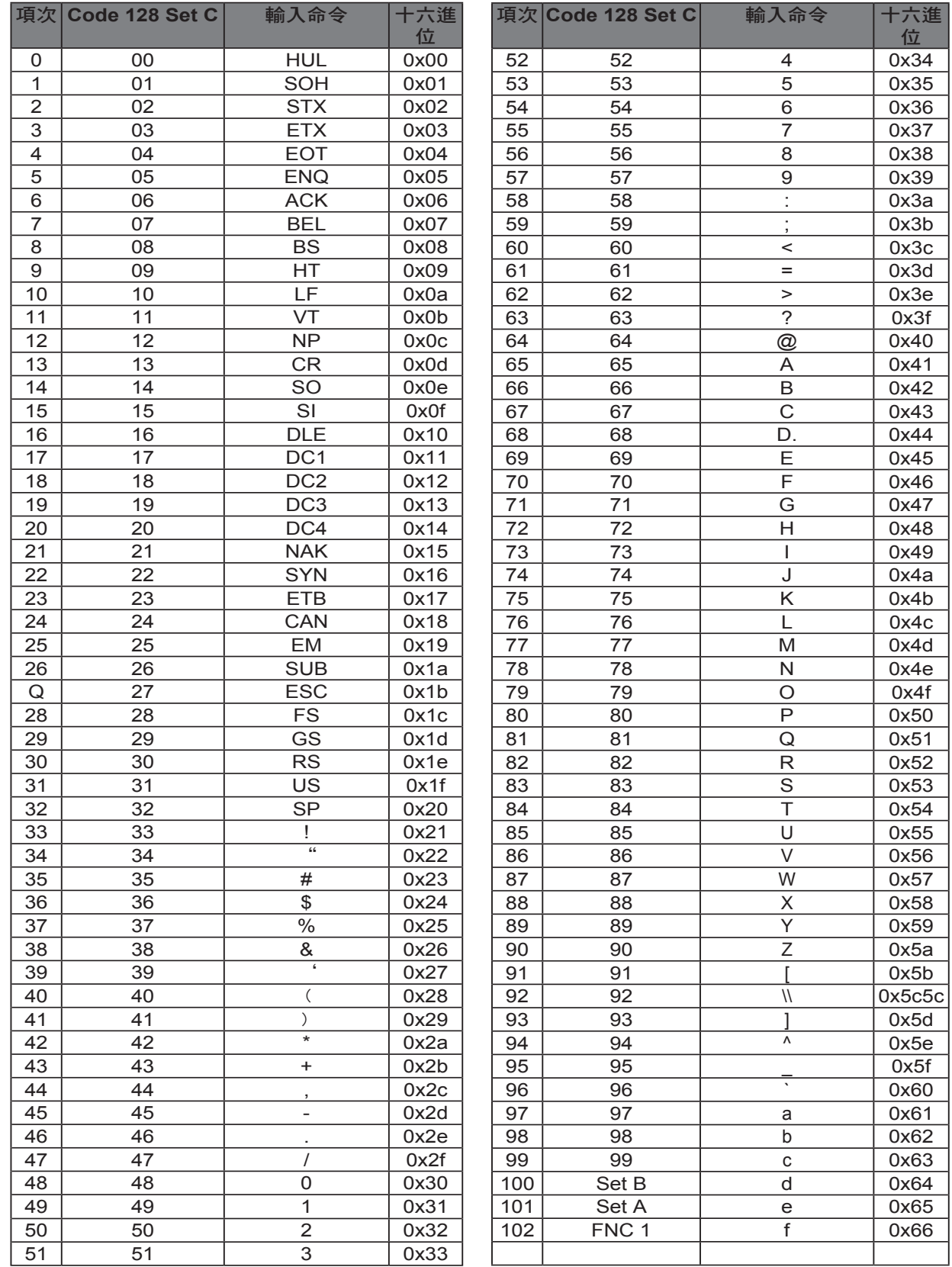

#### 附錄

```
程式清單範例
WIDTH "LPT1:",255
'CODE 39
LPRINT CHR$ (27); "it0r1s0o0x00y00bCODE39?\";
'Interleaved 2 of 5
LPRINT CHR$ (27); "it1r1s0o0x00y20b123456?\";
'FIM
LPRINT CHR$ (27); "it3r1o0x00y40bA\";
'Post Net
LPRINT CHR$ (27); "it4r1o0x00y60b1234567890?\";
'EAN-8
LPRINT CHR$ (27); "it5r1o0x00y70b1234567?\";
'UPC-A
LPRINT CHR$ (27); "it5r1o0x50y70b12345678901?\";
'EM-13LPRINT CHR$ (27); "it5r1o0x100y70b123456789012?\";
'UPC-E
LPRINT CHR$ (27); "it6r1o0x150y70b0123456?\";
'Codabar
LPRINT CHR$ (27); "it9r1s0o0x00y100bA123456A\";
'Code 128 set A
LPRINT CHR$ (27); "it12r1o0x00y120bCODE128A12345?\";
'Code 128 set B
LPRINT CHR$ (27); "it13r1o0x00y140bCODE128B12345?\";
'Code 128 set C
LPRINT CHR$ (27); "it14r1o0x00y160b"; CHR$ (1); CHR$ (2); "?\";
'ISBN﹙EAN﹚
LPRINTCHR$ (27); "it130r1o0x00y180b123456789012?+12345\";
'EAN 128 set A
LPRINT CHR$ (27); "it132r1o0x00y210b1234567890?\";
LPRINT CHR$﹙12﹚
END
```
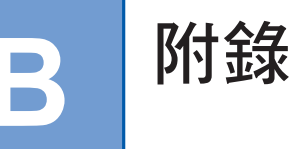

# **Brother** 客戶服務

# 重要

如需技術與操作協助,請洽詢您所購買印表機的經銷商,或 Brother 客服中心。

## 常見問題集﹙**FAQ**﹚

Brother 解決方案中心具備您印表機所需的所有資源。可下載最新的驅動程式、軟體及公用程式、 閱讀 FAQ 及故障排除提示,以暸解您 Brother 產品的最新資訊。

## **http://solutions.brother.com**

您可在此查看是否有 Brother 驅動程式的更新檔案。

## 客戶服務

關於當地 Brother 辦事處的聯絡資訊,請造訪 http://www.brother.com/。

### 服務中心據點

如需 Brother 的服務中心資訊,請聯絡您當地的 Brother 辦公室。在 http://www.brother.com/ 網站 上選擇您的國家後,即可找到 Brother 辦事處的地址與電話聯絡資訊。

#### 網際網路位址

Brother 全球網站: http://www.brother.com/ 如需常見問答集﹙FAQ﹚、產品支援及技術問題,以及驅動程式更新與公用程式,請造訪: http://solutions.brother.com/

**B**

# brother

TWN UU090402